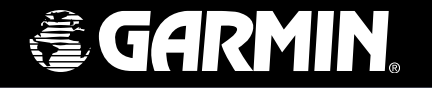

◈

# **GPSMAP 3006C/3010C SIO**

⊕

 $\bullet$ 

 $\bullet$ 

**GARMIN** 

◈

◈

*barevný mapový plotter*

*uživatelská příručka*

Garmin International, Inc. 1200 East 151<sup>st</sup> Street, Olathe, KS 66062, U.S.A.<br>Tel. 913/397.8200 or 800/800.1020 Fax 913/397.8282 Tel. 913/397.8200 or 800/800.1020

Garmin (Europe) Ltd. Unit 5, The Quadrangle, Abbey Park Industrial Estate, Romsey SO51 9DL, U.K.<br>Tel. 44/1794.519944<br>Fax 44/1794.519222 Fax 44/1794.519222

Garmin Corporation No. 68, Jangshu 2nd Road, Shijr, Taipei County, Taiwan Tel.  $886/2.2642.9199$ 

© Copyright 2004 Garmin Ltd. nebo jeho dceřiné společnosti: Český překlad © Copyright 2005 Picodas Praha spol. s r.o.:

PICODAS PRAHA, spol. s r.o. Svatoplukova 15 128 00 Praha 2 Tel.: +420 224 936 340 Fax: +420 224 936 341 Email: picodas@vol.cz Http:\\www.gpscentrum.cz

Všechna práva vyhrazena. Bez předchozího písemného souhlasu firmy Garmin nesmí být žádná část tohoto manuálu reprodukována, kopírována, přenášena, publikována, dávána k dispozici na stažení na internetu nebo ukládána na jakékoliv paměťové médium. Garmin tímto dává souhlas k vytvoření jedné záložní kopie manuálu pro vlastní potřebu. Takto pořízená kopie musí obsahovat úplný text bez jakýchkoliv změn, včetně vyznačených autorských práv. Jakékoliv jiné šíření nebo úpravy manuálu, jsou striktně zakázány.

◈

Informace, obsažené v manuálu mohou být předmětem změn, bez nutnosti upozornění. Garmin si vyhrazuje právo měnit obsah tohoto manuálu bez povinnosti komukoliv takové změny hlásit. Pro bližší informace o aktuálním znění manuálu a pro bližší informace o tomto produktu navštivte www stránky výrobce (www.garmin.com).

Značky: GARMIN®, Autolocate®, GPSMAP®, MapSource®, BlueChart® and TracBack® jsou registrovanými ochrannými známkami společnosti Garmin Ltd. a nemohou být použity bez předchozího výslovného souhlasu společnosti Garmin v písemné podobě. Fishing Hots Spots® je registrovanou ochrannou známkou společnosti Fishing Hots Spots, Inc.

VAROVÁNÍ: Tento český překlad originálního anglického manuálu přístroje GPSMAP 3006C/3010C (produktové číslo společnosti Garmin:190-00371-00 Rev. A) je vypracován jako podpora prodeje na českém trhu. V případě nejasností konzultujte tuto jazykovou verzi s poslední verzí originálního anglického manuálu přístroje GPSMAP 3006C/3010C.

GARMIN NENÍ V ŽÁDNÉM PŘÍPADĚ ODPOVĚDNÝ ZA PŘESNOST ČESKÉHO PŘEKLADU A ZŘÍKÁ SE JAKÉKOLIV ODPOVĚDNOSTI ZA MOŽNÉ NEPŘESNOSTI ZPŮSOBENÉ CHYBNÝM PŘEKLADEM ORIGINÁLNÍ VERZE.

◈

Leden 2005. Produktové číslo 190-00371-90 Rev. A Tištěno v České republice.

### **Úvod**

Děkujeme za volbu přístroje Garmin GPSMAP 3006C/3010C. Přístroj GPSMAP 3006C/3010C představuje vrcholný model ze současného sortimentu námořních GPS plotterů značky Garmin. Přístroj není jen mapovým plotterem, ale multifunkčním námořním zařízením (MFD). Před použitím přístroje věnujte prosím čas kontrole obsahu balení podle seznamu na straně 6 tohoto manuálu. Pokud jakékoliv z částí chybí, informujte neprodleně prodejce značky Garmin.

♠

♠

#### **O uživatelské příručce**

Pro využití většiny funkcí nového přístroje věnujte čas důkladnému prostudování návodu k použití a detailnímu osvojení ovládání přístroje. Návod je rozdělen do těchto částí:

V Představení najdete Obsah, Varování a Obsah balení.

Část Základní informace poskytuje popis přístroje a informace nezbytné pro základní použití přístroje.

Oddíl Odkazy je rozdělen do několika sekcí, které poskytují detailní popis funkcí přístroje GPSMAP 3006C/3010C. Rozdělení do sekcí umožňuje vyhledat konkrétní popis funkce co nejrychleji a efektivně získat informace o zvolené funkci.

Přílohy obsahují další informace, jako jsou specifikace, popis souřadnicových formátů a další dodatečné informace, včetně informací o péči o přístroj. V Příloze jsou současně informace o záruce a poskytované technické podpoře.

Rejstřík je zařazen na konci uživatelské příručky pro pomoc při rychlém vyhledání libovolného tématu.

#### **Uživatelská registrace výrobku**

Pokud vyplníte on-line registrační formulář, pomůžete nám poskytnout lepší zákaznickou podporu k našim výrobkům, které dodáváme na trh.

Zapište si seriové číslo přístroje GPSMAP 3006C/3010C, připojte se na webové stránky firmy Garmin (www.garmin.com) a klikněte na link "Product Registration" na výchozí stránce. Seriové číslo si pro jistotu zapište do natištěného pole na této stránce.

# **Představení Úvod**

#### **Výrobní číslo**

*Do níže natištěných polí vyplňte prosím seriové číslo přístroje (8-mísné číslo umístěné na zadní straně krytu přístroje) pro případ, že dojde ke ztrátě, odcizení, v případě, že bude potřeba zásah servisu nebo jen budete chtít kontaktovat technickou podporu. Pro jistotu si pečlivě uschovejte originál účtu od zakoupeného přístroje,případně vložte do manuálu kopii.*

*Výrobní číslo:*

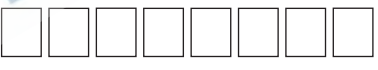

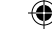

*1*

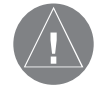

*Přístroj Garmin GPSMAP 3006C/3010C neobsahuje žádné uživatelsky servisovatelné součásti. Pokud shledáte, že je přístroj jakýmkoliv způsobem poškozen, kontaktujte prosím autorizované servisní středisko firmy Garmin (viz strana 86) pro informaci o opravě. Pouzdro přístroje GPSMAP 3006C/3010C je spojeno šrouby. Jakýkoliv pokus o otevření pouzdra, nebo jakákoliv modifikace přístroje má za následek ztrátu záruky na přístroj a může způsobit trvalé poškození přístroje.*

# Představení Obsah

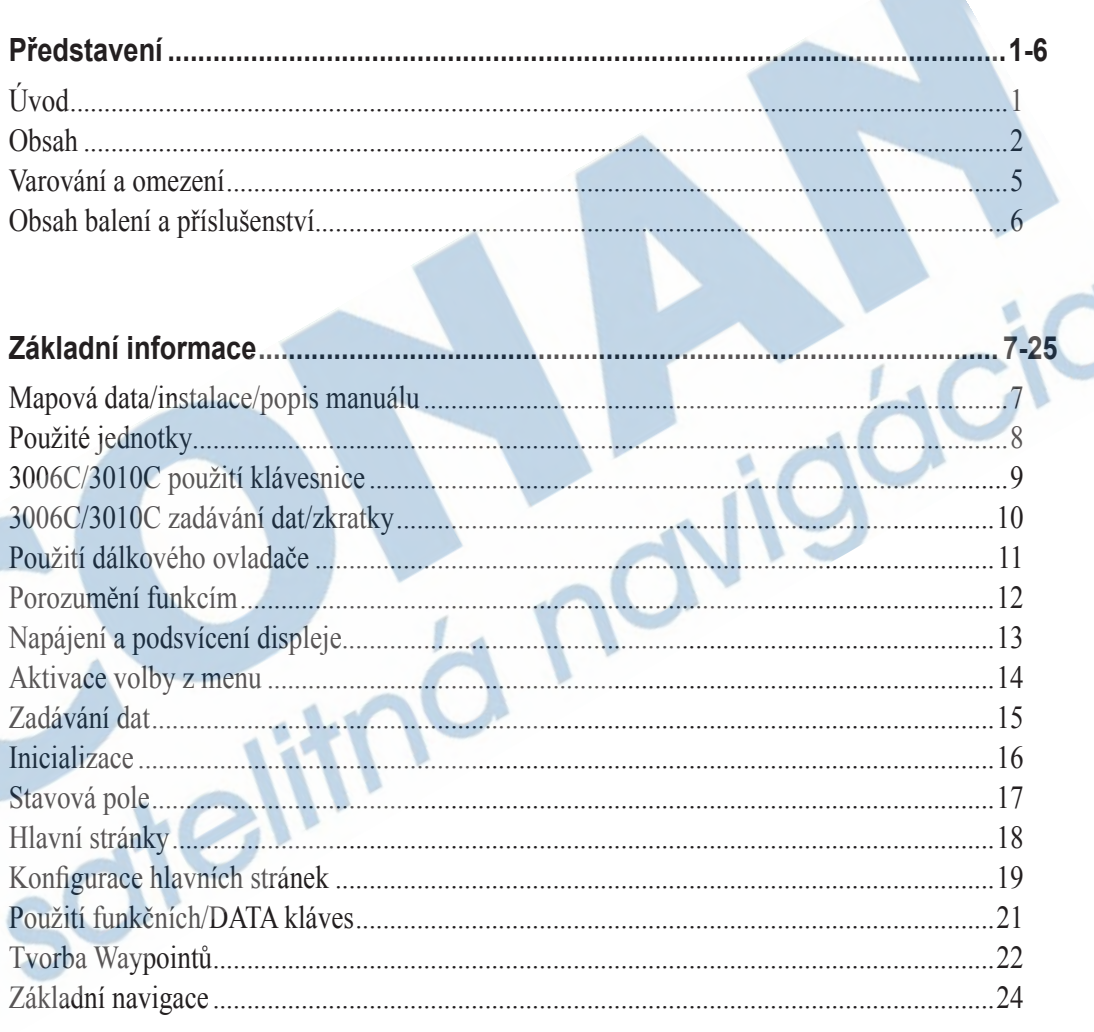

 $\bigoplus$ 

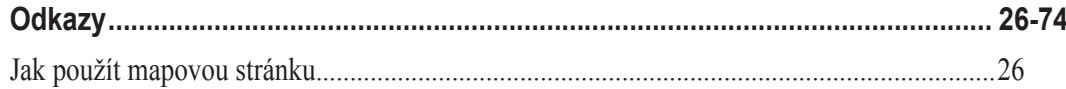

 $\overline{c}$ 

 $\bigoplus$ 

 $\bigoplus$ 

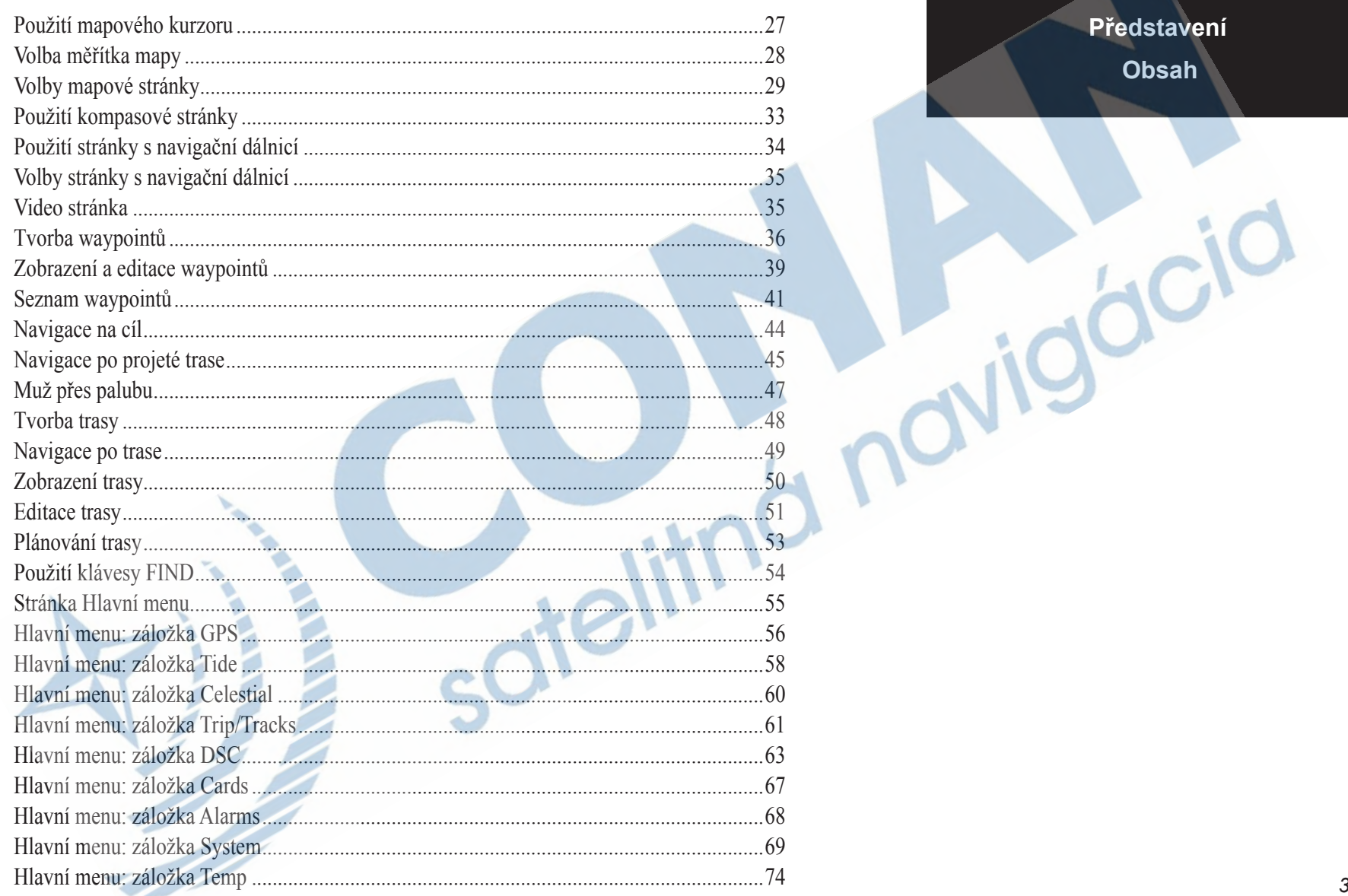

 $\bigoplus$ 

 $\bigoplus$ 

 $\bigoplus$ 

Představení Obsah

Představení Obsah

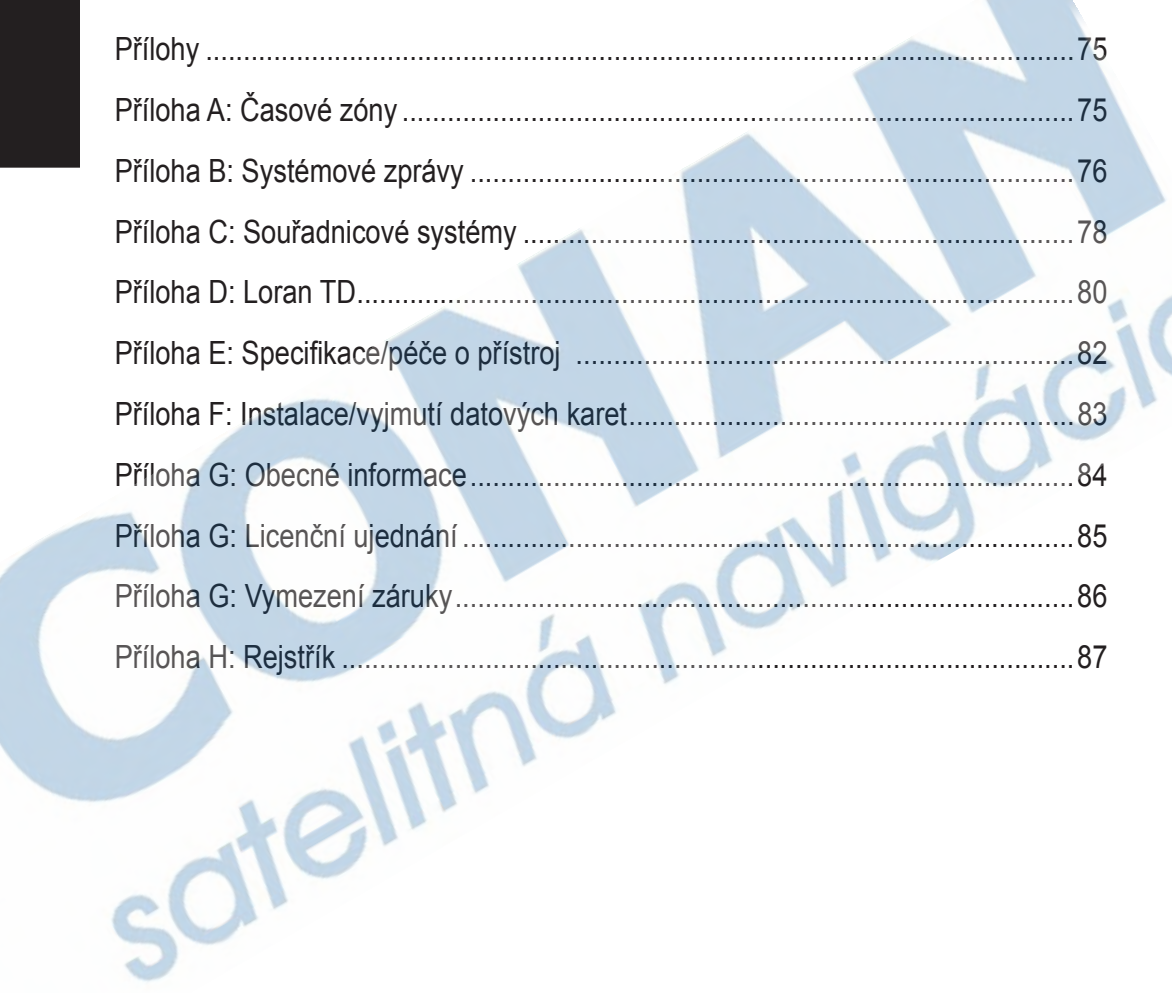

 $\bigoplus$ 

 $\bigoplus$ 

 $\bigoplus$ 

**VAROVÁNÍ:** činnost GPS systému je zajišťována vládou USA, která je jako jediná zodpovědná za jeho přesnost a údržbu. Činnost systému může být bez upozornění omezena, což může mít za následek omezení použití všech GPS přijímačů. Garmin GPSMAP 3006C/3010C je přesná elektronická navigační pomůcka (NAVigation AID - NAVAID) a kterákoliv NAVAID může podat v určité chvíli nepřesné nebo chybné informace a nevyhovovat pak bezpečnému použití.

◈

◈

**OMEZENÍ:** Digitální mapy jsou navigační pomůckou, jejíž cílem je zjednodušit a doplnit práci s oficiálními mapami, ne mapy nahradit. Pouze oficiální mapy obsahují všechny informace potřebné pro bezpečnou navigaci a jako ve všech případech, uživatel je odpovědný za jejich správné použití.

**OMEZENÍ:** GPSMAP 3006C/3010C používáte na své vlastní nebezpečí. Pro minimalizaci rizika nesprávné operace pozorně přečtěte a porozumějte všem bodům této příručky. Pro osvojení si ovládání přístroje použijte simulační mód před použitím v reálném prostředí. Při vlastním použití pozorně porovnávejte informace z GPSMAP 3006C/3010C s ostatními dostupnými zdroji navigačních informací. Pro bezpečnost vždy zjistěte příčinu vyskytujících se neshod před pokračováním v navigaci.

**OMEZENÍ:** JE NA ODPOVĚDNOSTI UŽIVATELE, ABY POUŽÍVAL TENTO PRODUKT SPRÁVNÝM ZPŮSOBEM. TENTO PRODUKT JE POUZE NAVIGAČNÍ POMŮCKOU A NESMÍ BÝT POUŽIT PRO JAKÉKOLIV ÚČELY, KTERÉ VYŽADUJÍ PŘESNÉ MĚŘENÍ SMĚRU, VZDÁLE-NOSTI, POZICE NEBO TOPOGRAFIE.

**INFORMACE O MAPOVÝCH DATECH:** Jedním z cílů firmy Garmin je uživateli poskytnout co nejkompletnější a nejpřesnější mapové podklady, které jsou na trhu k dispozici, za přijatelnou cenu. Je použita kombinace státních a soukromých mapových zdrojů, jejichž původ je uveden v informacích o mapových produktech a zobrazeném copyrightu (jak je vyžadováno). Obecně všechna mapová data obsahují určitým způsobem nepřesný a nekompletní popis skutečnosti. Toto platí zvláště pro území mimo USA, kde kompletní a přesná digitální data nejsou často dostupná a nebo jsou neúměrně drahá.

# **Představení Varování a omezení**

 $\sqrt{1}$ 

♠

### **Představení**

#### **Obsah balení & příslušenství**

Před instalací a seznámením se s přístrojem, prosím zkontrolujte, zda balení obsahuje tyto součásti. Pokud jakákoliv ze součástí bude chybět, zkontaktujte okamžitě prodejce značky Garmin.

### **Standardní balení:**

• GPSMAP 3006C nebo 3010C (přístroj)

◈

- GPS 17 GPS anténa a přijímač
- Stojánek a dva šrouby
- Datový/napájecí kabel
- Námořní Audio/Video kabel
- Uživatelská příručka
- Instalační příručka
- Příručka rychlého ovládání
- Ochranný kryt displeje
- Sada šroubků pro uchycení přístroje do pultu
- Kabelová průchodka

## **Volitelná příslušenství k dokoupení:**

- Námořní IR dálkové ovládání
- GDL 30/30A námořní satelitní přijímač předpovědi počasí (pro území USA)
- GMS 10 síťová sběrnice pro připojení k jiným elektronickým zařízením
- GSD 20 sonarový modul a sonarová sonda
- Náhradní montážní stojánek
- Napájecí kabel do cigaretového zapalovače

⊕

- Námořní síťové kabely
- Předprogramované námořní BlueChart datové karty, námořní mapy MapSource na CD, USB datová čtečka karet, přepisovatelné datové karty

♠

**6** *7 7 7 <i>7***</del> <b>***<i>7 <i>7***</del> <b>***<i>7 <i>7***</del>** *<i><i><b> <i>7***</del>** *<b><i><i>7***</del>**  *<i><i><b> <i>7***</del>** *<b><i><i><i>***</del>** *<i><i><i>***</del>** *<i><i><b>*</del> • GRM 20/GRM 40 - námořní radar

#### **Použití dohratelných mapových dat**

Přístroj GPSMAP 3006C/3010C má standardně zabudovanou vestavěnou základní mapu, která zobrazuje hrubá mapová data celého světa, s orientační mapou území, ve kterém je přístroj prodáván. Do přístroje je možné dodat podrobnější mapová data prostřednictvím datových karet a mapových CD disků edice MapSource. Mapová data řady MapSource BlueChart poskytují přístup k podrobným námořním mapám buď na předehraných datových kartách nebo na CD ROM discích s možností vlastního programování datových karet. Pro více informací o aktuální nabídce map, kontaktujte lokálního prodejce značky Garmin nebo se podívejte na www.garmin.com.

♠

◈

#### **Instalace**

Instrukce k instalaci přístroje GPSMAP 3006C/3010C najdete v Instalačním průvodci. Pro provedení instalace budete potřebovat základní sadu nářadí a spojovacích materiálů. Případné instalační pomůcky, které nedodává firma Garmin, by měly být běžně dostupné v sortimentu prodejen námořního příslušenství. Pokud shledáte jakékoliv potíže s instalací, kontaktujte Garmin nebo jiného odborníka na instalaci námořních přístrojů ve vašem okolí.

#### **Popis manuálu**

• Tento manuál se vztahuje k přístrojům GPSMAP 3006C a 3010C, dále "GPSMAP 3006C/3010C", "přístroj" nebo "MFD (Multi-Funkční Displej)". Pro účel manuálu není mezi uvedenými termíny činěn žádný rozdíl. "GPSMAP 3006C/3010C" se vztahuje k oběma přístrojům GPSMAP 3006C a 3010C, pokud není uvedeno jinak.

#### **Základní informace**

**Mapová data/instalace/ popis manuálu**

♠

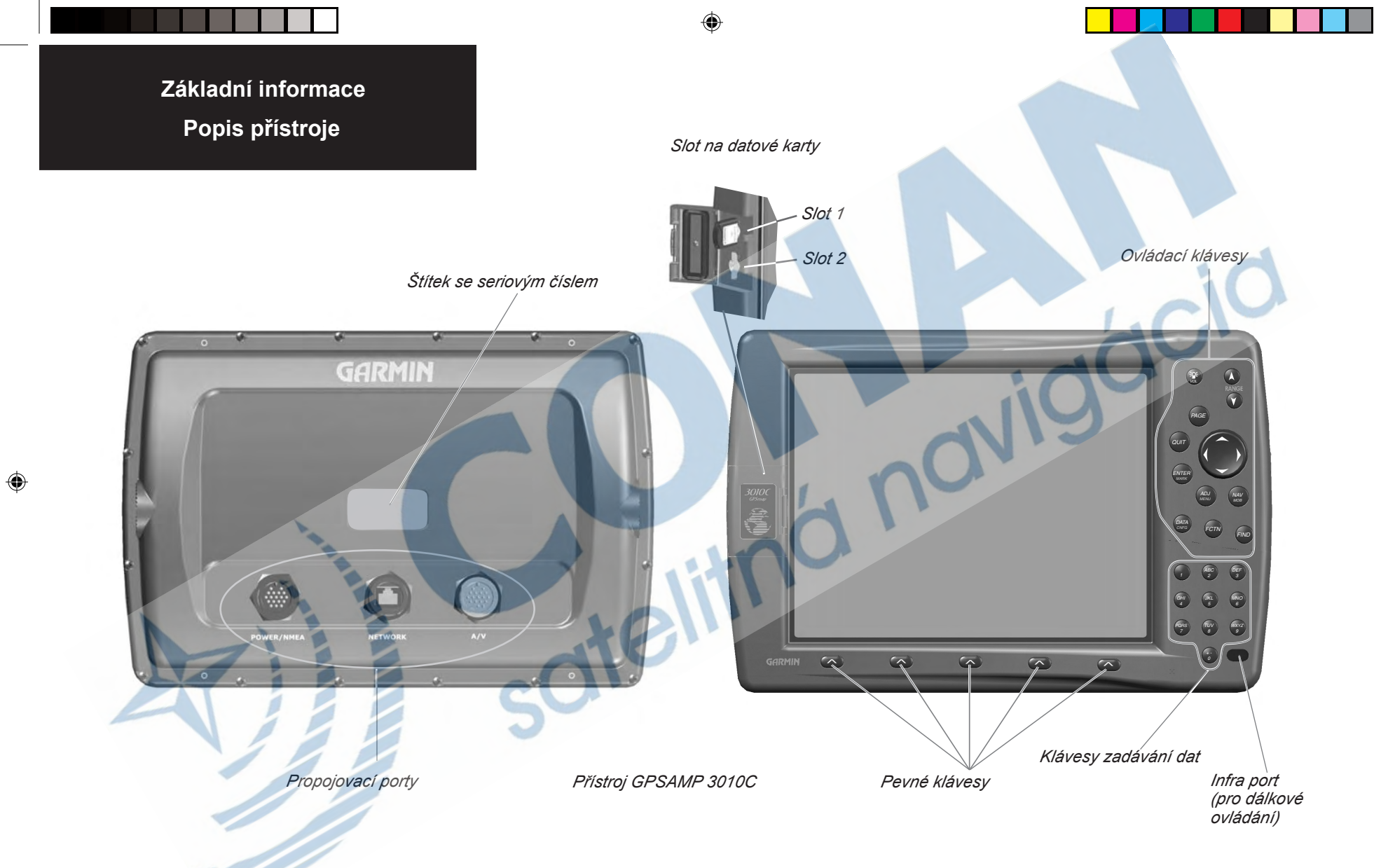

 $\bigoplus$ 

 $\pmb{8}$ 

### Použití klávesnice

Klávesa POWER (ZAPNUTÍ/VYPNUTÍ) — zapíná/vypíná přístroj a nastavuje úroveň podsvícení přístroje. Při dlouhém stisku zapne/vypne přístroj, při krátkém zapíná podsvícení, případně umožňuje nastavit úrověň podsvícení. V případě použití audio výstupu umožňuje nastavit hladinu hlasitosti.

♠

⊕

Klávesy RANGE (měřítkové klávesy) — nastavují měřítko zobrazované na mapové stránce. šipkou nahoru se zmenšuje měřítko (zobrazení větší oblasti), šipkou dolů se měřítko zvětšuje (větší detail).

Klávesa **PAGE** — přepíná mezi hlavními stránkami přístroje (mapa, sonar, radar, kompas). V případě, že se nacházíte uvnitř menu nastavení, klávesou PAGE se vrátíte zpět do hlavních stránek.

Klávesa QUIT — obdoba klávesy ESC u počítače. Vrací z menu zpět, v případě zobrazení hlavních stránek přístroje přepíná mezi hlavními stránkami přístroje v opačném pořadí než PAGE.

Klávesa **ENTER/MARK** — potvrzuje vstup do zvýrazněných položek menu, umožňuje vstup do datových polí, kde je potřeba provést změny. Při zadávání dat potvrzuje zadání (uložení) změněných hodnot. Pokud se stiskne déle než 1 vteřinu, ukládá aktuální pozici do seznamu bodů.

Klávesa ADJ/MENU — po stisku zobrazuje dostupné voľby a možnosti pro aktuální operaci. Zobrazí nabídku hlavního menu při stištění na delší dobu než 1 vteřinu.

Klávesa NAV/MOB — aktivuje navigaci na bod nebo po trase. Při stištění na delší dobu než 1 vteřina aktivuje funkci Muž přes palubu (MOB).

Klávesa DATA/CNFG — přepíná displej na hlavních stránkách tak, aby se zobrazovala/nezobrazovala funkční a datová pole. Pokud se klávesa stiskne déle než 1 vteřinu, zobrazí se konfigurační okno s možností uživatelského nastavení zobrazované stránky.

Klávesa FIND — umožňuje rychlé vyhledávání mezi uloženými pozicemi nebo v mapových databázích.

Klávesa FCTN — umožňuje přepínat mezi funkčními okny (viz. str. 21).

Kurzorová klávesa — používá se pro pohyb kurzoru jak v mapové stránce, tak i v rámci menu. Funguje ve čtyřech hlavních a čtyřech diagonálních směrech.

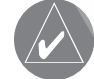

Krátké stištění kláves vyvolává primární funkci klávesy. Delší stištění klávesy (více než 1 vteřinu) u kláves ENTER/MARK, ADJ/MENU, NAV/MOB a DATA/ CNFG vyvolá jejich sekundární funkce.

# Základní informace 3006C/3010C použití klávesnice

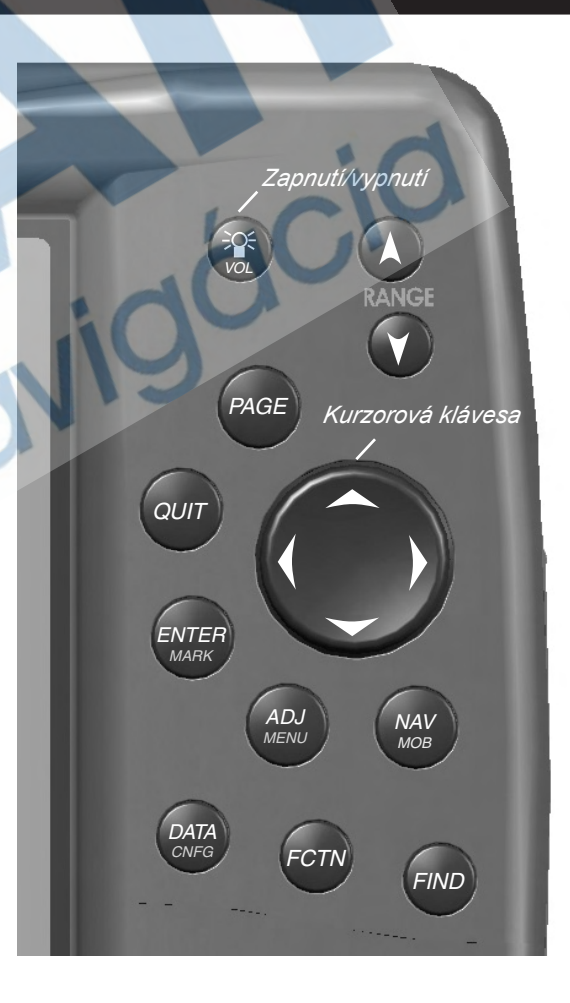

# Základní informace 3006C/3010C zadávání dat/zkratky

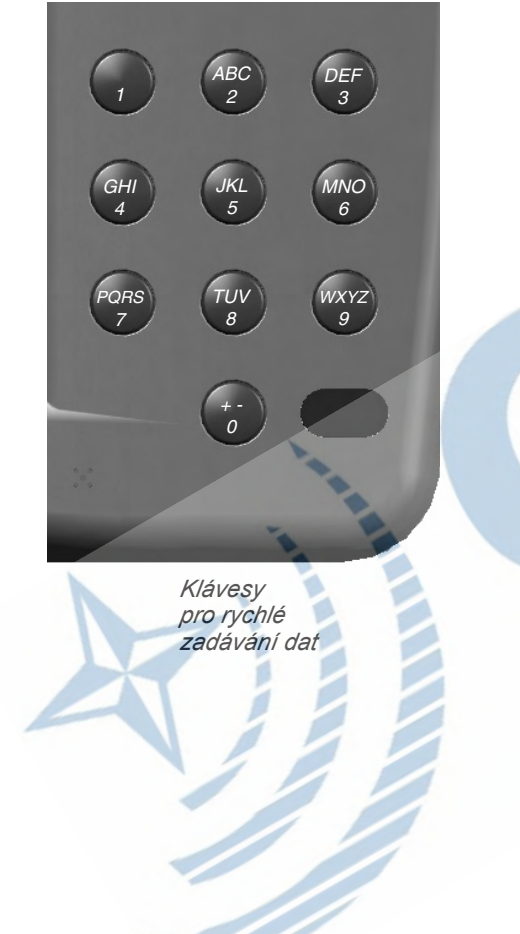

### Zadávání dat/zkratky

♠

◈

Klávesy pro zadávání dat se používají při zápisu alfanumerických dat na displej přístroje, jako může být například název bodu. Klávesy pro zadávání dat mohou být použity ve spojení s kurzorovou klávesou. Pro zadání prvního písmena klávesy stiskněte klávesu jednou, pro zadání druhého stiskněte dvakrát, pro zadání třetího třikrát. Pro zadání čísla, stiskněte čtyřikrát. Pokud máte správně zapsáno písmeno či číslo, udělejte menší pauzu v zadávání a kurzor přeskočí automaticky na další pozici.

Zkratky slouží pro rychlé přepnutí do zvolené hlavní stránky, podle odpovídajícího čísla. Zkratky jsou schovány pod číselnými klávesami 1-9 v případě, že se nezadávají data. Pro zadání zkratky s číslem vyšším než 9, stiskněte první číslici (např. 1) a do jedné vteřiny další cifru (např. 0 pro hodnotu 10).

### Pevné klávesy

Pevné klávesy se nachází podél spodního okraje displeje. Používají se pro vstup do nejpoužívanějších funkcí a nastavení. Nad pevnou klávesou se na displeji zobrazuje popis její aktuální funkce, která se podle zobrazované stránky může měnit. Pro aktivaci jednoduše stiskněte klávesu pod volbou na displeji.

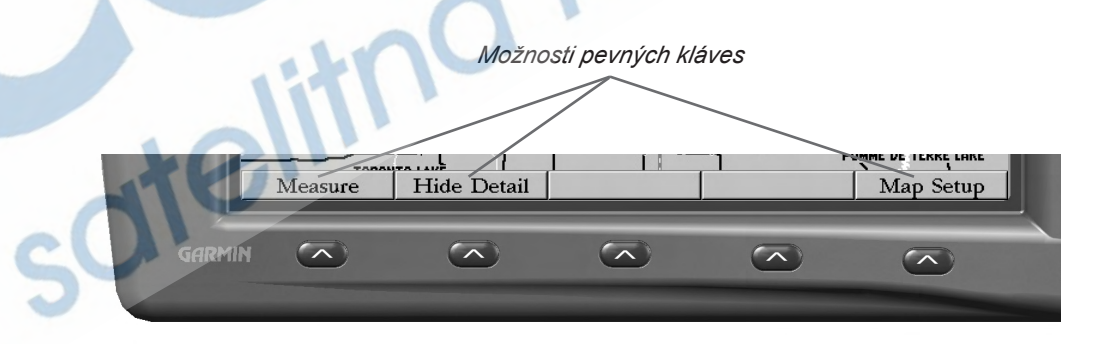

#### Použití dálkového ovladače

Dálkové ovládání pro přístroje GPSMAP 3006C/3010C umožňuje pohodlné bezdrátové ovládání přístroje na delší vzdálenost. Dálkové ovládání je volitelným doplňkem přístroje.

Pro správnou funkci dálkového ovladače se ujistěte, že infra port dálkového ovladače je během použití namířen na infra port přístroje (pravý spodní roh).

♠

⊕

Dálkový ovladač má rozšířenou klávesnici pro plnohodnotné ovládání přístroje. Všechny klávesy dálkového ovládání fungují stejně, jako klávesy na těle přístroje GPSMAP 3006C/3010C. Primární funkce kláves se aktivují po krátkém stištění, sekundární funkce u kláves ADJ/MENU, NAV/MOB, **DATA/CNFG a THUMB STICK (ENTER/MARK) až po delším stištění (déle než 1 vteřina).** 

Křížový ovladač — kombinuje vlastnosti kurzorové klávesy a klávesy ENTER/MARK na těle přístroje. Při pohybu ovladačem do stran jsou k dispozici funkce kurzorové klávesy, při zatlačení funkce ENTER. Při stištění klávesy IN na dobu 2 vteřin dojde k uložení bodu.

#### Baterie dálkového ovladače

Dálkové ovládání je napájeno dvěma AAA bateriemi. Pro vložení baterií sejměte kryt baterií na zadní stěně dálkového ovladače. Vkládejte baterie podle naznačené polarity. Používejte baterie, u kterých nehrozí vytečení a tím i možné znehodnocení dálkového ovládání.

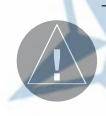

Dálkové ovládání je konstruováno pro použití uvnitř nebo během slunečního stínu. Na přímém slunci dálkový ovladač nemusí správně fungovat. Dálkové ovládání není na rozdíl od samotného přístroje vodotěsné!

# Základní informace Použití dálkového ovladače

Infra port

PAGE<sup>1</sup>

NAV<br>MOB

FCTN<sup>1</sup>

 $\frac{DEF}{3}$ 

MNO

WXYZ

**QUIT** 

**ADJ**<br>MENI

DATA<br>CNFG

Křížový

ovladač

 $\begin{pmatrix} + & - \\ 0 & \end{pmatrix}$ 

♠

# **Základní informace Porozumění funkcím**

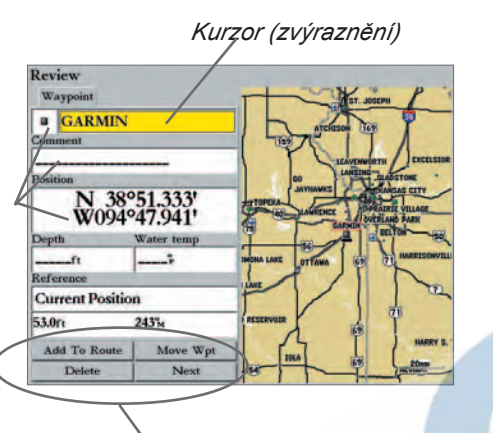

*Volby*

*Posuvná lišta* Digital<sup>2</sup> Digital 1 **VMG** Status Bar  $SOG$ Digital 3. Course To Steer (CTS) 4. Cross Track Error (XTE) 6. Depth (DPT) Temp1 7. Desired Course Over Ground (DCOG) Second 8. Distance to Destination (DIST DEST) 9. Distance to Next (DIST NEXT) Highw 10. Elevation (ELEV) 11. Estimated Position Error (EPE) 12. Est. Arrival Time at Destination (ETA DEST) 13. Est. Arrival Time at Next (ETA NEXT) Defaults  $\lambda$  and  $\lambda$ 

#### **Porozumění funkcím**

**Porozumění funkcím** Systém rozšířených ovládacích prvků přístroje GPSMAP 3006C/3010C je připraven pro rychlé, pohodlné zadávání dat nebo vyvolávání funkcí. Během čtení uživatelské příručky budete často vedeni ke stištění určité klávesy nebo zvýraznění datového pole. Pokud budete nabádáni ke stištění klávesy, rozumí se tím krátké stištění a uvolnění příslušného tlačítka. Pokud bude vyžadováno delší stištění tlačítka, bude to vždy zvláště uvedeno. Volba a pohyb zvýrazněním datových polí se ovládá **kurzorovou klávesou**. Pokud je pole zvýrazněno, je podsvíceno žlutě.

V příručce se snažíme dodržovat následující pravidla.

◈

◈

**<Klávesa klávesnice>** - pokud bude popisováno stištění klávesy, bude název klávesy vždy uváděn **tučným písmem**. Použijte příslušnou klávesu na klávesnici přístroje. Příklad: **ENTER/MARK**, **PAGE**.

**Kurzor** – zvýrazněné pole v menu nebo mezi volbami na displeji. Pole může být posouváno pomocí **Kurzorové klávesy** na zvolené pole na displeji. Posunem kurzoru na zvolené datové pole máte možnost vstoupit do zadání nebo změny nastavení označeného pole.

**Pole** – místo na displeji, kde mohou být zadána nebo měněna data nebo nastavení. Kurzor se na pole umisťuje za pomoci **kurzorové klávesy**.

⊕

**Volba (na displeji)** – oblast na displeji podobná poli, volba ale na rozdíl od pole jen aktivuje určenou funkci a neumožňuje zadávat data. Mezi volbami se pohybuje opět **kurzorovou klávesou** pro aktivaci volby je potřeba stisknout **ENTER**.

**Posuvná lišta** – pokud se zobrazuje seznam položek, který je delší než dostupné okno na displeji, zobrazí se na pravém okraji okna posuvná lišta, která graficky upozorňuje na pokračující seznam. Pro posunutí seznamu se používají klávesy nahoru/dolů na **kurzorové klávese**.

**Default** – tovární nastavení přístroje, které je nastaveno, dokud nedojde ke změně uživatelem. V případě jakýchkoliv změn je možné se k původnímu továrnímu nastavení přístroje vrátit volbou 'Restore Default', která je k dispozici v nastavovacím menu.

#### **Zapnutí/vypnutí přístroje GPSMAP 3006C/3010C**

Nutnost pochopení základních funkcí před popisem složitějších prvků je samozřejmé. Často budete vyzváni ke stištění některého z tlačítek, rozumí se tím krátké stištění a uvolnění tlačítka. Pokud bude potřeba delší stisk, bude to výslovně uvedeno.

♠

⊕

#### **Zapnutí přístroje GPSMAP 3006C/3010C:**

#### *1. Stiskněte a držte klávesu* **POWER ( )** *dokud není přístroj spuštěn, pak ji uvolněte.*

Po spuštění přístroje je zobrazena uvítací obrazovka. Po jejím přečtení, pokud souhlasíte, stiskněte klávesu **ENTER** (kurzor - žluté zvýraznění je na volbě "I Agree").

#### **Nastavení podsvícení displeje**

Podsvícení displeje může být měněno postupně tak, aby byla zajištěna správná úroveň podsvícení odpovídající konkrétním světelným podmínkám. K dispozici je rychlý přístup ke třem základním úrovním podsvícení; nejvyšší, zvolené a nejnižší.

#### **Nastavení zvolené úrovně podsvícení:**

- *1. Stiskněte klávesu* **POWER ( )** *pro zobrazení okna s nastavením podsvícení.*
- *2. Pro zvýšení intenzity podsvícení stiskněte klávesu nahoru na* **kurzorové klávese***.*
- *3. Pro snížení intenzity podsvícení stiskněte klávesu dolů na* **kurzorové klávese***.*

*TIP: Po zobrazení okna s nastavením podsvícení (stiskem klávesy* **POWER***), můžete rychle přepínat mezi třemi úrovněmi podsvícení opakovaným stiskem klávesy* **POWER***. Tři úrovně jsou: nejvyšší, zvolená, nejnižší.*

#### **GPSMAP 3006 Software Version 2.00** @2004, Garmin Ltd. or Unit ID: @2000, AND DATA IRELAND Legal Disclaimer: All information i IT.TD. ted for reference only. You ansibility and risk ciated with using this device. Network Connection GPS 17N v2.60 **I** Agree

**Základní informace**

**Main Page Sequence Napájení a podsvícení displeje**

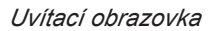

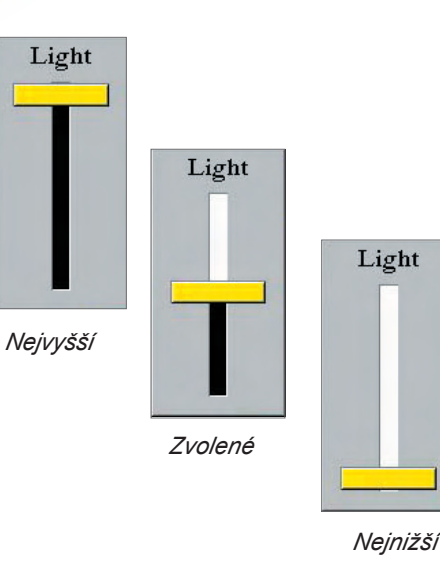

*13*

# **Základní informace Aktivace volby z menu**

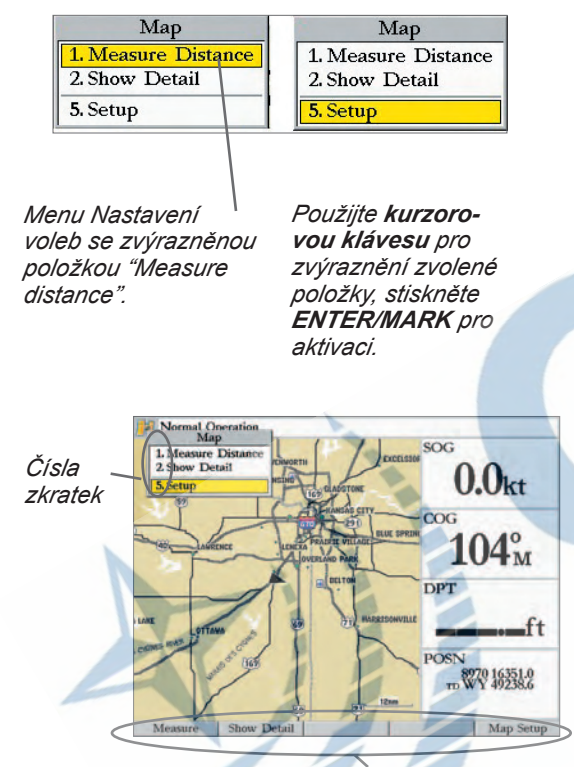

*Volby pro pevné klávesy*

#### **Aktivace volby z menu**

♠

**Aktivace volby z menu** Septemožné vybrat a aktivovat volby menu nebo zadávat data pro uživatelské přizpůsobení přístroje vašim požadavkům. K těmto úkonům se využívá kláves **ENTER**, **kláves pro zadávání dat** a **kurzorové klávesy**.

### **Výběr a aktivace volby pomocí ENTER a kurzorové klávesy:**

- *1. Stiskněte* **ADJ/MENU** *pro zobrazení menu s volbami pro vybranou stránku/funkci (viz. str. 21). V menu je zobrazen seznam voleb dostupných pro konkrétní stránku/funkci. Výběr libovolné volby z menu vyžaduje zvýraznění (žluté podbarvení) této volby na displeji.*
- *2. Použijte* **kurzorovou klávesu** *pro posun kurzoru (zvýraznění) na vámi vybranou volbu v menu.*
- *3. Pokud se zvýraznění nachází na požadované volbě, stiskněte* **ENTER** *pro aktivaci funkce, nebo šipku doprava na* **kurzorové klávese,** *pokud je k dispozici seznam daších možností funkce.*

⊕

 *Klávesa* **QUIT** *vás dokáže vrátit zpět v menu tak, jak bylo postupně zobrazováno.*

### **Výběr a aktivace funkčních voleb na displeji:**

 *Pokud se nacházíte na displeji ve stránce, která zobrazuje pole s funkčními volbami, jako jsou například na stránce s přehledem bodu volby 'Add To Route' (přidat do trasy), 'Move Wpt' (posun bodu), 'Delete' (vymazání) nebo 'OK', je pro aktivaci volby potřeba kurzorem zvýraznit pole a stisknout klávesu* **ENTER***.*

#### **Výběr a aktivace voleb pomocí alfanumerické klávesnice:**

- *1. Stiskněte klávesu* **ADJ/MENU** *pro zobrazení menu voleb pro aktivní stránku a zvolte funkci (viz. str. 21). Menu zobrazuje seznam přiřazení kláves funkcím.*
- *2. Pro rychlé spuštění funkce stiskněte rovnou klávesu, která je zvolené funkci přiřazena. Pro číslice vyšší než 10 stiskněte nejprve první cifru a během jedné vteřiny druhou. Zkratky používají vždy stejné číslice pro možné snadnější zapamatování.*

### **Výběr a aktivace voleb pomocí pevných kláves:**

⊕

 *Stiskněte pevnou klávesu pod popisem funkce pro aktivaci funkce.*

#### **Zadávání dat**

Při pojmenování bodů nebo při zadávání libovolných dat, která nejsou předdefinována, je potřeba použít kurzorovou klávesu a/nebo alfanumerickou klávesnici.

♠

⊕

#### **Zadání názvu nebo číslice do datového pole:**

- *1. Na stránce displeje, která obsahuje pole s možností zadání alfanumerických dat, najeďte pomocí kurzorové klávesy na pole, které chcete měnit. Na pole najeďte kurzorem (pole se žlutě zvýrazní).*
- *2. Stištěním klávesy* **ENTER** *(při zvýrazněném poli) vstoupíte do datového pole a začíná proces zadání alfanumerických dat.*
- *3. Při použití alfanumerické klávesnice má každá klávesa možnost zadat více znaků. Při prvním stištění klávesa zapíše první znak, při druhém stištění druhý, při třetím stištění třetí znak odpovídající stištěné klávese. Při čtvrtém stištění zadáte odpovídající číslici. Jediné klávesy, které nemají čtyři odpovídající znaky, jsou klávesy "+, -, 0". Při zadání dat pomocí alfanumerické klávesnice stiskněte podle potřeby klávesu opakovaně až do dosažení požadovaného znaku, chvilku počkejte a pokračujte v zadání dalšího znaku. Kurzor se automaticky posouvá na další pozici. Při použití kurzorové klávesy šipky NAHORU/DOLŮ se zadávají alfanumerické znaky, Při opakovaném stištění se posouváte pomalu znak po znaku, při delším stištění rychleji.*
- *4. Šipkami DOLEVA/DOPRAVA na kurzorové klávesnici se posouváte o znak zpět nebo vpřed. Pokud je v poli více než jeden řádek dat, klávesa DOPRAVA na konci řádku posune kurzor o řádek níže.*
- *5. Pokud je zadání dat dokončeno, stiskněte klávesu* **ENTER** *pro potvrzení zadaných dat a pro případný posun na další pole s možností editace. Ne všechna datová pole je možné změnit, jako např. pole s datumem a časem. Pokud jste na stránce, kde se taková pole vyskytují, kurzor je přeskakuje a není možné je zvýraznit.*

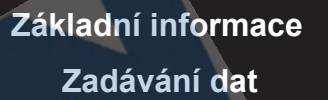

**Review** 

Position

Depth

 $51.2$ ft

Reference

**Current Position** 

**Add To Route** 

Delete

Waypoin  $\blacksquare$ DOCK

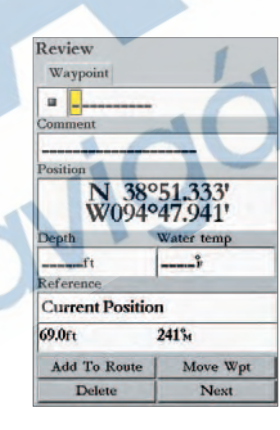

*Stiskem kláves NAHORU nebo DOLŮ na kurzorové klávese nebo s využitím alfanumerické klávesnice.*

*Stiskem kláves DOLEVA nebo DOPRAVA na kurzorové klávese posouváte kurzor na vedlejší pozici nebo o řádek níže.*

38°51.333'

248<sup>°</sup><sub>M</sub>

Move Wpt

Next

⊕

W094°47.941'

# **Základní informace Inicializace přijímače**

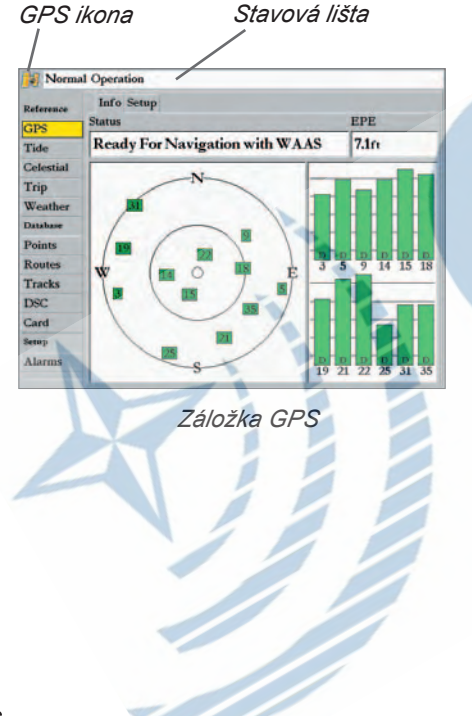

### **Inicializace přijímače**

**Inicializace přijímače Marin Proprvé, když spouštíte přístroj GPSMAP 3006C/3010C s připojeným přijímačem GPS 17, musí mít** přijímač šanci přijmout signál a data z družic a stanovit svou vlastní pozici. Přijímač GPS 17 (bílá anténa) je přímo z továrny nastaven do režimu automatické inicializace pro rychlejší výpočet první pozice kdekoliv na světě. První výpočet pozice trvá přístroji obvykle několik minut.

> Před inicializací se ujistěte, že přístroj i přijímač jsou správně instalovény a zapojeny podle pokynů instalační příručky. Anténa vyžaduje čistý výhled na oblohu pro zajištění optimálního signálu z družic.

### **Zapnutí přístroje GPSMAP 3006C/3010C:**

◈

 *Stiskněte a podržte stištěnou klávesu* **POWER***, dokud se přístroj nespustí, poté ji uvolněte.*

Po spuštění se objeví uvítací obrazovka s informacemi o přístroji a přístroj se pokusí detekovat připojená zařízení (může trvat několik vteřin). Po dokončení vyhledávání se objeví pole "I Agree" (Souhlas). Po pozorném přečtení úvodních informací stiskněte klávesu **ENTER**, pokud souhlasíte.

Po odsouhlasení se zobrazí první z hlavních stránek, což je mapová stránka. Přístroj GPSMAP 3006C/ 3010C začne vyhledávat GPS signál. První vyhledání signálu může trvat několik minut, další vyhledání je již mnohem rychlejší. Ikona se stavem signálu na levé straně displeje (viz. také str. 17) zobrazuje stav příjmu signálu. Ikona stavu GPS signálu může nabývat těchto barev:

⊕

**Červená** — Vyhledávání signálu nebo Ztráta satelitního signálu.

◈

- **Oranžová**  Signál OK, přístroj je připraven pro použití při navigaci.
- **Šedá**  Ztráta propojení s GPS anténou. (Zkontrolujte připojení GPS antény.)
- Detailní informace o GPS signálu jsou k dispozici v záložce GPS v hlavním menu.

### **Zobrazení detailních informací o signálu (záložka GPS):**

- *1. Stiskněte a podržte klávesu* **ADJ/MENU** *po dobu 2 vteřin a klávesu uvolněte. Zobrazí se hlavní menu.*
- *2. Pokud není aktivní, najeďte kurzorovou klávesou na záložku 'GPS'.*

Při zobrazení detailních informací o GPS signálu se v pravé polovině obrazovky zobrazuje sloupečkem síla signálu z každé družice na příjmu. Signál z družice může nabývat třech stavů:

♠

⊕

- Není zobrazen sloupeček přijímač nemá z dané družice dostupný signál.
- Zobrazen prázdný sloupeček přijímač má signál a zpracovává data potřebná pro výpočet pozice.
- Zobrazen plný (zelený) sloupeček přijímač získal z družice potřebná data a je připraven k výpočtu pozice.

Jakmile přijímač získá potřebné informace nejméně ze tří družic, objeví se ve stavové řádce informace "Ready for Navigation" nebo "Ready for Navigation with WAAS" a přístroj je připraven pro použití při navigaci. Stiskněte **QUIT** pro návrat do hlavní stránky.

Další informace o záložce GPS najdete na stránkách 56-57.

### **Stavová lišta**

Na horním okraji každé stránky je k dispozici stavová lišta, která zobrazuje stavové informace o připojených zařízeních a vybraných funkcích přístroje. Jakmile je k přístroji připojeno dodatečné zařízení, objeví se ve stavové liště příslušná ikona. Pro bližší informaci o přídavném zařízení se podívejte do příslušné uživatelské příručky.

Ve stavové liště jsou k dispozici tipy na možnosti použití klávesy **ADJ/MENU** pro získání dalších možností nastavení a voleb.

Ve stavové liště se zobrazují také alarmové stavy. Pro potvrzení takového hlášení stiskněte klávesu **QUIT**. Pokud alarmový stav trvá, zobrazuje se po dobu trvání zpráva ve stavové liště. Více informací o alarmech můžete získat na straně 68.

# **Základní informace Inicializace přijímače/ stavová lišta**

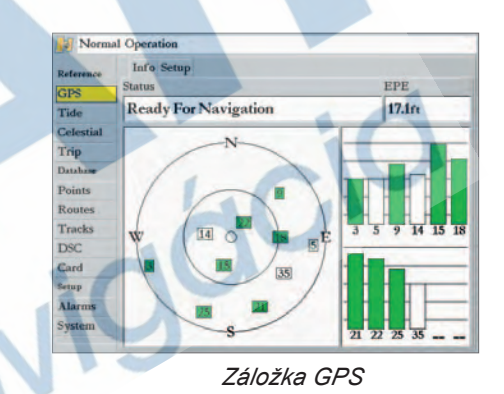

#### *Stavová lišta*

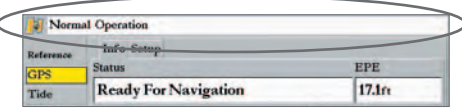

**Lost Satellite Reception** 

Press ADJ Key for More Options

*Stavová zpráva, stiskněte QUIT pro potvrzení.*

# **Základní informace Hlavní stránky**

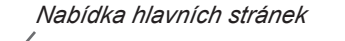

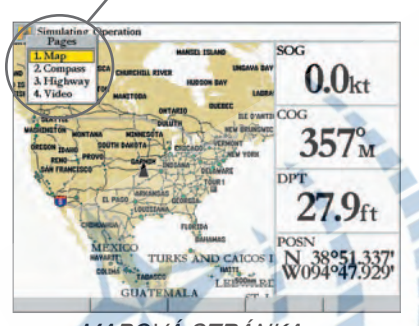

#### **Hlavní stránky**

**Hlavní stránky Marin Page Septema Malavní stránky zobrazují v různé podobě základní typy navigačních informací na displeji přístroje.** Existují tři hlavní stránky (při továrním nastavení přístroje): mapová stránka, kompasová stránka a stránka s navigační dálnicí. Dodatečně se mohou zobrazit: video stránka (při připojení video signálu), sonarová stránka (při připojení sonarového modulu GSD 20) a radarová stránka (při připojení radarového modulu). Pro přepínání mezi hlavními stránkami se používá klávesa **PAGE**. Po stištění této klávesy se zobrazí nabídka hlavních stránek v samostatném okně. Mezi hlavními stránkami můžete přepínat popořadě, nebo přeskočit přímo na libovolnou stránku.

#### **Přepínání mezi hlavními stránkami v běžném pořadí:**

♠

- *1. Stiskněte klávesu* **PAGE***. Po každém stisknutí klávesy* **PAGE** *se zobrazí následující hlavní stránka a na displeji se objeví menu s nabídkou hlavních stránek.*
- *2. Stiskněte* **ENTER** *pro potvrzení zobrazené stránky, nebo vyčkejte několik vteřin, než nabídka hlavních stránek sama zmizí.*

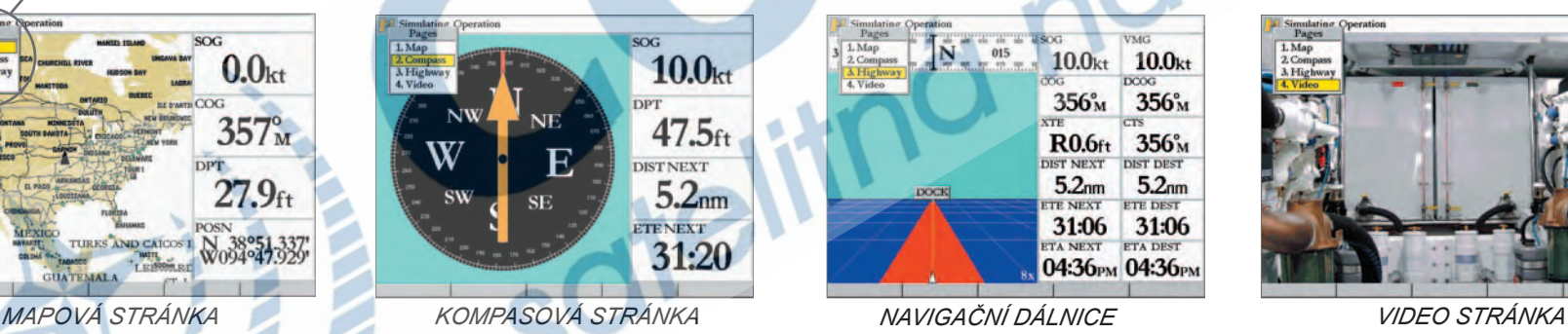

 $rac{1}{015}$  $10.0<sub>kt</sub>$  $10.0<sub>kt</sub>$ **DOOG** 356°<sub>M</sub> 356°<sub>M</sub>  $R0.6$ ft 356°<sub>M</sub> **DIST NEXT** DIST DEST  $5.2<sub>nm</sub>$  $5.2<sub>nm</sub>$ **DOCK ETE DEST TE MEYT** 31:06 31:06 **ETA NEXT** ETA DEST 04:36<sub>PM</sub> 04:36<sub>PM</sub>

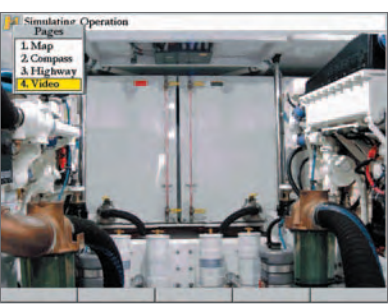

⊕

### **Přepnutí do zvolené hlavní stránky:**

⊕

- *1. Stiskněte klávesu* **PAGE***, na displeji se zobrazí nabídka hlavních stránek. U každé ze stránek je číslo s odpovídající číselnou zkratkou.*
- 2. Na číselné klávesnici stiskněte číslici odpovídající číselné zkratce nebo pomocí **kurzorového ovladače** *zvýrazněte zvolenou stránku a stiskněte* **ENTER***.*

*18*

♠

#### **Konfigurace hlavních stránek**

Každá z navigačních stránek může být přizpůsobena vašim navigačním potřebám. Je možné měnit obsah a zobrazení datových polí, stejně jako přidávat dodatečné funkce do každé z hlavních stránek. Do hlavních stránek je možné přidat dodatečná okna pro zobrazení stavu jak standardních funkcí, tak i dodatečných příslušenství (např. sonar, radar). V případě přidání dodatečného hardware k přístroji se mohou automaticky na displeji přístroje objevit dodatečné funkce. Kromě těchto oken je možné zobrazit další okna, jako např. kompasový pás, druhé mapové okno, nebo např. teplotní graf (v případě použití sonaru, nebo připojení NMEA zařízení viz. str. 72). Digitální datová pole mohou nabývat různých velikostí a obsahu.

#### **Přidání/odebrání funkcí v hlavních stránkách:**

- *1. Stiskněte a podržte klávesu* **DATA/CNFG** *na dvě vteřiny. Objeví se konfigurační okno.*
- *2. S pomocí kurzorové klávesy zvýrazněte zvolenou funkci pro přidání/odebrání okna a stiskněte* **ENTER***. V hlavní stránce se zobrazí jen ta okna, která mají zatrženo zatrhávací pole vlevo vedle názvu. Až tři dodatečná okna mohou být současně zobrazena na hlavní stránce. Pokud funkce již není možné přidat, jsou zabarveny do šeda. Primární okno na stránce se vždy objevuje nalevo (při 2-3 oknech) nebo v levém horním rohu (při 4 oknech) displeje.*
- *3. Pro ukončení stiskněte klávesu* **QUIT***, zobrazení se vrátí zpět do hlavní stránky.*

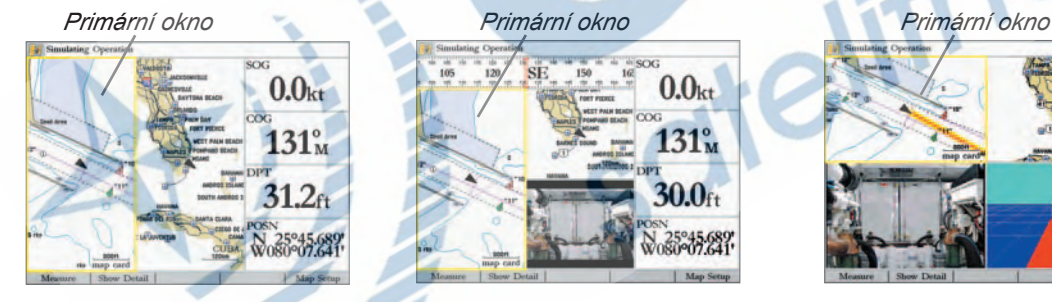

*Mapová stránka s dodatečným mapovým oknem a 1 sloupcem datových polí.*

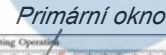

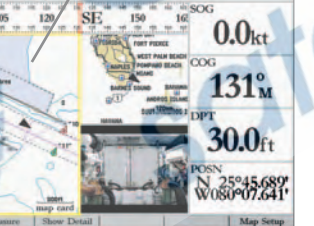

*Mapová stránka s dodatečným kompasovým a video oknem. Navíc s 1 sloupcem datových polí.*

♠

*Mapová stránka s dodatečným mapovým oknem, video oknem a oknem s navigační dálnicí (bez sloupce s datovými poli).*

⊕

# **Základní informace**

## **Konfigurace hlavních stránek**

*Adjustační lišty*

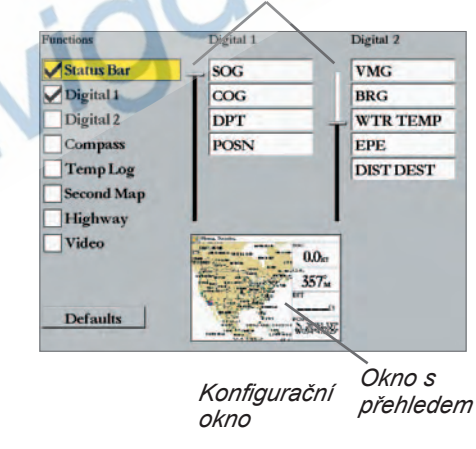

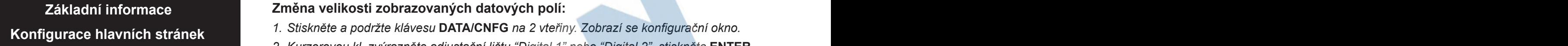

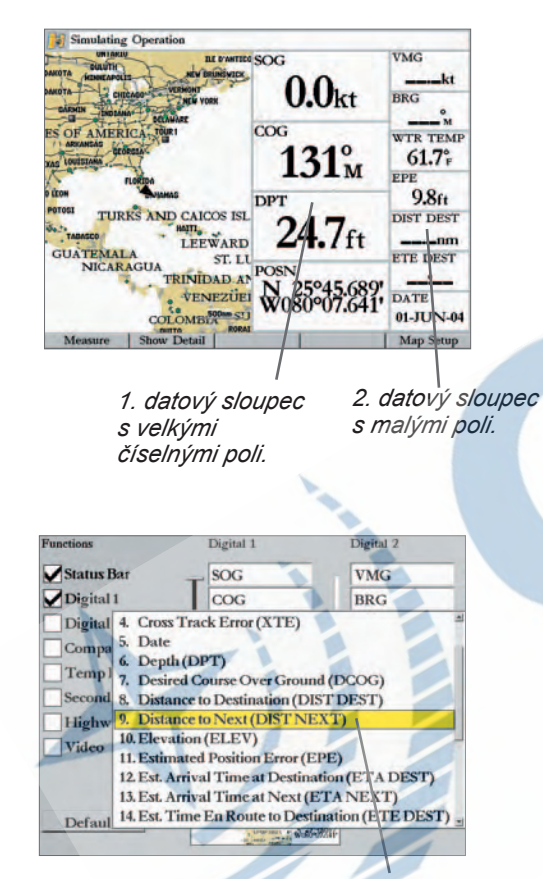

*Vyberte typ informací, které si přejete zobrazit ve zvoleném datovém poli.*

**Změna velikosti zobrazovaných datových polí:**

◈

- *1. Stiskněte a podržte klávesu* **DATA/CNFG** *na 2 vteřiny. Zobrazí se konfigurační okno.*
- *2. Kurzorovou kl. zvýrazněte adjustační lištu "Digital 1" nebo "Digital 2", stiskněte* **ENTER***.*
- *3. Šipkou nahoru na kurzorové klávese zvětšíte text a snížíte počet datových polí v datovém sloupci, šipkou dolů naopak. Po změně velikosti datových polí se automaticky zobrazí seznam zobrazovaných funkcí v seznamu Digital 1 a Digital 2.*
- *4. Pro opuštění adjustace stiskněte* **QUIT***. Dalším stiskem* **QUIT** *se vrátíte do hl. stránky.*

#### **Změna datových polí "Digital 1" nebo "Digital 2":**

- *1. Stiskněte a podržte klávesu* **DATA/CNFG** *na 2 vteřiny. Zobrazí se konfigurační okno.*
- *2. Kurzorovou kl. zvýrazněte datové pole, které chcete změnit, a stiskněte* **ENTER***.*
- *3. Kurzorovou klávesou se posuňte na požadovanou funkci v seznamu a stiskněte* **ENTER** *nebo stiskněte číslo na alfanumerické klávesnici pro rychlou volbu. Zadávání opustíte stiskem klávesy* **QUIT***.*
- *V seznamu funkcí, které je možné zobrazit v datových polích jsou:*
- *1. (BRG) Směr na cíl*
- *2. (COG) Kurz*
- *3. (CTS) Kurz přiblížení k linii kurzu*
- *4. (XTE)- Příčná odchylka od kurzu*
- *5. Date Datum*
- *6. Depth (DPT) Hloubka\**
- *7. (DCOG) Očekávaný kurz*
- *8. (DIST DEST) Vzdálenost k cíli*
- *9. (DIST NEXT) Vzdálenost k dalšímu*
- *10. Elevation (ELEV) Výška*
- *11. (EPE) Očekávaná chyba v pozici*
- *12. (ETA DEST) Čas příjezdu do cíle*

### **Obnovení původního (továrního) nastavení hodnot:**

- *1. Stiskněte a podržte klávesu* **DATA/CNFG** *na 2 vteřiny. Zobrazí se konfigurační okno.*
- *2. Kurzorovou kl. zvýrazněte volbu 'Defaults' a stiskněte* **ENTER***.*

*13. (ETA NEXT) - Čas příjezdu do dalšího*

⊕

- *14. (ETE DEST) Zbývající čas do cíle*
- *15. (ETE Next) Zbývající čas do dalšího*
- *16. Position (POSN) Pozice*
- *17. (SOG) Rychlost*
- *18. (STW) Rychlost vůči vodě\**
- *19. Time of Day (TIME) Hodiny/čas*
- *20. Turn Rozdíl kurz/směr na cíl*
- *21. (VMG) Rychlost přiblížení k cíli*
- *22. Voltage (VOLT) Napětí baterií*
- *23. (WTR TEMP) Teplota vody\**
	- *\*Zobrazí se s připojeným sonarem*

#### **Použití a změna oken**

V každé z hlavních stránek je možné zobrazit kombinace více oken. Obsahem oken může být některá z hlavních stránek nebo stránka volitelného příslušenství (sonar, radar, video). Pokud nadefinujete kombinaci oken, můžete mezi funkcemi oken přepínat pomocí klávesy **FCTN** (funkční klávesa). Po obvodu funkčního (aktivního) okna se objeví žluté orámování. Po každém stisku klávesy **FCTN** se orámování posune na další okno.

#### **Přepínání mezi okny hlavních stránek:**

- *1. Stiskněte klávesu* **FCTN***. Na displeji se objeví seznam oken.*
- *2. Pokaždé, když stisknete klávesu* **FCTN***, bude zvýrazněno následující okno na seznamu. Stiskněte* **ENTER***, pokud je zvýrazněn požadovaný odkaz v seznamu. Můžete také stisknout odpovídající číslo na alfanumerické klávesnici. Funkce, které v seznamu nejsou dostupné, jsou podbarveny šedou barvou.*

#### **Adjustace oken**

Každé aktivní okno (s vyjímkou kompasového pásu) má možnost adjustace pomocí pevné klávesy **ADJ**/**SOFT KEY**. Z adjustačního menu je možné volit adjustaci nebo další funkce, které se vztahují k aktivnímu oknu. Pokud k přístroji přidáte dodatečný hardware (např. sonar, radar, video), mohou se objevit automaticky další volby adjustačního menu. Pro bližší informace o těchto volbách nalistujte v manuálu místo pro příslušnou hlavní stránku nebo se podívejte do příručky přidaného hardware.

#### **Zobrazení adjustačního menu okna:**

- *1. Stiskněte klávesu* **ADJ***. Zobrazí se adjustační menu pro aktivní okno.*
- *2. Stiskněte odpovídající číslici na alfanumerické klávesnici nebo kurzorovou klávesou*
- *zvýrazněte požadovanou volbu a stiskněte* **ENTER***.*

#### **Klávesa DATA**

Klávesa **DATA** primárně zobrazí náhled na mapovou stránku zobrazenou na celý displej (bez datových polí, kompasu a více oken). Po opakovaném stisku klávesy **DATA** se zobrazení vrátí do předchozího zobrazení.

# **Základní informace Main Page Sequence Použití funkčních/ DATA kláves**

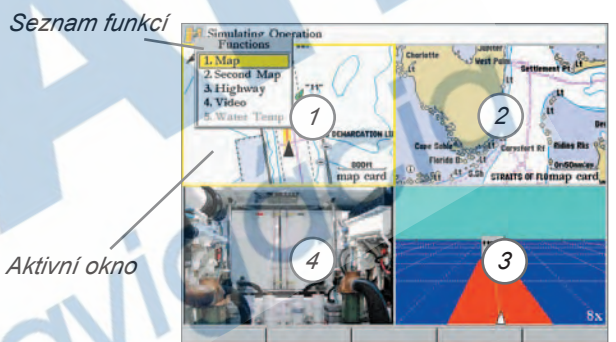

*Adjustační menu*

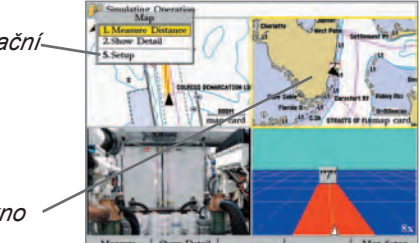

*Aktivní okno*

*Adjustační menu*

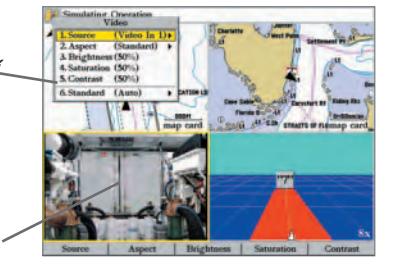

*Aktivní okno*

# **Základní informace Tvorba waypointů**

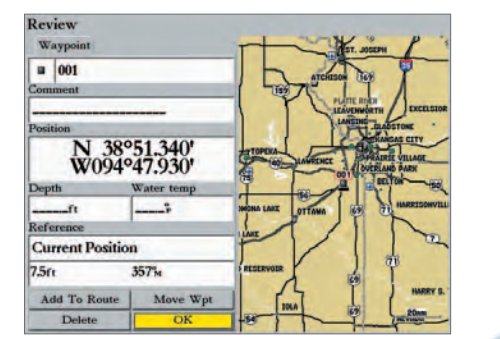

*Stránka s přehledem bodu (waypointu)*

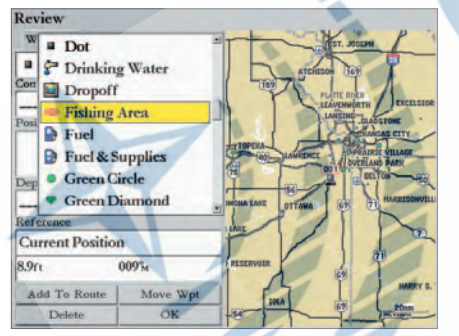

*Možnosti výběru symbolu bodu.*

### **Tvorba waypointů**

**Tvorba waypointů Marin Page Service** V této sekci se dozvíte, jak vytvořit nový bod (waypoint), zadat jeho jméno a symbol. Termín "Waypoint" (někdy také "Bod") se v navigaci často používá a označuje pozici uloženou v paměti přístroje, která může být použita pro navigaci. Waypoint je definován názvem, symbolem, pozicí, výškou a případně hloubkou. Waypoint je možné využít jako cíl nebo z více waypontů složit trasu.

> Vytvoření waypointu v přístroji je velice snadné. Podmínkou pro vytvoření bodu je puštěný přístroj a signál z nejméně 3 satelitů.

### **Uložení aktuální pozice jako waypoint:**

♠

 *Stiskněte a podržte klávesu* **ENTER/MARK** *po dobu 2 vteřin, dokud se nezobrazí stránka s přehledem waypointu.*

Během delšího stištění klávesy **ENTER/MARK** přístroj vezme aktuální pozici a vloží ji do pole s pozicí na stránce s přehledem waypointu. Přístroj přiřadí bodu standardní symbol a pořadové číslo jako standardní název. Volba 'OK' je aktivní (podsvícena). Stištěním klávesy **ENTER** uložíte nový bod se standardním názvem a symbolem. Název a symbol je samozřejmě možné jednoduše změnit.

⊕

#### **Změna symbolu:**

- *1. Na stránce s přehledem bodu najeďte kurzorovou klávesou na pole se symbolem a stiskněte* **ENTER***. Zobrazí se seznam dostupných symbolů.*
- *2. Pomocí kurzorové klávesy zvýrazněte zvolený symbol a potvrďte stiskem* **ENTER***.*

Změnu názvu bodu je možné provést pomocí kurzorové klávesy nebo alfanumerické klávesnice. Na alfanumerické klávesnici je potřeba klávesu stisknout opakovaně, dokud se neobjeví správný symbol odpovídající příslušné klávese. Po zadání znaku se kurzor po krátké době automaticky přenese na další pozici.

### **Změna názvu waypointu:**

- *1. Na stránce s přehledem bodu najeďte kurzorovou klávesou na pole s názvem a stiskněte* **ENTER***. Pole s názvem bude aktivováno a kurzor bude na prvním znaku.*
- *2. Stiskněte kurzorovou klávesu doleva, pro vymazání standardního názvu bodu.*
- *3. Pro příklad, budete chtít zadat název bodu jako "PRACTICE 1". Stiskněte na alfanume rické klávesnici klávesu "P, Q, R, S, 7" jednou, pro zadání písmene "P".*
- *4. Chvilku počkejte a stiskněte stejnou klávesu třikrát pro zadání písmene "R". Pokračujte v zadávání slova "PRACTICE" stejným způsobem až do konce.*
- *5. Pokud chcete posunout kurzor doleva/doprava, stiskněte odpovídající směr na kurzorové klávese.*
- *6. Na konec názvu zadejte číslici stisknutím klávesy "1".*
- *7. Pro ukončení zadání stiskněte klávesu* **ENTER***.*

Pod políčkem s názvem bodu se nachází pole s komentářem "Comment". K waypointu je možné zadat komentář o délce až 20 znaků. Komentář může obsahovat další údaje o bodu.

### **Zadání komentáře:**

- *1. Zvýrazněte pole 'Comment' a stiskněte* **ENTER***.*
- *2. Pomocí kurzorové klávesy a alfanumerické klávesnice zadejte komentář.*
- *3. Stiskněte* **ENTER** *pro potvrzení.*

Nyní, když jste změnili vlastnosti waypointu, bude ještě potřeba změněný bod uložit do paměti přístroje. Pro další informace o práci s waypointy můžete nalistovat stranu 41.

### **Uložení waypointu:**

*1. Pomocí kurzorové klávesy zvýrazněte volbu 'OK' na stránce s přehledem waypointu.*

*2. Stiskněte* **ENTER** *pro uložení změn.*

# **Tipy pro zadávání dat:**

• *. Pokud zadáváte data pomocí kurzorové klávesy, můžete zvýšit rychlost koloběhu znaků podržením klávesy na delší dobu*

⊕

# **Základní informace Main Page Sequence Tvorba waypointů**

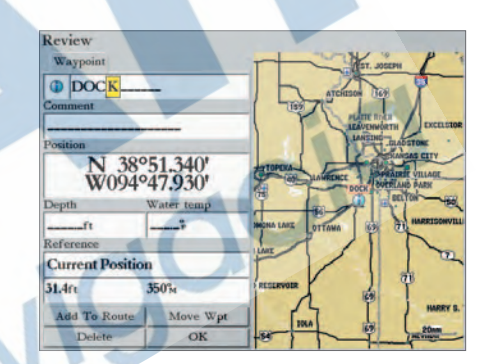

*Pomocí kurzorové klávesy nebo alfanumerické klávesnice zadejte název waypointu.*

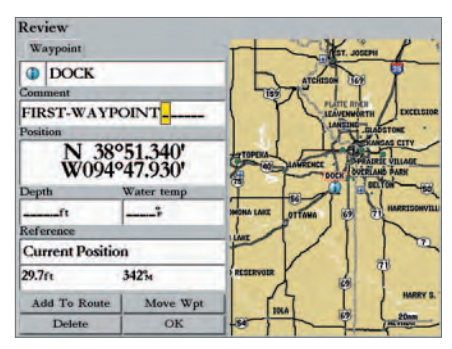

*Pomocí kurzorové klávesy nebo alfanumerické klávesnice zadejte komentář.*

# **Základní informace Základy navigace**

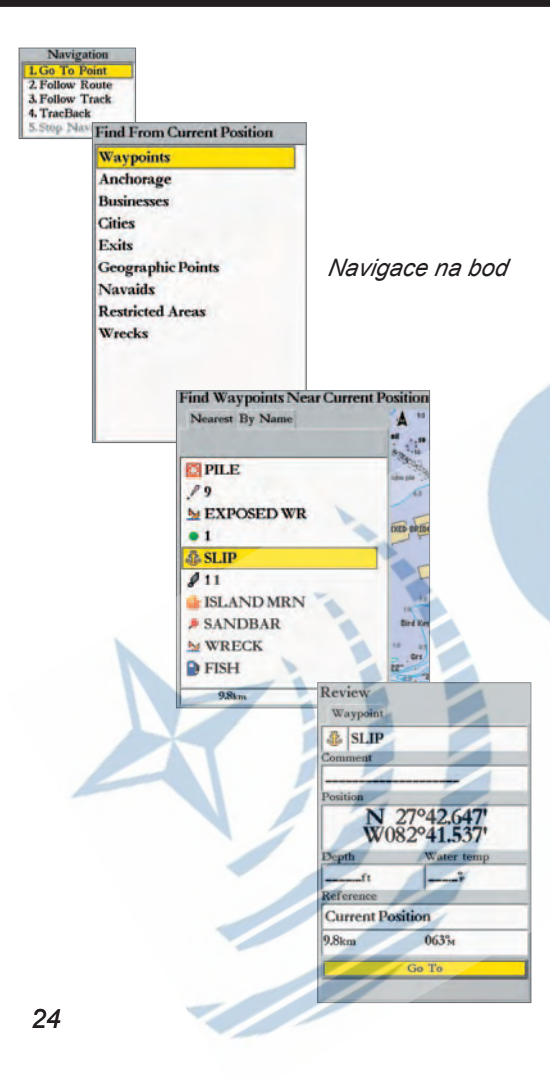

### **Navigace na bod**

◈

**Základy navigace** Maria V předchozí kapitole jsme popsali, jak pomocí klávesy **ENTER/MARK** uložit aktuální pozici. V této kapitole se dozvíte, jak spustit navigaci na cíl.

> Pro spuštění navigace se používá primárně klávesa **NAV/MOB**. Navigace může být na cílový bod (waypoint), po prošlé trase ("TracBack" viz. str. 45) nebo po navigační trase ("Route" viz. str. 49). Klávesa **NAV** bývá obvykle použita ve dvou režimech:

- Pokud jednou stisknete klávesu **NAV**, zobrazí se menu s možností spuštění navigace na cílový bod 'Go To Point', po navigační trase 'Follow Route', po prošlé trase 'Follow Track'/'TracBack', nebo ukončení aktivní navigace 'Stop Navigation'.
- Pokud na mapové stránce kurzorem ukážete na libovolný objekt v mapě a vedle kurzoru se zobrazí informace o objektu, stiskem klávesy **NAV** máte možnost aktivovat navigaci na tento cíl funkcí "Go To".

Pokud spustíte navigaci na cíl, přístroj určí přímou kurzovou linii k cíli. Na displeji se zobrazí kurzová linie mezi aktuální pozicí přístroje a pozicí cílového bodu. Můžete využít mapové, kompasové stránky nebo stránky s navigační dálnicí pro získání navigačních informací. V tomto příkladě použijeme kompasovou stránku. Jako cílový bod je možné použít waypoint s názvem "Practice 1", který byl vytvořen v předchozím cvičení.

⊕

### **Navigace na bod (waypoint):**

*1. Stiskněte klávesu* **NAV***.*

- *2. Označte volbu 'Go To Point' a stiskněte* **ENTER** *(nebo stiskněte příslušnou zkratku na alfanumerické klávesnici).*
- *3. Označte volbu 'Waypoints' a stiskněte* **ENTER***. Otevře se okno s vyhledáváním bodů. Je možné vybrat vyhledání nejbližších bodů "Nearest" nebo abecední seznam bodů "By Name". Vyberte volbu 'Nearest' pomocí kurzorové klávesy.*
- *4. Pomocí kurzorové klávesy najeďte na bod, na který se chcete navigovat (bod se označí podbarvením). Stiskněte* **ENTER** *pro zobrazení přehledu o bodu.*
- *5. Při označené volbě 'Go To' stiskněte* **ENTER** *pro spuštění navigace.*

Stiskněte klávesu **PAGE** a zvolte kompasovou stránku "Compass Page".

◈

#### **Použití kompasové stránky**

Na kompasové stránce se nachází kompasová růžice a směrová šipka. Pokud má kompasová sránka fungovat správně, musíte být v pohybu. Směrová šipka ukazuje přímý směr na cílový bod, přímo k cíli se pohybujete tehdy, pokud hrot šipky směřuje na červenou rysku na horním okraji kompasové růžice. Červená ryska ukazuje na kompasové růžici směr aktuálního pohybu. Pokud se nepohybujete přímo k cíli, směrová šipka se začne otáčet a hrotem ukazovat na směr k cílovému bodu.

♠

◈

Po pravé straně kompasové stránky mohou být zobrazena datová pole s navigačními údaji. Standardně se v datových polích zobrazuje rychlost (Speed), vzdálenost do příštího cíle (DIST NEXT) a zbývající čas do cíle (ETE NEXT). Vzdálenost a zbývající čas do cíle se snižuje s tím, jak se přibližujete k cílovému bodu.

#### **Ukončení navigace na cílový bod:**

- *1. Stiskněte klávesu* **NAV***.*
- *2. Zvýrazněte volbu 'Stop Navigation' a stiskněte* **ENTER** *(nebo stiskněte zkratku na alfanumerické klávesnici).*

Pokud jste pozorně dočetli až k tomuto místu, měli byste znát základy funkcí přístroje GPSMAP 3006C/3010C. Pro podrobnější informace o hlavních stránkách a funkcích přístroje čtěte dále v této příručce.

# **Základní informace Main Page Sequence Základy navigace**

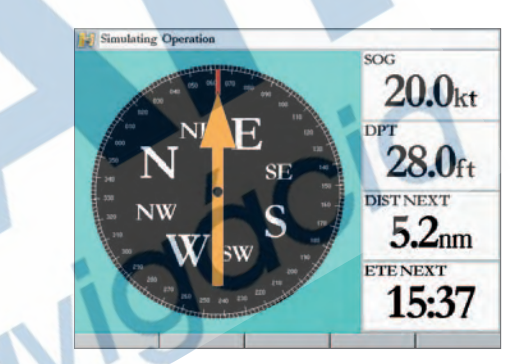

*Pokud šipka směřuje na červenou rysku na horním okraji kompasu, pohybujete se po přímé linii k cíli.*

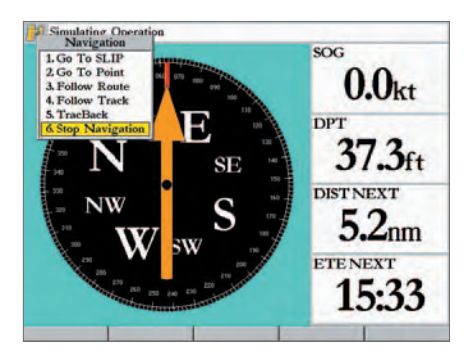

*Vyberte volbu 'Stop Navigation' pro ukončení navigace.*

# **Základní informace D Main Page Sequence Jak používat mapovou stránku**

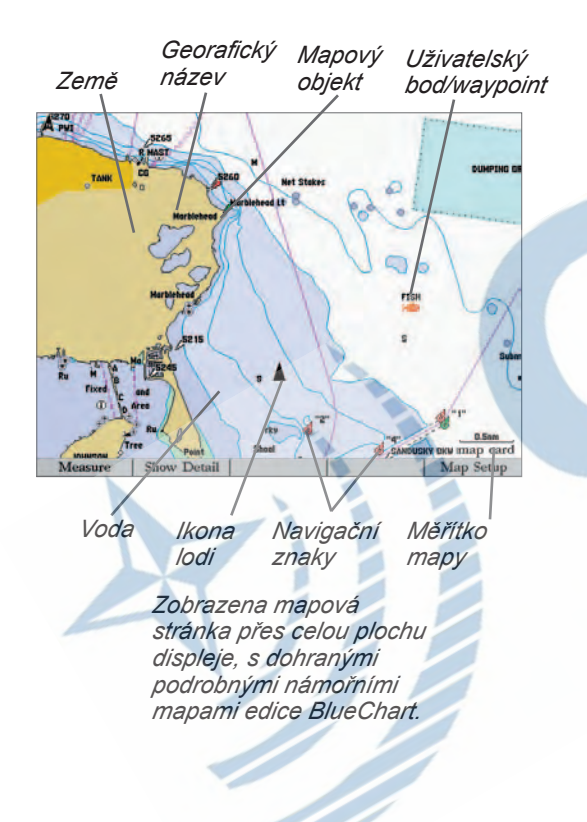

#### **Mapová stránka**

♠

Mapová stránka přístroje GPSMAP 3006C/3010C zobrazuje náhled na aktuální pozici lodi nad digitální mapou, včetně potřebných dat pro navigaci. Pokud máte v přístroji dohrané podrobné mapy edice BlueChart pro území, kde se pohybujete, bude na mapové stránce zobrazena aktuální pozice společně s podrobnou digitální mapou včetně hloubek, navigačních znaků, geografických názvů a ostatních informací. Přístroj současně vykresluje historii pohybu, navigační trasu nebo waypointy, které jste vytvořili. Pomocí mapového kurzoru máte navíc možnost prohlížet a posouvat mapu mimo aktuální pozici, včetně dodatečných funkcí, jako je např. určení směru a vzdálenosti na libovolný objekt v mapě.

Pokud je aktivní mapový kurzor, zobrazí se na levém horním okraji displeje datové okno, informující o pozici kurzoru, vzdálenosti a směru z aktuální pozice. Měřítko mapy se zobrazuje v pravém spodním rohu mapového displeje.

Pomocí kláves **RANGE** je možné měnit měřítko zobrazení mapy na displeji, kurzorovou klávesou se ovládá pohyb mapového kurzoru. Mapová stránka může být v jednom ze dvou základních módů: pozičním nebo kurzorovém. V pozičním módu se zobrazuje trojúhelníkem symbol aktuální pozice a během pohybu se mapa pod aktuální pozicí posouvá tak, že aktuální pozice je neustále nad mapou vidět, v kurzorovém módu nedochází k pohybu mapy pod pohybující se lodí a na displeji je zobrazena šipka kurzoru.

⊕

Přístroj GPSMAP 3006C/3010C je po zapnutí vždy nastaven do pozičního módu.

Pokud stisknete kurzorovou klávesu na mapové stránce, přístroj se přepne do kurzorového módu. Vlastnosti kurzorového módu:

- Kurzorem se po mapové stránce pohybuje pomocí kurzorové klávesy.
- Pokud dojedete kurzorem na okraj mapové obrazovky, mapa se posune ve směru kurzoru. Zapamatujte si, že v kurzorovém módu se zobrazení mapy může posunout mimo aktuální pozici lodi.
- Pokud mapovým korzorem nepohybujete, zobrazí se v datovém poli pozice (souřadnice) kurzoru. Hodnoty vzdálenosti a kurzu se budou měnit s pohybem lodi.
- Pokud změníte měřítko v kurzorovém módu, bude mapa vycentrována na pozici kurzoru.
- Pro návrat do pozičního módu stiskněte klávesu **QUIT**.

◈

#### **Odkazy Použití mapového kurzoru**

Mapový kurzor umožňuje libovolně posouvat, prohlížet a měnit měřítko mapy. Pokud s kurzorem dojedete na okraj mapy, přístroj začne načítat sousední mapová data a posouvat mapovou stránku ve směru kurzoru. Při posouvání mapy může chvilku trvat, než se načte sousední díl mapy. Po dobu načítání mapy se na pozici kurzoru objeví symbol přesýpacích hodin.

♠

⊕

#### **Posouvání kurzoru:**

 *K posunu kurzoru se používá kurzorová klávesa. Posouvat kurzor je možné ve čtyřech základních a čtyřech diagonálních směrech.*

Kurzor může být použit pro označení a získání informací o libovolném mapovém prvku nebo waypointu.

### **Označení waypointu nebo mapového prvku na mapovém displeji:**

- *1. Pomocí kurzorové klávesy přesuňte kurzor nad zvolený waypoint nebo mapový objekt (pokud je více objektů blízko sebe, přibližte zobrazení klávesou* **RANGE***).*
- *2. Pokud máte objekt kurzorem vybrán (prvek se na displeji označí a v datovém poli se zobrazí pozice a název), stiskněte* **ENTER** *pro zobrazení detailních informací o prvku. Při použití podrobných map a velké hustotě mapových dat na jednom místě se může zobrazit seznam prvků, které jsou na zvolené pozici. Pomocí kurzorové klávesy pak zvolte správný prvek. Pro návrat zpět stiskněte klávesu* **QUIT***.*

### **Zobrazení dodatečných informací o mapách BlueChart:**

- *1. Podle předchozího postupu vyberte na displeji mapový prvek.*
- *2. Pomocí kurzorové klávesy na displeji s podrobnými informacemi o prvku zvolte záložku "Chart". Přehledné informace o mapě se zobrazí ve spodním datovém okně.*
- *3. Označte volbu 'Notes' a stiskněte* **ENTER***. Objeví se podrobné informace o použité mapě. Najeďte na pole s informacemi a stiskněte* **ENTER***, pomocí kláves nahoru/dolů máte možnost popis prohlédnout. Pro opuštění okna stiskněte klávesu* **QUIT***.*

### **Opuštění kurzorového módu a vycentrování displeje na aktuální pozici:**   *Stiskněte klávesu* **QUIT***.*

# *<u>Odkazv</u>* **Main Page Sequence Použití mapového kurzoru**

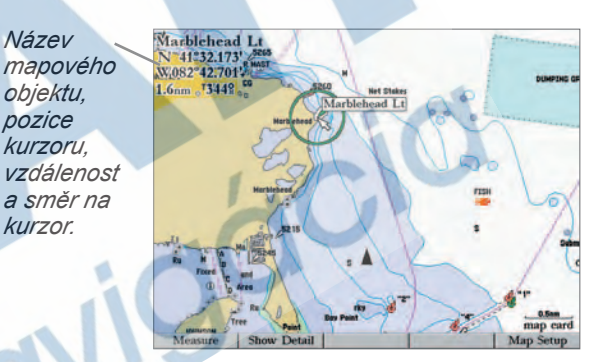

*Najeďte kurzorem na mapový objekt, objekt se označí.*

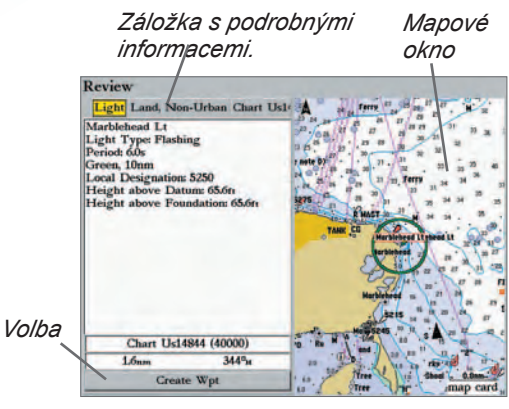

*Stiskem klávesy ENTER/MARK při označeném mapovém objektu získáte podrobnější informace a volby k objektu.*

**Základní informace D Main Page Sequence Volba měřítka mapy**

8nm

*Zobrazuje se vestavěná základní mapa*

#### $1.2<sub>nm</sub>$ map card *Zobrazuje se dohraná detailní mapa*

#### 5nm overzoom

*Zobrazeny všechny informace, žádný dodatečný detail není k dispozici*

**Odkazy** Kurzor může být použit také k vytvoření waypointu přímo z mapy.

#### **Vytvoření waypointu pomocí kurzoru:**

♠

- *1. Kurzorovou klávesou posuňte kurzor na požadovanou pozici v mapové stránce.*
- *2. Stiskněte klávesu* **ENTER/MARK***, zobrazí se okno s přehledem o bodu. (pokud byl kurzor na mapovém objektu, objeví se detailní informace o tomto objektu a musíte zvolit volbu 'Create Wpt' a potvrdit klávesou* **ENTER/MARK**)*.*
- *3. Zvýrazněte volbu 'OK' a stiskněte* **ENTER** *pro potvrzení uložení bodu. Pro informace, jak změnit název, symbol nebo komentář bodu, nalistujte stranu 14.*

#### **Volba měřítka mapy**

Mapová stránka má k dispozici 28 měřítek zobrazení od 5 m do 1200 km. Měřítko mapy se ovládá klávesami **RANGE** (šipkou nahoru a šipkou dolů). Aktuální měřítko mapy se zobrazuje v pravém spodním rohu mapového okna. Hodnota vzdálenosti měřítka se vztahuje k úsečce zobrazené pod hodnotou.

### **Změna měřítka mapy:**

⊕

 *Stiskněte klávesu* **RANGE** *(šipka nahoru) pro zmenšení měřítka mapy (méně detailů), klávesu* **RANGE** *(šipka dolů) pro zvětšení měřítka mapy (více detailů).*

♠

Přístroj GPSMAP 3006C/3010C má vestavěnou přehlednou mapu světa s podrobnějšími mapami dostupnými pomocí dodatečných detailních map programu MapSource (edice MapSource BlueChart nabízí detailní námořní mapy libovolného místa na světě). Při zobrazení map na displeji jsou dodrženy tyto zásady:

• Pokud je vybrané místo na displeji pokryto vnitřní nebo dohranou mapou, tak se mapa zobrazí. • Pokud je pro jedno místo k dispozici v paměti přístroje více mapových podkladů, zobrazuje se nejpodrobnější mapa.

• Pokud je zvolené měřítko větší než detail zobrazované mapy (mapa již neobsahuje další, podrobnější data), zobrazí se na displeji informace 'overzoom' pod symbolem měřítka mapy.

*28*

#### **Volby mapové stránky**

Z mapové stránky je přístup k volbám a nastavení mapových funkcí pomocí adjustační klávesy **ADJ** a/nebo pevných kláves pod mapovým displejem.

Dostupné volby jsou: Measure Distance (měření vzdálenosti), Hide/Show Detail (skryj/zobraz detail), a Setup (nastavení). Pokud se k přístroji přidá další hardware, mohou se pod klávesami automaticky objevit další volby. Použití klávesy **ADJ** je k dispozici na straně 14 této příručky. Je možné také přizpůsobit zobrazování oken na mapové stránce (viz. str. 19) a velikost a obsah datových polí (str. 20).

**• Measure Distance (měření vzdálenosti) —** umožňuje měřit vzdálenost a směr mezi dvěma body.

#### **Měření vdálenosti a směru mezi dvěma body:**

- *1. Vyberte volbu 'Measure Distance' nebo 'Measure'. Na aktuální pozici v mapě se zobrazí kurzor se symbolem modrého špendlíku pro označení výchozí pozice měření.*
- *2. Pro změnu výchozího referenčního bodu měření přesuňte kurzor pomocí kurzorové klávesy na zvolené místo a stiskněte* **ENTER***. Symbol špendlíku označí toto zvolené místo.*
- *3. Přesuňte kurzor na cílový referenční bod, ke kterému chcete měřit směr a vzdálenost. Vzdálenost a směr se zobrazí v levém horním rohu mapové stránky. Stiskněte klávesu*  **QUIT** *pro opuštění módu měření.*

**• Hide Detail/Show Detail (zobrazení/skrytí mapového detailu) —** funkce přepíná mezi zobrazováním/ skrytím hloubkových bodů a okrajů map na mapové stránce (pro lepší přehlednost mapy). Toto nastavení se týká vždy jen aktuálně zobrazované mapy. Pokud na displeji máte zobrazena dvě mapová okna, je možné v jednom zobrazit a ve druhém skrýt mapový detail.

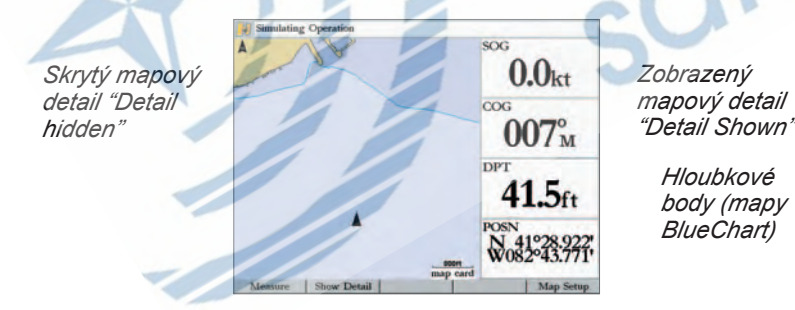

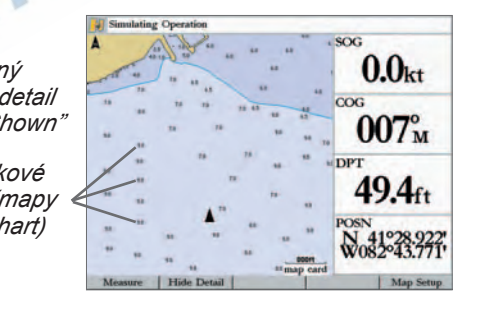

◈

◈

# *<u>Odkazv</u>* **Main Page Sequence Volby mapové stránky**

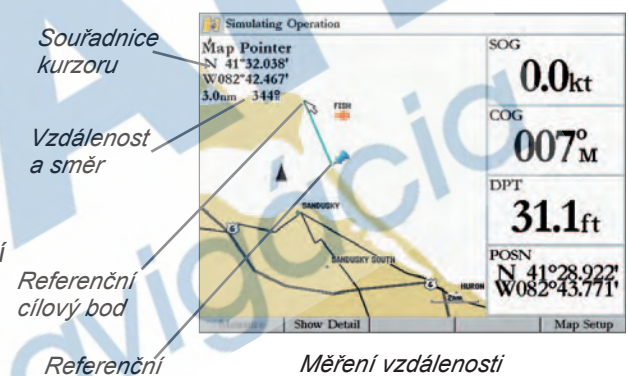

*počáteční bod*

*mezi dvěma body*

*29*

# **Základní informace D Main Page Sequence Volby mapové stránky**

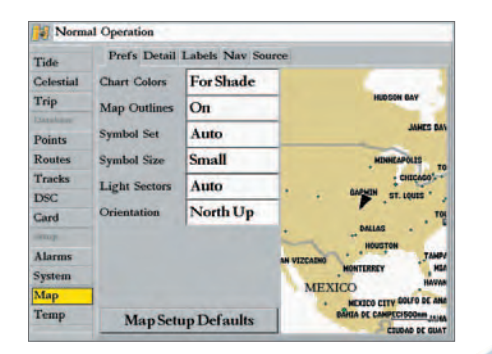

*Hlavní menu — záložka Map (konfigurace mapové stránky)*

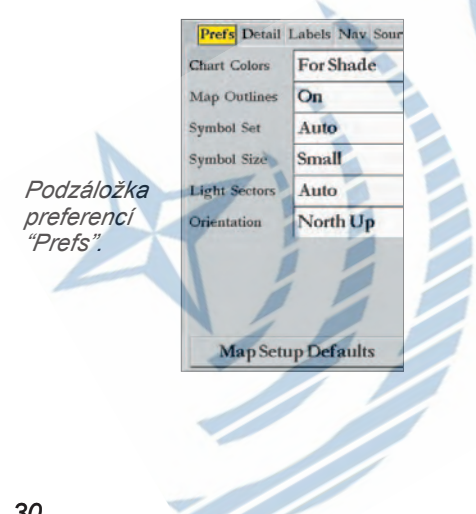

**Odkazy • Setup (Nastavení mapy) —** umožňuje měnit nastavení mapové stránky podle požadavku uživatele (zobrazení detailu, orientace mapy, automatického měřítka, zobrazování mapových prvků). Pokud zvolíte volbu "Map Setup" (nastavení mapy), zobrazí se hlavní menu (viz. str. 55) s aktivovanou záložkou 'Map'. Volby nastavení jsou uspořádány do vodorovného menu s "podzáložkami" pro rychlejší orientaci. Změny v hlavním menu se projeví na všech zobrazovaných mapách. Seznam voleb v podzáložkách:

- **Prefs (preference)** Chart Colors (barvy mapy), Map Outlines (ohraničení mapy), Symbol Set (nastavení symbolů), Symbol Size (velikost symbolů), Light Sectors (výseče světel), Orientation (orientace).
- **Detail (detail)** Chart (mapa), Waypoints (body), Active Route (aktivní trasa), Tide Stations (stanice přílivů/ odlivů), Services (služby), Saved Tracks (uložené prošlé trasy), Track Log (prošlá trasa), Spot Soundings (hloubkové body), Lat/Lon Grid (souřadnicová síť).
- **Labels (popisy)** Chart (mapa), Waypoints (body), Active Route (aktivní trasa), Tide Stations (stanice přílivů/ odlivů), Services (služby), Spot Soundings (hloubkové body), Lat/Lon Grid (souřadnicová síť).
- **Nav (navigace)** AutoZoom (automatické měřítko), Accuracy Circle (chybová kružnice), Bearing Line (směr na cíl), Course Line (kurzová linie), Heading Line (linie pohybu).

Source (zdroj map) - Basemap (základní mapa), Card Maps (dohraná mapa), Advanced Setup (další nastavení). **Změna nastavení mapy:**

⊕

*1. Zvolte volbu 'Setup' nebo 'Map Setup' z mapové stránky.*

◈

- *2. Pomocí kurzorové klávesy (doleva/doprava) najeďte na požadovanou podzáložku. Pomocí kurzorové klávesy (nahoru/dolů) zvýrazněte požadovanou volbu a stiskněte*  **ENTER***.*
- *3. Pomocí kurzorové klávesy (nahoru/dolů)vyberte zvolené nastavení a potvrďte klávesou*  **ENTER***. Pro opuštění menu stiskněte klávesu* **QUIT***.*

**Podzáložka Prefs (preference)**

 **Chart Colors (barva mapy)** — For Shade/For Sun: Volba "For Shade" je volena tak, aby barvy mapy byly co nejblíže papírovým originálům, nastavení je vhodné pro provoz přístroje ve stínu. Volba "For Sun" má jasnější barvy a hodí se pro použití přístroje na přímém slunci.

**Map Outlines (ohraničení mapy)** — On/Off: zapíná/vypíná zobrazení rámů digitálních map.

 **Symbol Set (nastavení symbolů)** — Auto, Garmin, NOAA, International: nastavuje použitou sadu symbolů.

◈

**Odkazy** Auto - mapy BlueChart použijí symboly blízké značení NOAA/NIMA standardu.

Jiné než BlueChart mapy použijí tradiční Garmin symboly.

Garmin - Všechny mapy budou používat tradiční Garmin symboly.

NOAA - Všechny mapy budou používat symboly blízké NOAA/NIMA.

International - Všechny mapy budou používat symboly blízké standardu IALA.

**Symbol Size (velikost symbolů)** — Small (malé), Medium (střední), Large (velké).

 **Light Sectors (výseče světel)** — Off (vypnuto), Auto (automat.), On (zapnuto): Nastavuje zobrazení výsečí navigačních světel, včetně jejich barev.

 **Orientation (orientace mapy)** — North Up (k severu) — mapa bude orientována k severu; Track Up (ve směru pohybu) — mapa se otáčí podle směru pohybu. Nastavení 'All Ranges' nastaví orientaci ve směru pohybu pro všechna měřítka, numerická hodnota nastavuje mezní měřítko, nad kterým se orientace přepne k severu; Course Up (ve směru kurzu) — orientaci displeje určí směr aktuální kurzové linie.

• **Map Setup Defaults (tovární nastavení mapy)** — vrátí všechna nastavení týkající se mapy do původního továrního nastavení.

### **Podzáložka Detail (detail)**

 **Chart (detail zobrazení mapy)** — Most (největší), More (větší), Normal (normální), Less (menší), Least (nejmenší): určuje množství mapových informací v zobrazeném měřítku.

 **Waypoints, Active Route, Tide Stations, Services, Spot Soundings, Lat/Lon Grid** — Off (zobrazení vypnuto), All Ranges (zobrazit vždy), Auto (zobrazit automaticky), hodnota měřítka nastavuje maximální měřítko, při kterém se prvek zobrazí na mapové stránce.

### **Podzáložka Labels (popisy)**

### **Chart, Waypoints, Active Route, Tide Stations, Services, Spot Soundings, Lat/Lon Grid**

— None (bez popisu), Small (malé písmo), Medium (střední písmo), Large (velké písmo).

### **Podzáložka Nav (navigace)**

**AutoZoom**— On/Off (zapnuto/vypnuto) : zapnuté automatické měřítko upravuje měřítko mapy tak,

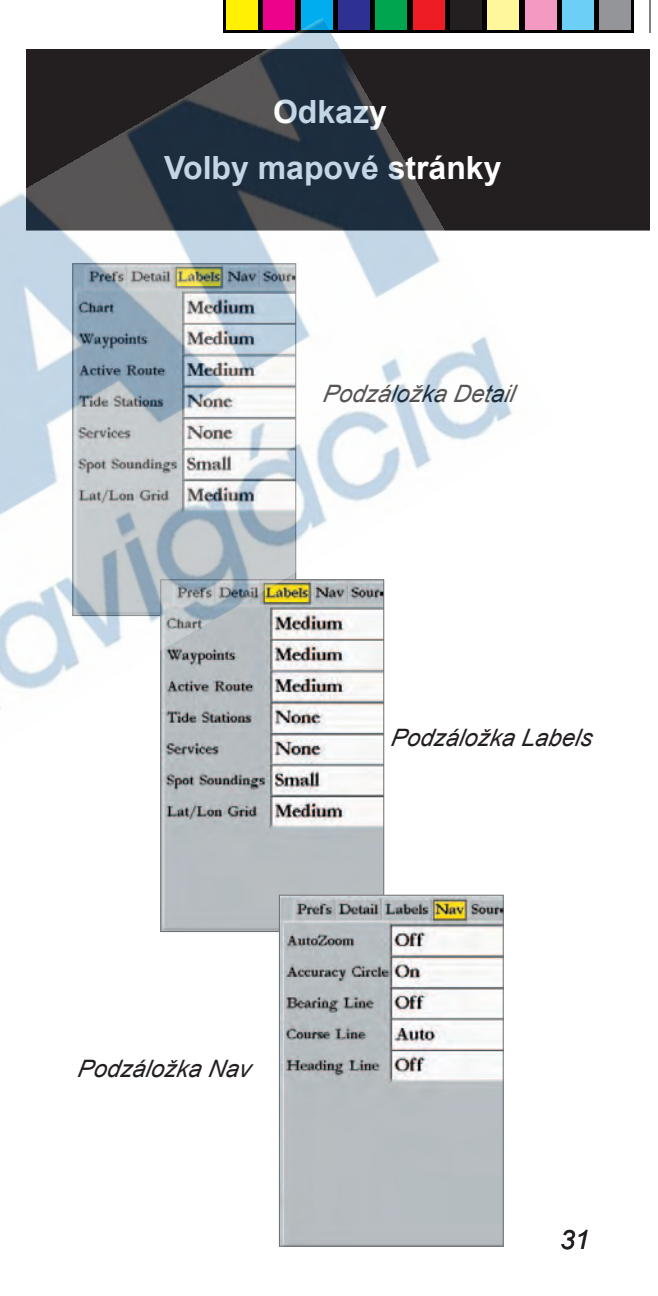

⊕

♠

# **Základní informace D Main Page Sequence Volby mapové stránky**

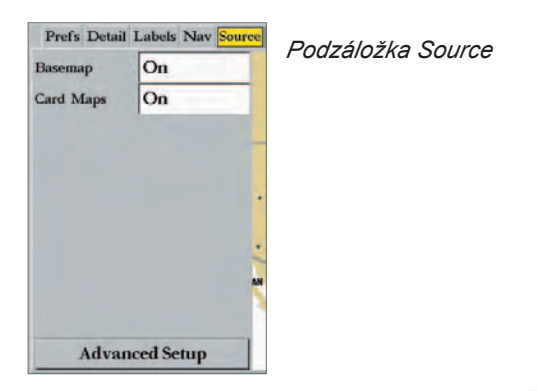

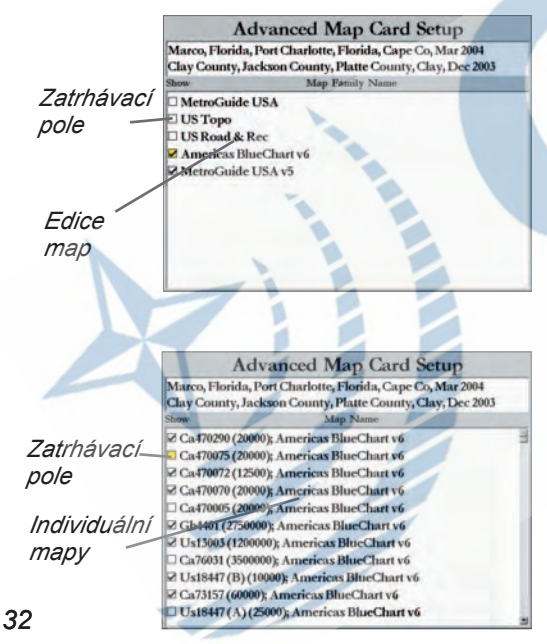

aby byla vždy vidět současně aktuální pozice a pozice příštího cíle.

 **Accuracy Circle (chybová kružnice)** — On/Off (zapnuto/vypnuto): chybová krožnice ukazuje možné místo aktuální pozice na základě přesnosti výpočtu pozice a přesnosti použité mapy

 **Bearing Line (linie směru na cíl)** — Off (vypnuto), All Ranges (zapnuto), Auto (automat.), numerická hodnota nastavuje mezní měřítko, u kterého se linie zobrazí.

 **Course Line (kurzová linie)** — Auto (automat.), Off (vypnuto), numerická hodnota nastavuje mezní měřítko, u kterého se linie zobrazí.

 **Heading Line (linie směru pohybu)** — Off (vypnuto), Distance (vzdálenost), Time (čas): vykresluje očekávaný směr plavby. Volba 'Distance' nastavuje délku vykreslené linie na mapovém displeji, volba 'Time' nastavuje délku vykreslení linie v závislosti na aktuální rychlosti plavidla.

### **Podzáložka Source (zdroj mapových dat)**

♠

**Basemap (základní mapa)** — On/Off: zapíná/vypíná zobrazení základní mapy.

 **Card Maps (detailní mapy)** — On/Off: zapíná/vypíná zobrazení dohraných detailních map.

 **Advanced Setup (rozšířené nastavení)** — zobrazuje seznam map dohraných na datové kartě. Každá edice map nebo jednotlivá mapa obsažená na datové kartě může být vypnuta nebo zapnuta pro zobrazení na displeji.

⊕

### **Práce s rozšířeným mapovým nastavením:**

- *1. Kurzorem najeďte na volbu 'Advanced Setup' a stiskněte* **ENTER***.*
- *2. Pomocí kurzorové klávesy máte možnost se pohybovat v seznamu edic map.*
- *3. Pro zapnutí/vypnutí zobrazení edice map najeďte na zatrhávací pole nalevo od názvu edice a stiskněte* **ENTER***. Pokud má být mapa zobrazena, v zatrhávacím poli se objeví symbol "*ü*".*
- *4. Pro zobrazení detailních informací o mapě najeďte kurzorem na zvolenou edici map, stiskněte* **ENTER***. Pro informaci o konkrétní mapě najeďte kurzorem na její název a stiskněte* **ENTER***. Dále zvolte 'Notes' (poznámky) nebo 'Chart Info' (informace o mapě). Pro posun seznamem informací najeďte na pole s informacemi, stiskněte*  **ENTER** *a šipkami máte možnost posouvat se v seznamu. Stiskněte* **QUIT** *pro návrat do mapy*.

#### **Kompasová stránka**

Přístroj GPSMAP 3006C/3010C zobrazuje dvě rozdílné navigační stránky: kompasovou a stránku s navigační dálnicí. Pokud je spuštěna navigace pomocí klávesy **NAV**, přístroj GPSMAP 3006C/3010C naviguje na kompasové stránce k cíli pomocí grafického kompasu a číselných polí.

◈

♠

Na kompasové stránce se zobrazuje střelka s ukazatelem směru k cíli uvnitř kompasového kruhu. Pro to, aby GPS správně navigoval, musíte být s přístrojem v pohybu. Během pohybu střelka ukazuje směr k cíli, zatímco kompasový kruh prostřednictvím červené rysky zobrazuje aktuální směr pohybu. Pokud směřujete přímo k cíli, směřuje střelka na vršek displeje v zákrytu s červenou ryskou.

Podél pravé strany displeje se zobrazují datová pole. Při standardně zobrazovaných hodnotách je ve vrchním poli zobrazena aktuální rychlost (Speed), dále vzdálenost na příští bod trasy (DIST NEXT) a zbývající čas pro dojezd do cíle (ETE NEXT). Vzdálenost a čas do cíle se snižují, jak se přibližujete k cílovému bodu.

Pokud stojíte na místě, nebo pokud se pohybujete nízkou rychlostí, může kompasová stránka ukazovat nestabilní hodnoy směrů. Jakmile se rychlost pohybu zvýší, budou zobrazované informace v pořádku.

Samozřejmě máte možnost uživatelsky přizpůsobit kompasovou stránku vašim potřebám, pro informace o zobrazení dalších oken nalistujte stranu 19, pro změnu zobrazení datových polí se podívejte na stranu 20.

# *Z* Odkazy **Main Page Sequence Použití kompasové stránky**

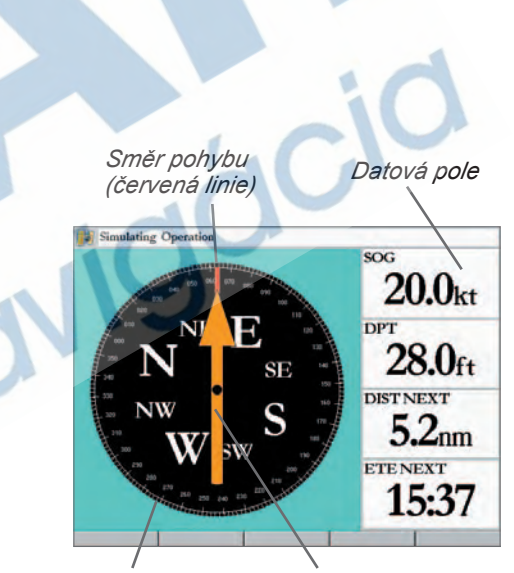

*Kompas Směr na* 

*cíl (střelka)*

♠

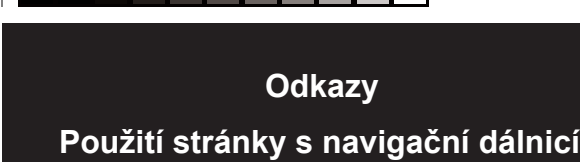

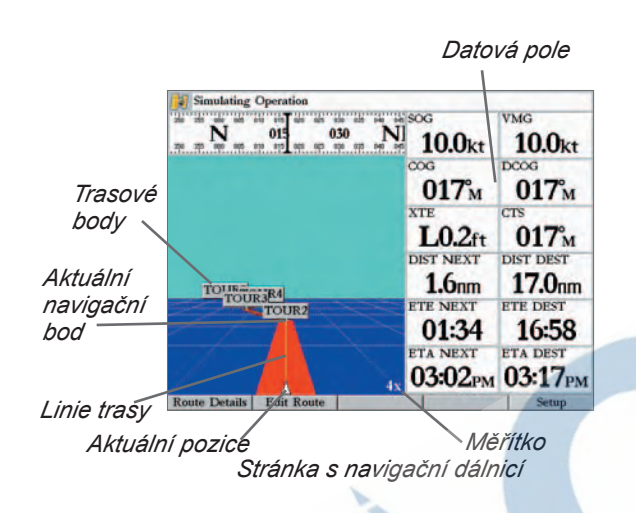

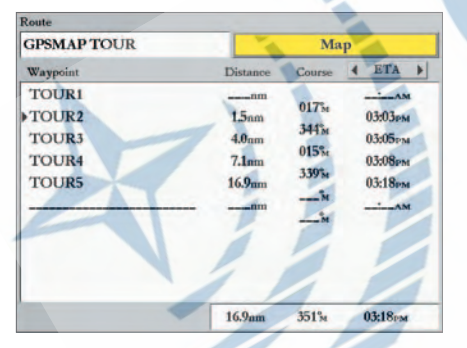

*Rozpis aktivní trasy*

# **Odkazy se navigační dálnicí stránka s navigační dálnicí stránka s navigační dálnicí stránka s navigační dálnicí stránka s navigační dálnicí stránka s navigační dálnicí stránka s navigační dálnicí stránka s navigační dálni**

◈

Pokud je spuštěna navigace pomocí klávesy **NAV**, přístroj GPSMAP 3006C/3010C naviguje na stránce s navigační dálnicí k cíli pomocí 3D grafického zobrazení kurzu k cíli. Na pravé straně displeje jsou zobrazena číselná datová pole. Uprostřed navigační dálnice se nachází linie reprezentující kurzovou linii.

Během navigace k cíli máte možnost na stránce s navigační dálnicí sledovat průběh kurzu k cílovému bodu nebo trase. Na stránce se mohou zobrazovat lomové body trasy společně s ostatními waypointy, případně i s body prošlé trasy. V datových polích je možné zvolit formu a obsah zobrazovaných hodnot. Navigační dálnici je možné zobrazit v pěti různých měřítcích od zvětšení 1x do 16x, standardně je použito zvětšení 8x.

#### **Změna měřítka stránky s navigační dálnicí:**

◈

 *Při zobrazené stránce stiskněte klávesy* **RANGE** *NAHORU/DOLŮ (zmenšení/zvětšení).*

⊕

Mnoho funkcí a nastavení modelu GPSMAP 3006C/3010C se provádí pomocí pevných kláves. Na stránce s navigační dálnicí je možné měnit nastavení pomocí pevných kláves nebo pomocí adjustační klávesy **ADJ**.

Dostupné volby (přes pevné klávesy nebo klávesu **ADJ**): Active Route Details (detaily o aktivní trase), Edit Active Route (změny aktivní trasy) a Setup (nastavení). Pokud k přístroji přidáte další hardwarové zařízení (sonar, radar, video), mohou se automaticky objevit další volby. Pro informace o práci s volbami adjustace viz. stránka 14. Stránku s navigační dálnicí je možno uživatelsky přizpůsobit podle postupu na straně 19 a 20). Dále se dozvíte informace o výše zmíněných volbách.

• **Active Route Details/Route Details (detaily o aktivní trase)** — volba zobrazí detailní informace, jako jsou vzdálenost (distance), kurz (course) a další. Pro bližší informace nalistujte, prosím, stranu 50.

• **Edit Active Route/Edit Route (změny aktivní trasy)** — umožňuje zobrazit a měnit aktivní trasu z textového rozpisu trasy nebo z grafického mapového okna. Více informací najdete na straně 51.

• **Setup (nastavení)** — umožňuje nastavit, které body a prošlé trasy budou zobrazeny na stránce s navigační dálnicí. Pomocí kurzorové klávesy a klávesy **ENTER** vyberte položky, které se mají/nemají zobrazovat. K dispozici jsou čtyři možnosti:
• "Active Route Waypoints" — budou zobrazeny všechny body obsažené v aktivní trase

♠

◈

- "User Waypoints" budou zobrazeny všechny waypointy v okolí trasy
- "Track Log" bude zobrazen aktivní záznam prošlé trasy
- "Saved Tracks" budou zobrazeny všechny uložené prošlé trasy

## **Video stránka (alternativní stránka)**

Video stránka se na displeji přístroje zobrazí pouze pokud je k přístroji připojen NTSC nebo PAL video signál. Je možné k přístroji připojit až dva různé zdroje video signálu současně. Jakmile je signál připojen, je možné volit mezi zdrojovým signálem "Source", adjustací vzhledu "Aspect", jasu "Brightness", nasycení "Saturation" a kontrastu "Contrast".

Z video stránky je přístup k funkcím a nastavení přes adjustační klávesu **ADJ** a/nebo pevné klávesy. K dispozici jsou tyto volby:

- **Source (zdrojový signál) —** umožňuje zvolit, který ze signálů bude zobrazen ('Video In 1' a 'Video In 2'). Vyberte 'Alternate', pokud chcete automaticky přepínat signál po 5, 10 a 30 vteřinových intervalech.
- **Aspect (adjustace vzhledu)—** možnost "roztáhnout" ('Stretch') video vstup na celou obrazovku nebo zobrazit standardní rozměr pomocí volby 'Standard'.
- **Brightness** (jas) nastavuje úroveň jasu video signálu (0%-100%).
- **Saturation (nasycení barev)** nastavuje intenzitu barev. Volby: "High" (vysoké nasycení), "Low" (nízké nasycení barev).
- **Contrast (kontrast) —** nastavuje rozdíl mezi světlými a tmavými oblastmi video vstupu.
- **Standard (pouze po stisku klávesy ADJ) —** volí standard video vstupu. Vyberte 'Auto' pro automatické nastavení standardu. Vyberte 'NTSC' pro NTSC signál nebo 'PAL' pro PAL systém signálu. Pokud je nastaveno 'Auto' a je zvoleno automatické přepínání mezi zdroji video signálu 'Alternate' v položce 'Source', může dojít ke zpomalení přepnutí vlivem automatického rozpoznávání použitého standardu. Pro odstranění nastavte ručně typ signálu.

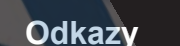

## **Main Page Sequence Volby stránky s navigační dálnicí/ Video stránka**

*Označte/odznačte volby, které chcete/nechcete zobrazit na stránce s navigační dálnicí.*

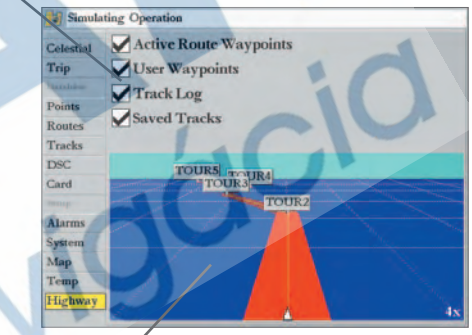

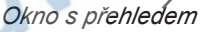

*Nastavení stránky s navigační dálnicí*

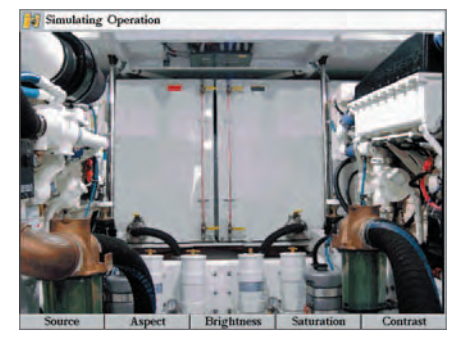

*Alternativní video stránka*

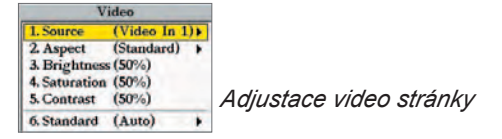

*35*

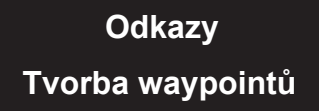

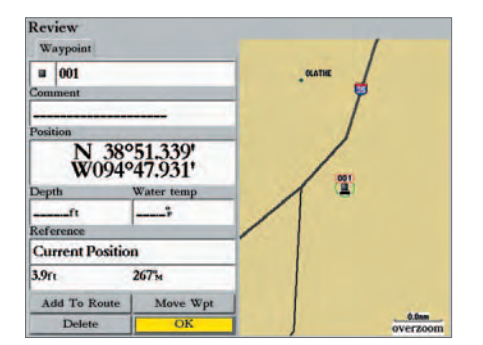

*Vyberte 'OK' a stiskněte ENTER, pokud chcete použít standardní jméno a symbol.*

*Pro základní informace o waypointech nalistujte stranu 22..*

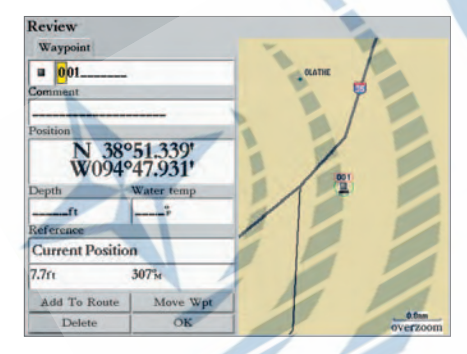

*Zvýrazněte požadované pole a stiskněte ENTER pro změnu symbolu, názvu, komentáře nebo hloubky.*

#### **Odkazy Tvorba a používání waypointů**

◈

Přístroj dokáže zaznamenat až 4000 waypointů s definovaným symbolem (Icon), komentářem (Comment), hloubkou (Depth) a teplotou vody (Water temp). (Pokud používáte volitelný sonar Garmin, hloubka a teplota vody se při uložení bodu automaticky vyplní.) Body je možné tvořit třemi metodami:

- Klávesou **ENTER/MARK** (delší stištění) základní způsob uložení aktuální pozice.
- Graficky možnost zadání bodu pomocí kurzorové klávesy.
- Textově možnost zadání souřadnic nového waypointu přímo z klávesnice (např. při odečtení z mapy).

#### **Uložení aktuální pozice**

Klávesa **ENTER/MARK** umožňuje rychlé uložení aktuální pozice (nebo pozice kurzoru nebo mapového prvku), jako pozice waypointu. Uložení je možné pouze pokud máte platnou pozici (str. 16.)

#### **Uložení aktuální pozice:**

◈

*1. Stiskněte a podržte klávesu* **ENTER/MARK***, dokud se neobjeví stránka s přehledem o bodu 'Review', poté klávesu uvolněte. Bod má standardní symbol a číselný název.*

- *2. Pro uložení bodu se standardním symbolem a názvem stiskněte* **ENTER***.*
- *3. Pro zněmu názvu bodu zvýrazněte pole s názvem bodu a stiskněte* **ENTER***. Pomocí kurzorové klávesy nebo datových kláves zadejte název bodu a potvrďte stiskem*  **ENTER***. Název může obsahovat až 10 alfanumerických znaků.*
- *4. Pro změnu symbolu zvýrazněte pole se symbolem bodu (nalevo od názvu) a stiskněte*  **ENTER***. Pomocí kurzorové klávesy a klávesy* **ENTER** *zadejte nový symbol.*
- *5. Pro zadání komentáře, hloubky nebo teploty vody, zvýrazněte příslušné pole, stiskněte*  **ENTER** *a pomocí kurzorové klávesy a klávesy* **ENTER** *zadejte data.*
- *6. Ruční zadání souřadnic bodu se provádí tak, že zvýrazníte pole se souřadnicemi, stisknete* **ENTER** *a pomocí kurzorové klávesy nebo datových kláves zadáte požadovanou pozici. Pro potvrzení stiskněte* **ENTER***.*
- *7. Pokud máte požadované změny dokončeny, najeďte kurzorem na políčko 'OK' a stiskem klávesy* **ENTER** *uložte bod do paměti.*

#### **Grafická tvorba waypointů Odkazy**

Waypointy mohou být rychle vytvořeny také pomocí mapového kurzoru, kterým je možné ukázat na libovolné místo na mapě, kde chcete uložit bod.

♠

⊕

#### **Vytvoření bodu na volné ploše mapové stránky:**

- *1. Pomocí kurzorové klávesy ukažte na mapové stránce místo, kde chcete uložit bod.*
- *2. Krátce stiskněte klávesu* **ENTER/MARK** *pro uložení pozice kurzoru (pozor!, dlouhý stisk klávesy* **ENTER/MARK** *uloží aktuální pozici, ne pozici kurzoru).*
- *3. Objeví se stránka s přehledem bodu. Pro uložení bodu se standardním názvem a symbolem stiskněte* **ENTER***.*
- *4. Pro změnu názvu, symbolu, pozice, komentáře, hloubky nebo teploty vody zvýrazněte požadované pole a stiskněte* **ENTER***. Zadejte změny a potvrďte* **ENTER***. Pro opuštění stránky najeďte na pole 'OK' a stiskněte* **ENTER***.*

#### **Uložení bodu na pozici mapového prvku:**

- *1. Kurzorem najeďte na mapový prvek (u prvku se automaticky zobrazí popis).*
- *2. Stiskněte klávesu* **ENTER/MARK** *pro vyvolání bližší informace o mapovém prvku. Pomocí kurzorové klávesy najeďte na pole 'Create Wpt' a stiskněte* **ENTER***.*
- *3. Objeví se stránka s přehledem bodu. Pro uložení bodu se standardním názvem a symbolem stiskněte* **ENTER***.*

 *Pro změnu názvu, symbolu, pozice, komentáře, hloubky nebo teploty vody zvýrazněte požadované pole a stiskněte* **ENTER***. Zadejte změny a potvrďte* **ENTER***. Pro opuštění stránky najeďte na pole 'OK' a stiskněte* **ENTER***.*

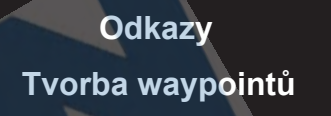

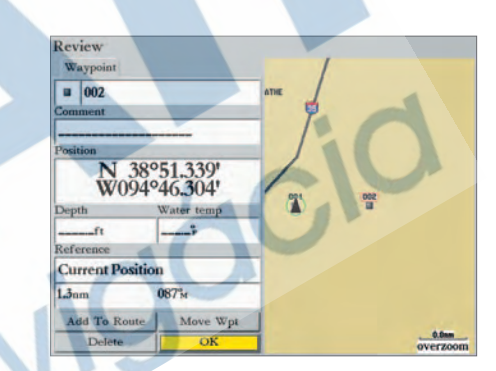

*Tvorba bodu na volné mapové stránce.*

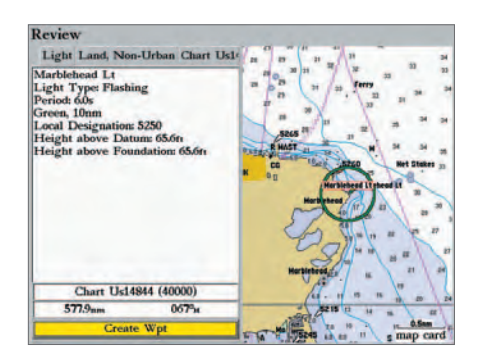

*Tvorba bodu na pozici mapového objektu. (Zobrazena data BlueChart.)*

# **Základní informace D Main Page Sequence Tvorba waypointů**

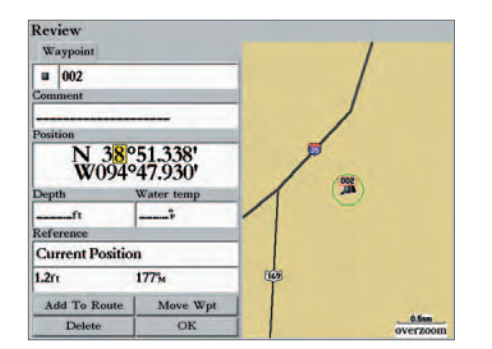

*Vstupte do pole se souřadnicemi a pomocí kurzorové klávesy zadejte požadované změny.*

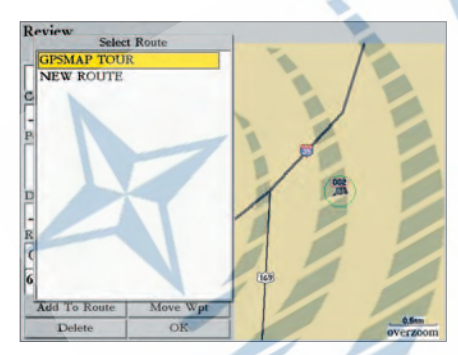

*Vyberte trasu, do které chcete vložit bod.*

## **Dodatečné možnosti při tvorbě bodů**

♠

Waypointy mohou být také tvořeny ručně, zadáním souřadnic v texové podobě v záložce "Points" v hlavním menu. Tato metoda může být použitelná při přepisu bodů odečtených z papírové mapy nebo získaných z jiného zdroje (např. literatura nebo internet). Pokud zadáváte pozice bodů ručně, ujistěte se, že formát souřadnic, ve kterých máte takové body, je shodný s formátem zobrazovaným na displeji přístroje (viz. strana 70-71). Záměnou souřadnicového systému může dojít k výrazným chybám v pozici bodu!

#### **Vytvoření nového bodu ručním zadáním souřadnic:**

- *1. Podržte klávesu* **ADJ/MENU** *po dobu 2 vteřin, až se zobrazí Hlavní menu. Aktivujte záložku 'Points'. (Místo tohoto postupu je možné také uložit aktuální pozici klávesou* **MARK** *podle postupu na straně 36 a poté pokračovat bodem 3.*
- *2. Zvýrazněte volbu 'New Waypoint' a stiskněte* **ENTER***. Objeví se stránka s přehledem bodu se standardním názvem, symbolem a souřadnicemi poslední známé pozice.*
- *3. Pomocí kurzoru zvýrazněte pole se souřadnicemi a stiskněte* **ENTER***. Pomocí kurzorové klávesy a datových kláves zapište patřičné souřadnice a stiskněte* **ENTER***.*

⊕

- *4. Pro změnu názvu, symbolu, pozice, komentáře, hloubky nebo teploty vody zvýrazněte požadované pole a stiskněte* **ENTER***. Zadejte změny a potvrďte* **ENTER***. Pro opuštění stránky najeďte na pole 'OK' a stiskněte* **ENTER***.*
- *5. Kurzorovou klávesou aktivujte pole 'OK' a stiskem* **ENTER** *uložte waypoint.*

Na stránce s přehledem bodu jsou k dispozici dvě dodatečné volby: Add To Route (přidat do trasy) a Move Wpt (posunout waypoint).

- Add to Route (přidat do trasy) přidá bod na konec zvolené trasy.
- Move Wpt (posunout waypoint) umožňuje posunout bod na novou pozici na mapové stránce.

#### **Přidání nového bodu do trasy:**

⊕

- *1. Zvolte tlačítko 'Add To Route' na stránce s přehledem bodu.*
- *2. Objeví se hlášení 'Select Route' (vyberte trasu). Zvolte existující trasu, nebo vytvořte novou pomocí volby 'New Route' a stiskněte* **ENTER***.*
- *3. Najeďte kurzorem na 'OK' a stiskem* **ENTER** *uložte waypoint do trasy.*

Více informací o navigačních trasách (Routes), viz. str. 48. Více informací o posunu waypointů (Move Wpt), viz. str. 40.

#### **Zobrazení a editace waypointů**

Jakmile jste zaznamenali a uložili bod, máte možnost jej zobrazovat, měnit, posouvat nebo jej smazat, pomocí stránky s přehledem o bodu. Tato stránka zobrazuje podrobné informace o bodu, společně s mapovým oknem, kde je možné měnit měřítko nebo posouvat kurzor. Zobrazit detaily o bodu je možné z mapové stránky nebo ze seznamu bodů (více informací o seznamu bodů najdete na straně 41).

♠

⊕

#### **Zobrazení přehledu o bodu z mapové stránky:**

- *1. Pomocí kurzoru najeďte na požadovaný bod na mapové stránce (bod se označí).*
- *2. Stiskem klávesy* **ENTER** *zobrazíte stránku s přehledem bodu. Pokud je na jednom místě skupina několika bodů současně, nebo se bod nachází na pozici jiného objektu v mapě, zobrazí se na stránce s přehledem další záložky s informacemi o těchto objektech.*

#### **Zobrazení přehledu o bodu ze seznamu bodů:**

- *1. Podržte klávesu* **ADJ/MENU** *po dobu dvou vteřin, až se zobrazí Hlavní menu. Pomocí kurzoru zvýrazněte záložku 'Points' a označte požadovaný bod v podzáložce 'User' (uživatelské body) nebo 'Proximity' (varovné body).*
- *2. Po stisku* **ENTER** *se zobrazí stránka s přehledem o bodu.*

#### **Práce s mapovým oknem na stránce s přehledem o bodu:**

- *1. Stiskem klávesy* **FCTN** *přesuňte žluté ohraničení na mapové okno. Nyní můžete měnit měřítko mapy nebo mapu kurzorem posouvat. Nalistujte stranu 28 pro více informací.*
- *2. Opakovaným stiskem klávesy* **FCTN** *se vrátíte do levé poloviny displeje.*

Ze stránky s přehledem bodu máte možnost měnit název, symbol, pozici, komentář, hloubku nebo teplotu vody pro zobrazený bod (pokud používáte propojení se sonarem Garmin, hodnoty hloubky a teploty vody budou vyplněny automaticky). Pokud takové změny provedete, zvýrazněte volbu 'OK' (opuštění okna) nebo 'Next' (zobrazení dalšího bodu) a stiskněte **ENTER**, bod bude uložen do paměti.

#### **Změna názvu bodu:**

- *1. Zvýrazněte pole s názvem bodu na stránce s přehledem bodu a stiskněte* **ENTER***.*
- *2. Pomocí kurzorové klávesy nebo datových kláves zadejte název a potvrďte* **ENTER***.*

# *Z* Odkazy **Main Page Sequence Zobrazení a editace waypointů**

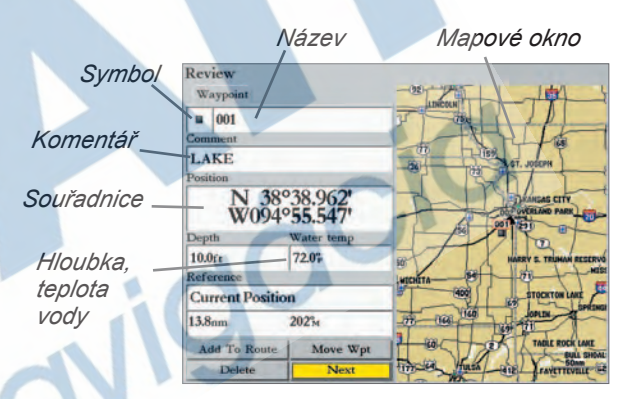

*Stránka s přehledem bodu*

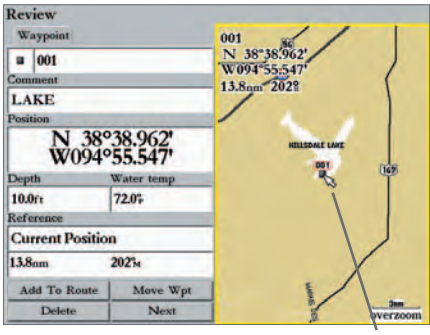

*V mapovém okně je možné měnit měřítko a posouvat kurzor. Stiskněte klávesu FCTN pro návrat do levé poloviny stránky.*

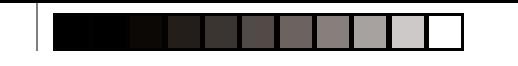

**Základní informace D Main Page Sequence Zobrazení a editace waypointů**

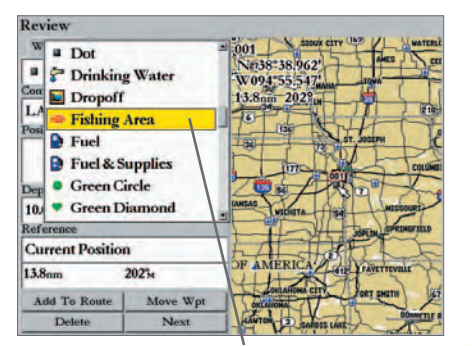

*Změna symbolu bodu.*

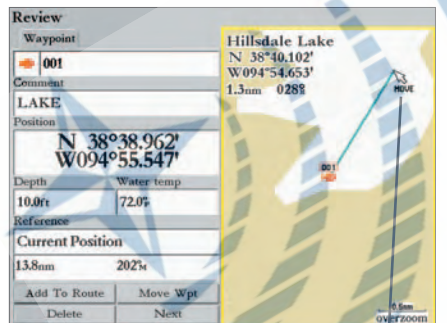

*Použijte kurzorovou klávesu pro změnu pozice waypointu.*

# **Odkazy Změna symbolu u waypointu:**

♠

- *1. Zvýrazněte pole se symbolem bodu na stránce s přehledem bodu a stiskněte* **ENTER***.*
- *2. Pomocí kurzorové klávesy nedo datových kláves vyberte symbol a stiskněte* **ENTER***.*

#### **Změna komentáře, pozice, hloubky nebo teploty vody:**

- *1. Zvýrazněte příslušné pole a stiskněte* **ENTER***.*
- *2. Pomocí kurzorové klávesy nedo datových kláves zadejte nebo změňte pole. Pro přechod na novou řádku u souřadnic stiskněte šipku doprava. Pro ukončení stiskněte*  **ENTER***.*

Na stránce s přehledem bodu máte také možnost vymazat označený bod, zobrazit jej v mapě nebo změnit jeho pozici v mapě.

#### **Vymazání waypointu z paměti:**

*1. Na stránce s přehledem bodu zvýrazněte volbu 'Delete' (vymaž) pomocí kurzorové klávesy a stiskněte klávesu* **ENTER***.* 

⊕

Waypoint je možné přemístit na novou pozici grafickým posunutím nebo "projektováním" pomocí znalosti vzdálenosti a směru z původní pozice na novou.

## **Posunutí nebo "projektování" bodu:**

- *1. Zvýrazněte volbu 'Move Wpt' (posunout bod) a stiskněte klávesu* **ENTER***.*
- *2. Dojde k aktivaci mapového okna na pravé straně displeje. Zvolený bod se zobrazí uprostřed mapového okna. Pod kurzorem v mapovém okně se zobrazí nápis "MOVE". S pomocí kurzorové klávesy přesuňte bod na novou pozici. Vzdálenost a směr z původní pozice na pozici kurzoru se zobrazují v horním levém rohu mapového okna.*
- *3. Stiskněte* **ENTER** *pro posunutí bodu na novou pozici (na pozici kurzoru).*
- *4. Stiskněte klávesu* **FCTN** *pro návrat do levé poloviny displeje.*
- *5. Označte volbu 'OK' nebo 'Next' (další bod) a stiskněte klávesu* **ENTER** *pro uložení nové pozice bodu.*

**Odkazy** Pole "Reference" zobrazuje hodnoty vzdálenosti a směru z pozice aktuálního waypointu na nový bod. Hodnoty vzdálenosti a směru na nový bod mohou být vztaženy k libovolnému jinému objektu.

♠

⊕

## **Vytvoření nového waypointu pomocí kurzu a vzdálenosti od jiného objektu:**

- *1. Ze stránky s přehledem bodu zvýrazněte volbu "Reference" a stiskněte* **ENTER***. Zobrazí se okno "Find From Current Position" (najít z aktuální pozice).*
- *2. V zobrazeném okně zvolte vhodnou kategorii, ve které budete vyhledávat bod, ke kterému máte vztaženy hodnoty kurzu a vzdálenosti, a stiskněte* **ENTER***. Poté, co zvolíte vztažný objekt, objeví se na stránce s přehledem bodu v poli "Reference" název vztažného bodu a hodnoty vzdálenosti a kurzu, které máte možnost přesně zadat.*
- *3. Pro grafické určení hodnot kurzu a vzdálenosti na mapě zvolte v poli "Reference" volbu "Reference position" a stiskněte* **ENTER***. Při pohybu kurzorem po mapě se budou v rohu okna zobrazovat číselné hodnoty kurzu a vzdálenosti od původního bodu.*

#### **Seznam Waypointů**

Seznam Waypointů najdete v Hlavním menu v záložce 'Points'. Záložka je dělena do dvou podzáložek, 'User' a 'Proximity'. V podzáložce 'User' se ukládají všechny uložené pozice bodů, podzáložka 'Proximity' uchovává varovné body s možností spuštění alarmu při přiblížení do zvolené vzdálenosti od bodu.

### **Zobrazení zvolené podzáložky v seznamu waypointů:**

 *Stiskněte klávesu* **ADJ/MENU** *po dobu 2 vteřin, až se zobrazí Hlavní menu. Zvolte záložku 'Points' (seznam waypointů). Pomocí kurzoru najeďte na zvolenou podzáložku.*

### **Seznam uživatelských waypointů (podzáložka "User")**

Podzáložka 'User' v seznamu waypointů obsahuje seznam všech waypointů uložených v paměti přístroje. Ze seznamu je možné zobrazit detaily o bodu, provádět změny nebo mazat jednotlivé nebo všechny uložené body. Celkový počet uložených a dostupných bodů se zobrazuje ve spodní polovině obrazovky.

#### **Pohyb v seznamu, zobrazení detailů vybraného waypointu:**

- *1. Pomocí kurzorové klávesy najeďte v Hlavním menu na záložku 'Points' a zvolte podzáložku 'User'.*
- *2. Pomocí kurzorové klávesy se posuňte v seznamu na zvolený waypoint a zvýrazněte jej.*
- *3. Při zvýrazněném bodě stiskněte klávesu* **ENTER** *pro zobrazení přehledu o waypointu.(Více informací o stránce s přehledem bodu a práci s bodem najdete na straně 39.)*

# *<u>Odkazv</u>* **Main Page Sequence Seznam waypointů**

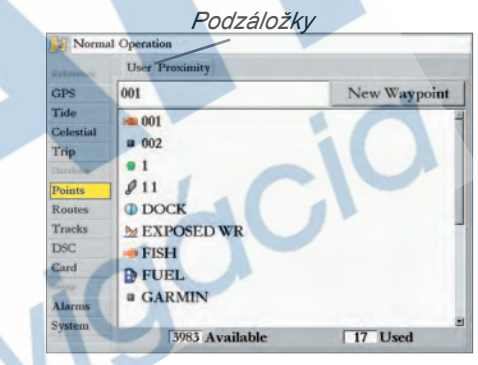

*Hlavní menu - záložka "Points".*

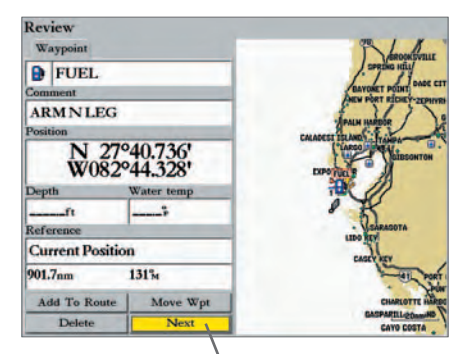

*Stránka s přehledem bodu. Zvolte volbu 'Next' pro přechod na další bod v seznamu.*

♠

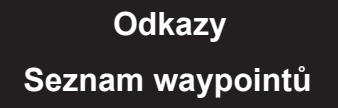

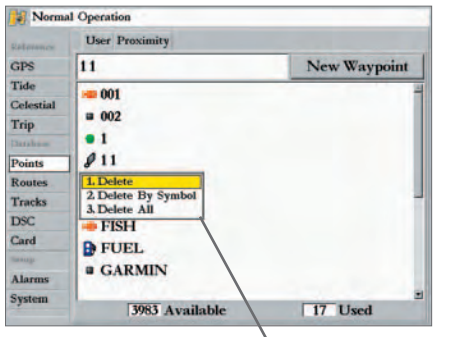

*Volby pro vymazání bodu/bodů*

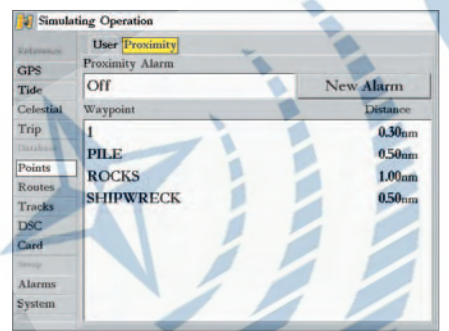

*Seznam varovných bodů "Proximity".*

*4. Se zvýrazněnou položkou 'Next' stiskněte klávesu* **ENTER** *pro návrat do seznamu. Zvýraznění se* **Odkazy** *automaticky posune na další bod v seznamu.*

Po stisku klávesy **ADJ/MENU** při zvýrazněném bodě v seznamu waypointů (podzáložka 'User') se objeví tyto volby:

- Delete Waypoint (vymaž bod) vymaže označený bod z paměti a ze všech tras, kde je použit.
- Delete By Symbol (vymaž body podle symbolu) vymaže všechny body se zvoleným symbolem.
- Delete All (vymaž vše) vymaže všechny body z paměti přístroje.

Pokud waypoint jednou smažete z paměti přístroje, nemůže být zpět obnoven. Je doporučeno důležité body zálohovat na datovou kartu, nebo je ručně opsat do záložního deníku.

#### **Smazání jednotlivého bodu ze seznamu 'User':**

◈

- *1. Pomocí kurzorové klávesy zvýrazněte bod, který má být smazán.*
- *2. Stiskněte klávesu* **ADJ/MENU***, vyberte volbu 'Delete Waypoint' a potvrďte* **ENTER***.*
	- *Nebo: stiskněte* **ENTER***, vyberte volbu 'Delete' (vymaž) a potvrďte* **ENTER***.*

#### **Smazání skupiny bodů podle použitého symbolu:**

- *1. Z podzáložky 'User' zvýrazněte bod, který má být smazán a stiskněte klávesu* **ADJ/MENU***, zvolte 'Delete By Symbol' (vymazání podle symbolu) a stiskněte* **ENTER***.*
- *2. Použijte kurzorovou klávesu pro označení symbolu, který má být smazán (z paměti budou smazány všechny body s tímto symbolem) a stiskněte* **ENTER***.*

⊕

*3. Stiskněte* **ENTER** *pro potvrzení volby. Vyberte 'Cancel' nebo stiskněte klávesu* **QUIT** *pro návrat zpět bez smazání bodu/bodů.*

#### **Smazání všech uživatelských bodů:**

- *1. Z podzáložky 'User' stiskněte klávesu* **ADJ/MENU** *pro zobrazení okna s volbami.*
- *2. Pomocí kurzorové klávesy zvolte 'Delete All' (vymazat vše) a stiskněte* **ENTER***.*
- *3. Zvýrazněte 'OK' a stiskněte* **ENTER** *pro potvrzení.*

⊕

### **Seznam varovných bodů (Proximity Waypoint)**

Podzáložka 'Proximity' (v záložce "Points") umožňuje definovat varovný okruh okolo uloženého bodu. Funkce je použitelná např. pro upozornění na překážky a nebezpečí v okolí trasy pohybu. V paměti přístroje může být současně až 10 varovných bodů, s maximálním okruhem 99.99 km nebo mil. Pokud se varové okruhy bodů navzájem protnou, zobrazí se na displeji zpráva 'Proximity Overlaps Another Proxi-

*42*

mity Waypoint' (překrytí varovných okruhů). Pokud okruhy zůstanou překryty, bude přístroj varovat **Odkazy** pouze před přiblížením k bližšímu z překrývajících se varovných bodů.

♠

⊕

#### **Zadání varovného bodu:**

- *1. Pomocí kurzorové klávesy najeďte na volbu 'New Alarm' a stiskněte* **ENTER***. Objeví se vyhledávací stránka 'Find'. Zvýrazněte volbu 'Waypoints' a stiskněte* **ENTER***.*
- *2. Pomocí kurzorové klávesy zvýrazněte bod ze seznamu ('By Name' podle názvu nebo 'Nearest' nejbližší) a stiskněte* **ENTER***. Zobrazí se přehled o zvoleném bodu.*
- *3. Zvýrazněte volbu 'OK' a potvrďte stiskem* **ENTER***. Zvýrazní se pole se vzdáleností.*
- *4. Stiskněte* **ENTER** *pro zadání varovného okruhu.*
- *5. Pomocí kurzorové klávesy nebo datových kláves zadejte varovný okruh (max. cifra může být 99.99 jednotek) a stiskněte* **ENTER***.*

## **Zapnutí/vypnutí alarmu u varovného bodu:**

- *1. Pomocí kurzorové klávesy zvýrazněte pole pod nápisem "Proximity Alarm" (varovný alarm) a stiskněte* **ENTER***.*
- *2. Podle potřeby zvolte 'ON'/'OFF' (zapnuto/vypnuto) a stiskněte* **ENTER***.*

Následující možnosti jsou k dispozici po stištění klávesy **ADJ/MENU**, pokud máte zvýrazněn varovný bod v podzáložce 'Proximity' (záložka 'Points'):

- Delete (odstranit) odstraní vybraný bod ze seznamu varovných bodů.
- Delete All (odstranit vše) odstraní všechny body ze seznamu varovných bodů.

# **Odstranění jednoho nebo všech varovných bodů ze seznamu:**

- *1. Pomocí kurzorové klávesy zvýrazněte varovný bod v seznamu varovných bodů, který chcete odstranit a stiskněte klávesu* **ADJ/MENU***.*
- *2. Pro odstranění jednoho bodu zvolte volbu 'Delete ' a stiskněte* **ENTER***.*
- *3. Pro odstranění všech bodů ze seznamu vyberte 'Delete All' a stiskněte* **ENTER***.*
- *4. Kurzorem najeďte na volbu 'OK' a stiskněte* **ENTER***. Zvolte 'Cancel' nebo stiskněte*  **QUIT** *pro opuštění bez odstranění bodů.*

Pokud zobrazíte detaily o bodu ze seznamu varovných bodů 'Proximity' a vymažete bod volbou 'Delete', bude bod smazán z paměti a současně odstraněn ze seznamu varovných bodů 'Proximity'.

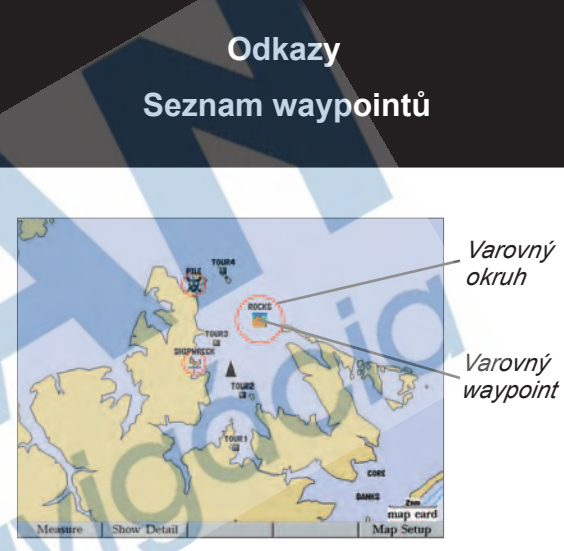

*Červená kružnice zobrazuje hranici oblasti alarmu varovného waypointu.*

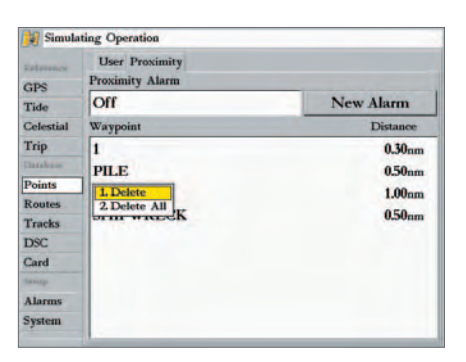

*Zvýrazněte varovný bod, který chcete odstranit a stiskněte klávesu ADJ/MENU.*

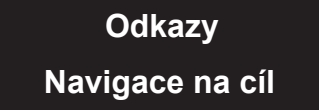

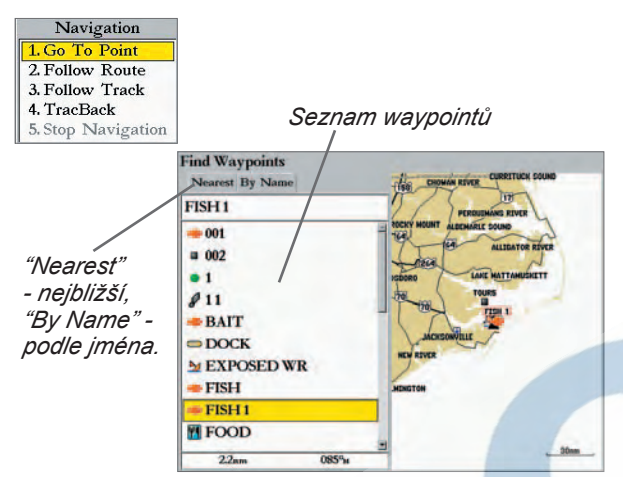

*Vyberte waypoint v jedné ze zobrazovaných podzáložek '"Nearest" - nejbližší nebo "By Name" - podle jména.*

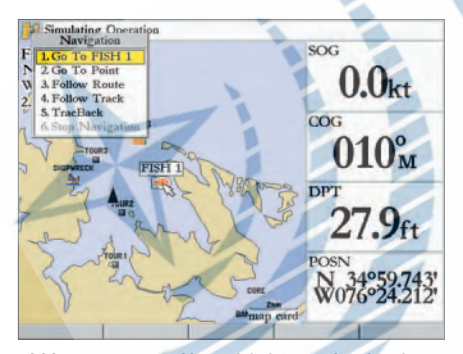

*Název mapového objektu nebo bodu se automaticky objeví, pokud na něj ukážete a stisknete klávesu NAV.*

#### **Navigace na cíl**

Po stištění klávesy **NAV** nabízí přístroj čtyři základní typy navigace na cíl: Go To Point (navigace na cílový bod), Follow Route (navigace po navigační trase), Follow Track (navigace po uložené projeté trase) a TracBack (navigace po aktivní projeté trase). Po spuštění navigace se na mapovém displeji přístroje zobrazí přímá linie z aktuální pozice k pozici cílového bodu. Nejjednodušší způsob navigace k cíli je navigace na bod pomocí funkce 'Go To'. Funkce umožní určit cílový bod a rychle k němu spustí navigaci nejkratší spojnicí. Pokud zvýrazníte cílový bod v mapě nebo seznamu bodů a stisknete klávesu **NAV**, zobrazí se zpráva 'Go To <název bodu>'. Funkce může být vyvolána z libovolného seznamu bodů nebo mapové stránky.

#### **Aktivace funkce 'Go To' a práce se seznamem bodů:**

*1. Stiskněte klávesu* **NAV***.*

◈

- *2. Kurzorovou klávesou najeďte na volbu 'Go To Point' a stiskněte* **ENTER***.*
- *3. Z okna 'Find From Current Position', zvýrazněte volbu 'Waypoints' a stiskněte* **ENTER***. (Je možné zvolit navigaci i na jiný cíl, než waypoint, např. město "Cities" z nabídky.)*

⊕

- *4. Vyberte bod z abecedního seznamu 'By Name' nebo seznamu nejbližších 'Nearest' a stiskněte* **ENTER***. Zobrazí se stránka s přehledem vybraného bodu.*
- *5. Zvýrazněte volbu 'Go To' a stiskem* **ENTER** *aktivujte navigaci.*

#### **Zastavení navigace:**

 *Stiskněte klávesu* **NAV** *a zvolte 'Stop Navigation'.*

## **Grafické spuštění funkce 'Go To'**

⊕

Grafické spuštění funkce 'Go To' může být použito pro navigaci na jeden ze tří možných prvků z mapové stránky: existující waypoint, mapový objekt na displeji (řeka, silnice, maják, město, a pod.) nebo nový mapový bod (na místě, kde není mapový objekt). Pokud vyberete mapový objekt jako cíl pro 'Go To' navigaci, přístroj automaticky použije jméno prvku, ale neuloží jej do paměti waypointů (postup jak uložit pozici mapového objektu, viz. str. 37). Pokud zvolíte jako cíl navigace bod na místě, kde není mapový objekt, přístroj automaticky vytvoří bod s názvem 'MAP' na pozici kurzoru.

### **Grafické spuštění navigace 'Go To' z mapové stránky:**

- *1. Kurzorem na mapě zvýrazněte bod nebo mapový objekt a stiskněte klávesu* **NAV***.*
- *2. Při zvýrazněné volbě 'Go To <název bodu>' stiskněte* **ENTER** *nebo stiskněte odpovídající datovou klávesu.*

#### Grafické spuštění navigace 'Go To' na místo mimo bod nebo mapový objekt:

♠

⊕

- *1. Ukažte kurzorem na mapě na požadované místo cíle navigace a stiskněte* **NAV***.*
- *2. Se zvýrazněnou volbou 'Go To MAP Point' stiskněte* **ENTER** *nebo přísluš. dat. klávesu.*

#### **Zastavení navigace:**

 *Stiskněte klávesu* **NAV** *a zvolte 'Stop Navigation'.*

#### **Navigace po projeté "TracBack" nebo uložené projeté trase "Folow Track"**

Projetá trasa "track" je elektronický záznam historie pohybu přístroje v terénu (na moři). Záznam, který se aktuálně ukládá do přístroje, se nazývá jako aktivní trasa "Active". Aktivní záznam může být uložen a pojmenován pro pozdější použití - takový záznam se nazývá uložená projetá trasa "Saved". Existují dva způsoby navigace po projeté trase 'Follow Track' a 'TracBack'. Navigace 'Follow Track' vede po uložené projeté trase, navigace 'TracBack' používá záznam aktivní trasy. Funkce "TracBack" umožňuje navigaci po projeté trase, aniž byste si museli podél cesty zaznamenávat orientační body. Navigace "TracBack" před spuštěním redukuje počet bodů projeté trasy a aktivuje navigaci zpět k nejstaršímu zaznamenanému bodu historie pohybu. Je proto vhodné, pokud se chystáte na trasu, po které se budete chtít zpět navigovat, nejprve vymazat paměť aktivní trasy.

## **Vymazání aktivní trasy a definice počátečního bodu pro navigaci TracBack:**

- *1. Stiskněte klávesu* **ADJ/MENU** *a podržte ji po dobu 2 vteřin, až se zobrazí Hlavní menu. Zvýrazněte záložku 'Tracks' a podzáložku 'Active'.*
- *2. Kurzorem zvýrazněte volbu 'Clear' (vymazat) a stiskněte* **ENTER***.*
- *3. Zvýrazněte volbu 'OK' a stiskněte* **ENTER***.*

Před tím, než se můžete začít navigovat funkcí 'Follow Track', musíte uložit aktivní projetou trasu. Přístroj má k dispozici paměť až na 15 samostatných uložených tras.

## **Uložení aktivní projeté trasy:**

- *1. Stiskněte klávesu* **ADJ/MENU** *a podržte ji po dobu 2 vteřin, až se zobrazí Hlavní menu. Zvýrazněte záložku 'Tracks' a podzáložku 'Active'.*
- *2. Kurzorem zvýrazněte volbu 'Save' (uložit) a stiskněte* **ENTER***.*
- *3. Objeví se okno 'Save Back Through' (uložit až do), zvolte čas nebo datum, do kterého chcete uložit záznam, nebo zvolte 'Entire Log' (uložení celé paměti) a stiskněte* **ENTER.**
- *4. Přístroj poté začne ukládat projetou trasu a jakmile ukládání skončí, zobrazí se okno*

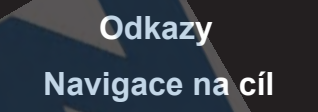

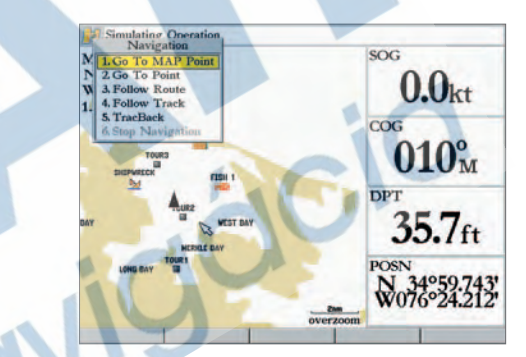

*Volba 'Go To MAP Point' umožňuje spustit navigaci na bod v mapě, který není waypointem nebo mapovým objektem.*

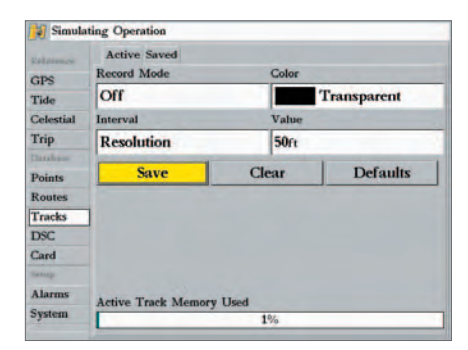

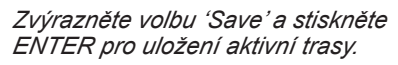

♠

# **Základní informace D Mavigace na cíl**

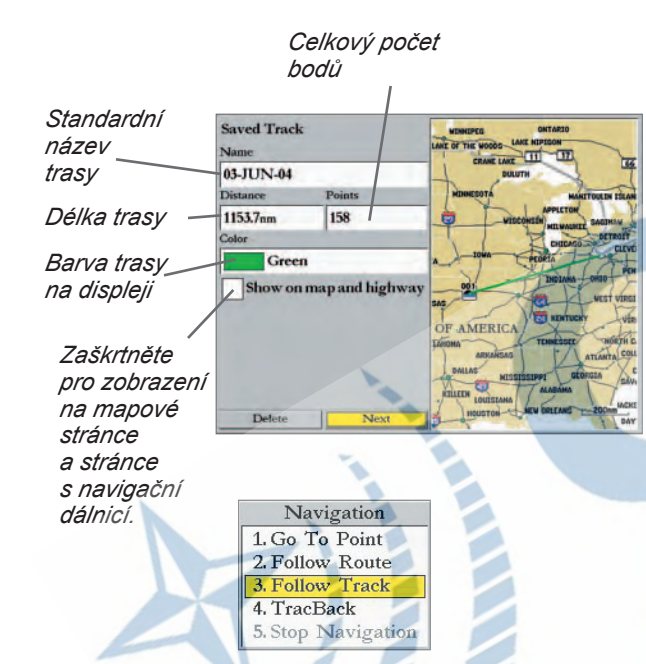

*Než použijete navigaci 'Follow Track' , musíte uložit aktivní trasu do uložených tras. Pokud v přístroji nejsou uložené projeté trasy, zobrazí se po aktivaci navigace 'Follow Track' zpráva "There are no saved Tracks to follow" (v přístroji nejsou uložené trasy, které by bylo možné následovat).*

*s uloženými projetými trasami 'Saved Track'. Uložená trasa bude zobrazena standard-* **Odkazy** *ním názvem (datum), délkou, počtem lomových bodů (max. 700) a přehledem v mapě.*

 *Pro změnu názvu uložené trasy zvýrazněte pole s názvem trasy a stiskněte* **ENTER***, zadejte název a stiskněte klávesu* **ENTER** *znovu.* 

 *Pro změnu barvy, kterou se trasa vykresluje na displeji, zvýrazněte pole s barvou a stiskněte* **ENTER***, vyberte požadovanou barvu a potvrďte* **ENTER***.*

 *Pro zobrazení trasy na mapové stránce a stránce s navigační dálnicí, zvýrazněte políčko nalevo od textu 'Show on Map and Highway' a stiskněte* **ENTER***.*

*5. Zvýrazněte volbu 'OK' a stiskněte* **ENTER** *pro uložení trasy.*

#### **Spuštění navigace "Follow Track" s použitím klávesy NAV:**

*1. Stiskněte klávesu* **NAV** *a zvolte 'Follow Track'.*

♠

- *2. Zvýrazněte trasu, po které se chcete navigovat, a stiskněte* **ENTER***.*
- *3. Pokud si přejete obrátit směr navigace po trase, stiskněte klávesu* **NAV** *a zvolte 'Invert Route'.*

⊕

#### **Spuštění navigace "TracBack" s použitím klávesy NAV:**

*1. Stiskněte klávesu* **NAV** *a zvolte 'TracBack'.*

⊕

*2. V okně 'TracBack Through' (navigace zpět až do) zvýrazněte požadovaný čas, datum nebo celý záznam ('Entire Log') a stiskněte* **ENTER.**

Jakmile je spuštěna navigace "TracBack", přístroj vezme záznam aktivní trasy z paměti a rozdělí jej do trasových úseků ('legs'). Trasa může obsahovat až 300 lomových bodů (BEGIN, TURN 1, TURN 2, TURN 3,...., TURN X, END), které se snaží co nejvěrněji přiblížit dříve projeté trase. Pro získání co nejlepších výsledků z navigace funkcí TracBack si zapamatujte následující tipy:

- Vždy vymažte aktivní paměť před trasou, po které se budete chtít vrátit zpět (např. v přístavu).
- Mód ukládání trasy ('Record Mode') musí být nastaven na 'Fill' nebo 'Wrap'. (viz. str. 61)
- V aktivní trase musí být minimálně 2 uložené body pro možnost spuštění navigace "TracBack".
- Pokud je interval ukládání stanoven na volbu 'Time' nebo 'Distance', nemusí trasa přesně kopírovat historii pohybu (záleží na nastavené hustotě ukládání zadané v poli 'Resolution').
- Pokud je přístroj vypnut, nebo ztratí během plavby pozici, navigace TracBack spojí chybějící úsek **Odkazy** přímou linií (spojí pozici, kde došlo ke ztrátě signálu a pozici, kde došlo k jeho nalezení).
- Pokud je záznam trasy příliš členitý na to, aby se vešel do 300 lomových bodů, určí přístroj 300 nejmarkantnějších bodů na trase a s jejich pomocí vytvoří trasu, kderá se bude nejvíce blížit původní projeté trase.

## **Přerušení/zastavení TracBack navigace:**

 *Stiskněte klávesu* **NAV** *a vyberte volbu 'Stop Navigation'.*

Pro více informací o nastavení a ukládání projeté trasy nalistujte stranu 61.

# **MOB (funkce "muž přes palubu")**

Přístroj GPSMAP 3006C/3010C má k dispozici funkci Muž přes palubu (MOB), která umožnuje okamžité uložení pozice a spuštění navigace zpět k této pozici pro případ nouzové situace.

# **Aktivace funkce MOB (muž přes palubu):**

- *1. Stiskněte a podržte klávesu* **NAV/MOB** *po dobu 2 vteřin.*
- *2. Zvýrazněte volbu 'Yes' a stiskněte* **ENTER** *pro potvrzení a spuštění navigace na pozici MOB.*

Jakmile je funkce MOB aktivována, dojde k uložení waypointu s názvem 'MOB'. Bod je doplněn mezinárodním MOB symbolem. Přístroj automaticky spustí navigaci k tomuto bodu. Použijte jakoukoliv z navigačních stránek pro rychlé dosažení bodu MOB. Bod MOB je uložen jako běžný waypoint a může být smazán, jako jiný bod z paměti přístroje (viz. str. 40).

⊕

# **Zastavení navigace na bod MOB:**

 *Stiskněte klávesu* **NAV** *a vyberte volbu 'Stop Navigation'.*

# *<u>Odkazv</u>* **Main Page Sequence Muž přes palubu**

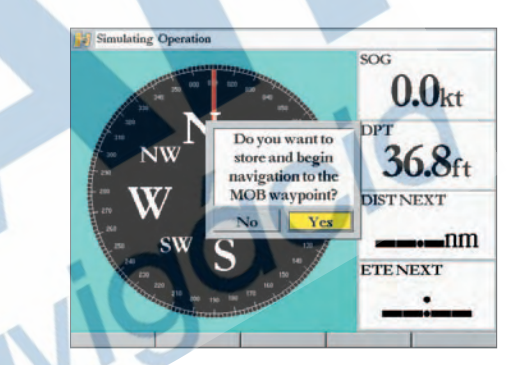

*Funkce MOB (Muž přes palubu) umožňuje rychlé uložení aktuální pozice a zapnutí zpětné navigace k ní.*

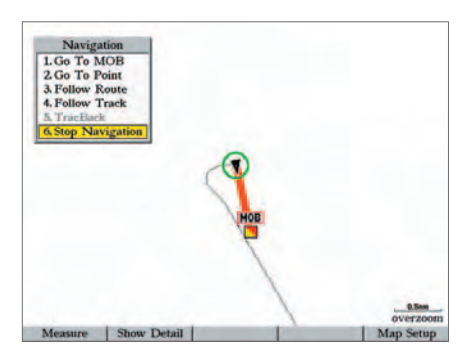

*Zvýrazněte volbu 'Stop Navigation' a stiskněte ENTER pro ukončení navigace.*

♠

**Základní informace D Main Page Sequence Tvorba trasy**

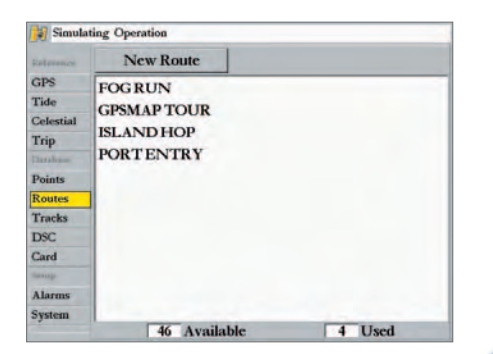

*Hlavní menu — záložka Routes a volby.*

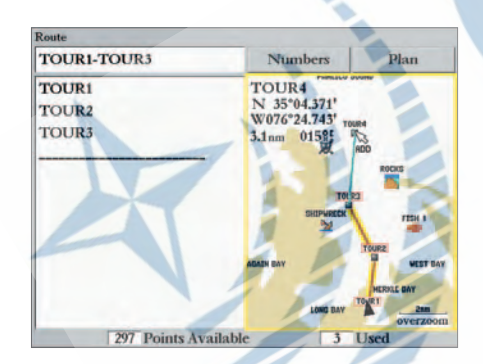

*Pod pozicí kurzoru se při vkládání bodu do trasy objeví nápis 'ADD'.*

# **Navigační trasy Odkazy**

Posledním způsobem k navigaci do cíle je vytvoření uživatelské navigační trasy. Navigační trasa je soubor bodů nebo mapových objektů, které sledovány bod po bodu vedou k cíli. Přístroj GPSMAP 3006C/3010C dovolí uložit v paměti až 50 tras s maximálním počtem 300 lomových bodů v každé z nich. Navigační trasy mohou být vytvořeny a měněny dvěma způsoby. První cestou je volba 'Map' ze stránky navigačních tras (Route), která umožňuje grafické vytvoření trasy na mapové stránce. Druhou cestou je textové vytvoření trasy ze stránky navigačních tras (Route), které umožňuje sledovat body vkládané do trasy, společně s hodnotami kurzů, vzdáleností a pod. Samozřejmě je možné navzájem přepínat mezi oběma způsoby tvorby trasy. Všechny funkce, vztahující se k navigačním trasám, jsou dostupné ze záložky 'Route' Hlavního menu, klávesy **NAV**, nebo z adjustačního menu stránky s navigační dálnicí.

#### **Grafická tvorba navigační trasy:**

◈

◈

*1. Stiskněte klávesu* **ADJ/MENU** *po dobu 2 vteřin, až se zobrazí Hlavní menu. Zvýrazněte záložku 'Routes'.*

◈

- *2. Zvýrazněte volbu 'New Route' (nová trasa) a stiskněte* **ENTER***.*
- *3. Zvýrazní se mapové okno. Pro přidání existujícího bodu nebo mapového objektu do trasy na něj ukažte kurzorem v mapě (bod nebo objekt se označí) a stiskněte* **ENTER***. Pro postup vytvoření bodu na pozici mapového objektu nalistujte stranu 37.*
- *4. Pro vytvoření a přidání nového bodu do trasy ukažte kurzorem na budoucí pozici bodu a stiskněte* **ENTER***. Zvýrazněte 'OK' a stiskněte* **ENTER** *pro uložení waypointu. Máte možnost také u nového bodu změnit název, symbol, komentář (viz. str. 40).*
	- *S postupným přidáváním dalších bodů do trasy seznam nalevo zobrazuje seznam bodů v trase. Na spodním okraji displeje je zobrazen počet použitých a počet volných bodů v trase. Žlutočervená linie v mapě zobrazuje dokončené úseky trasy, modrá tečkovaná linie zobrazuje spojnici mezi posledním bodem trasy a aktuální pozicí kurzoru.*
- *5. Opakujte body 3 a 4 dokud nevložíte do trasy všechny požadované body.*
- *6. Pokud jste se zadáním hotovi, stiskněte 3x klávesu* **QUIT** *pro návrat do seznamu tras; nebo stiskněte klávesu* **FCTN** *pro posun zvýraznění z mapového okna na seznam bodů v trase.*

#### **Odkazy Textové vytvoření trasy ze stránky s přehledem tras:**

*1. Stiskněte klávesu* **ADJ/MENU** *po dobu 2 vteřin, až se zobrazí hlavní menu. Kurzorem najeďte na záložku 'Routes' (trasy).*

♠

⊕

- *2. Zvýrazněte volbu 'New Route' (nová trasa) a stiskněte* **ENTER***.*
- *3. Stiskněte klávesu* **FCTN***, zvýrazněte volbu 'Numbers' a stiskněte* **ENTER***.*
- *4. Kurzorem zvýrazněte první pole pod nápisem "Waypoint" a stiskněte* **ENTER.**
- *5. Z vyhledávacího menu (Find) zvolte 'Waypoints' a stiskněte* **ENTER***. (Samozřejmě můžete vyhledávat i v jiných objektech, než jen v bodech v seznamu.) Vyberte waypoint abecedně volbou "By Name" nebo mezi nejbližšími volbou "Nearest" a stiskněte*  **ENTER***. (Více informací o vyhledávání bodů podle jména viz. strana 54.)*
- *6. Na straně s přehledem je automaticky zvýrazněno pole 'OK' , stiskněte klávesu* **ENTER** *pro přidání bodu do trasy.*

 *Po zadání každého dalšího bodu do trasy je zobrazen aktuální seznam bodů v trase (společně s názvy bodů, délkou úseků, kurzy mezi body, a dalším volitelným sloupcem s možností zobrazení dalších informací o trase - viz. str. 53). Ve spodní části okna se zobrazují celkové hodnoty pro každý sloupec.*

*7. Opakujte bod 4-6, dokud nezadáte všechny požadované body trasy. Stiskněte klávesu*  **QUIT** *pro návrat do seznamu navigačních tras.*

#### **Navigace po trase (Following a Route)**

Jakmile je trasa vytvořena, je možné po ní spustit navigaci pomocí klávesy **NAV**. Po trase se můžete navigovat v původním nebo v opačném pořadí zadaných bodů.

#### **Spuštění navigace po trase:**

- *1. Z kterékoliv stránky stiskněte klávesu* **NAV** *a zvolte položku 'Follow Route'. (Pokud stisknete klávesu* **NAV** *přímo ze seznamu tras, se současně zvýrazněnou trasou, po které se chcete navigovat, objeví se v okně automaticky volba 'Follow <jméno zvolené trasy>', kterou stačí jen potvrdit.)*
- *2. Zvýrazněte trasu, po které se chcete navigovat a stiskněte klávesu* **ENTER***.*

*<u>Odkazv</u>* **Navigace po trase** 

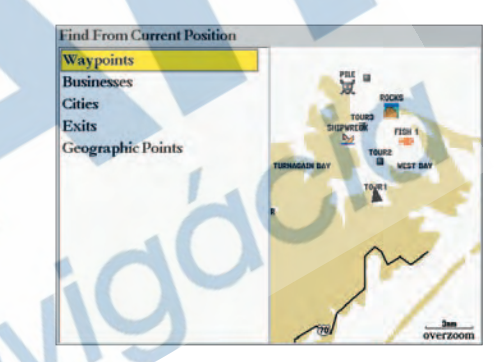

*Vyberte typ objektu, který chcete vložit do trasy.*

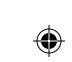

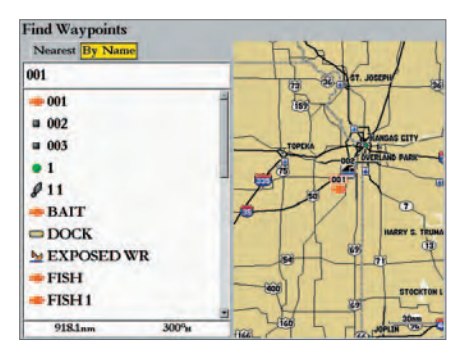

*Vyberte bod abecedně z podzáložky 'By Name' nebo nejblíže pozici z podzáložky 'Nearest'.*

**Základní informace D Main Page Sequence Zobrazení trasy**

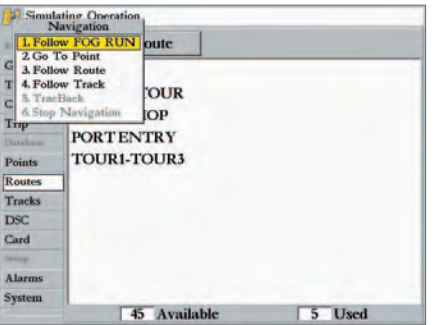

*Pokud zvýrazníte název trasy v seznamu tras a stisknete klávesu NAV, jméno se automaticky objeví ve volbě.*

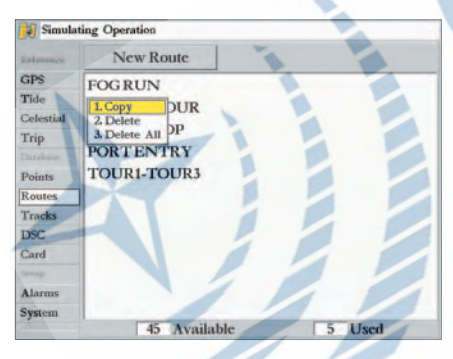

*Volby seznamu tras.*

# **Odkazy Zastavení navigace po trase:**

♠

 *Stiskněte klávesu* **NAV** *a zvolte 'Stop Navigation'.*

Následující dodatečné volby jsou k dispozici po stištění klávesy **NAV** během navigace po trase:

- Invert Route (otočení trasy) otočí směr navigace po trase (od koncového k počátečnímu bodu).
- Re-Evaluate Route (přepočet trasy) přepočte aktuální trasová data. Vybere úsek trasy nejblíže aktuální pozici jako aktivní úsek trasy (aktivní úsek definuje aktuální kurz a cílový bod navigace).

#### **Seznam tras (Route List)**

Seznam tras (záložka 'Routes' v Hlavním menu) zobrazuje všechny navigační trasy uložené v paměti přístroje (zobrazuje název trasy). Pokud kurzorem zvýrazníte některou z tras a stisknete klávesu **ADJ/ MENU,** zobrazí se volby: 'Copy Route' (kopie trasy), 'Delete' (vymazání trasy) a 'Delete All' (vymazat všechny trasy).

#### **Kopie nebo vymazání trasy:**

- *1. V seznamu tras zvýrazněte zvolenou trasu, kterou chcete kopírovat nebo smazat a stiskněte klávesu* **ADJ/MENU***.*
- *2. Vyberte 'Copy Route' pro kopírování nebo 'Delete Route' pro smazání. Pro smazání 'Delete' stiskněte klávesu* **ENTER** *se zvýrazněným polem 'OK' (pro potvrzení smazání). Volba kopírování 'Copy' zobrazí přehled nové, zkopírované trasy. Kopie používá stejné jméno původní trasy doplněné číslem (od 1 dále) na konci názvu trasy.*

⊕

### **Smazání všech tras z paměti:**

- *1. V seznamu tras stiskněte klávesu* **ADJ/MENU***.*
- *2. Vyberte volbu 'Delete All'. Se zvýrazněným 'OK stiskněte znovu* **ENTER** *pro potvrzení.*

### **Stránka s přehledem trasy**

Pokud máte vytvořenou trasu, můžete ji pomocí stránky s přehledem měnit.

### **Zobrazení stránky s přehledem trasy:**

- *1. Podržte klávesu* **ADJ/MENU** *po dobu 2 vteřin, až se zobrazí Hlavní menu. Pomocí kurzorové klávesy zvýrazněte záložku 'Routes'.*
- *2. Zvýrazněte jméno trasy, kterou chcete zobrazit, a stiskněte* **ENTER***.*

*50*

♠

⊕

### **Změna názvu trasy:**

- *1. Ze stránky se zobrazením trasy zvýrazněte pole s názvem trasy a stiskněte* **ENTER***.*
- *2. Pomocí kurzorové klávesy nebo datových kláves zadejte název trasy a po dokončení stiskněte* **ENTER***.*

Pokud máte zobrazenu stránku s přehledem trasy, máte možnost zobrazovat a upravovat trasové body obsažené v trase.

# **Zobrazení podrobností o individuálním trasovém bodu:**

- *1. Zvýrazněte libovolný trasový bod. Bod se zvýrazní v mapovém okně. Stiskněte* **ENTER***.*
- *2. Na stránce s přehledem bodu je možné vyjmout bod z trasy volbou 'Remove From Rt', posunout bod volbou 'Move Wpt' (viz. také str. 40), přejít na zobrazení dalšího bodu volbou 'Next', nebo bod smazat z paměti volbou 'Delete', po volbě stiskněte* **ENTER***. Pokud je trasový bod současně waypointem, je možné měnit jakoukoliv z informací o waypointu (viz. str. 39).*

Pokud zvolíte zobrazení dalšího bodu volbou 'Next', zobrazí se zpět seznam bodů trasy se zvýrazněným dalším bodem v pořadí.

## **Editace tras**

Ze stránky s přehledem trasy máte možnost editovat trasu přidáním, odebráním nebo posunem bodů z trasy. Editaci je možné provádět textově nebo graficky, podobně, jako při tvorbě trasy. Je možné také plánovat trasu vzhledem k spotřebě paliva a časové náročnosti trasy.

# **Grafická změna trasy v mapovém okně:**

- *1. Na seznamu tras zvýrazněte trasu, kterou chcete měnit, a stiskněte* **ENTER***.*
- *2. Pomocí klávesy* **FCTN** *se přepněte do mapového okna.*

Nyní máte možnost použít kurzorovou klávesu pro označení bodu trasy, u kterého chcete zobrazit bližší informace, nebo jej chcete měnit. Pomocí kurzoru máte také možnost zadat z mapy nový trasový bod do libovolného úseku trasy.

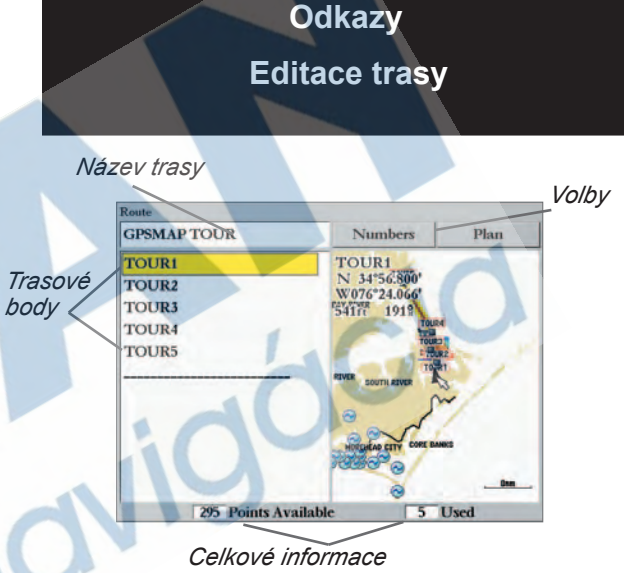

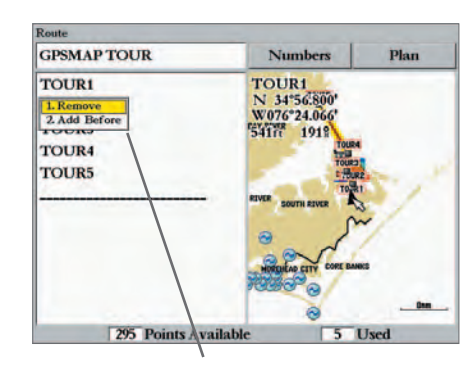

*Možnosti na stránce s přehledem trasy*

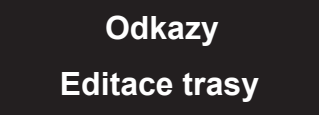

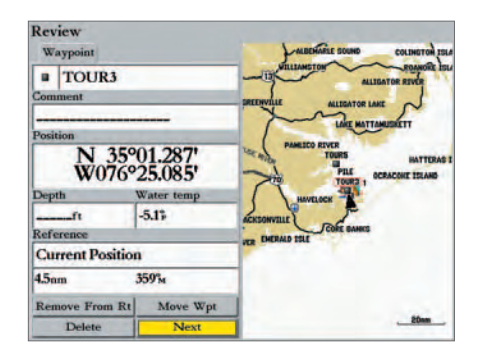

*Zvýrazněte trasový bod a stiskněte ENTER pro zobrazení detailů.*

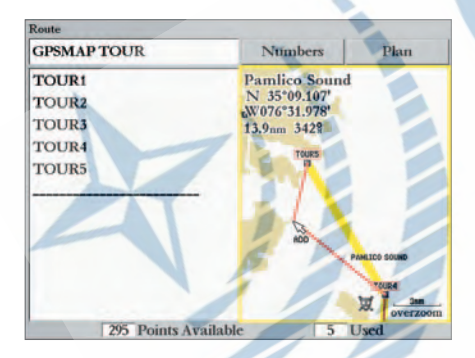

*Posuňte úsek trasy do požadovaného nového lomového bodu trasy.*

#### **Odkazy Změna trasového bodu z mapového okna:**

♠

- *1. Pomocí kurzorové klávesy najeďte na libovolný trasový bod a stiskněte klávesu* **ADJ/MENU***. Na displeji se objeví menu s nabídkou možností změn.*
- *2. Z menu vyberte volbu 'Remove' pro odstranění bodu z trasy.*
- *3. Vyberte 'Move' (pouze pokud je bod v trase samostatným waypointem) pro posun bodu v mapě. Pomocí kurzorové klávesy ukažte na novou pozici bodu a stiskněte* **ENTER***.*
- *4. Vyberte 'Add' pro přidání bodu na začátek/konec trasy. Kurzorovou klávesou najeďte na nový začátek/ konec trasy a stiskněte* **ENTER***. Pokud do trasy přidáváte mapový objekt, před stiskem klávesy*  **ENTER** *musíte potvrdit* **OK***. Pomocí* **QUIT** *ukončete editaci.*

#### **Přidání nového bodu do existujícího úseku trasy (v mapovém okně):**

- *1. Pomocí kurzorové klávesy ukažte na úsek trasy, do kterého budete přidávat bod (úsek se zvýrazní) a stiskněte klávesu* **ENTER***.*
- *2. Posuňte kurzor na novou pozici existující bod nebo mapový objekt (pod kurzorem se zobrazuje text "ADD" a linie úseku trasy se pohybuje s kurzorem) a stiskněte* **ENTER***.*

⊕

- *3. Pokud kurzorem nepřidáváte existující bod, potvrďte vložení bodu klávesou* **ENTER***.*
- *4. Pomocí klávesy* **QUIT** *se vrátíte do stránky s přehledem trasy.*

#### **Změna trasy ze stránky s rozpisem tras:**

- *1. Ze stránky s rozpisem trasy, pomocí kurzorové klávesy zvýrazněte požadovanou trasu, kterou chcete měnit, a stiskněte klávesu* **ADJ/MENU***. Objeví se menu s volbami.*
- *2. Vyberte volbu 'Remove' pro odstranění trasového bodu.*
- *3. Zvolte 'Add Before' pro vložení bodu mezi dva existující body, v seznamu 'Find From Current Position (vyhledat z aktuální pozice)' zvýrazněte body 'Waypoints' a stiskněte* **ENTER***. (Můžete také vyhledávat mezi ostatními objekty, jako městy "Cities", stanicemi přílivů/odlivů "Tide Stations" a dalšími). Vyberte zvolený objekt, který chcete vložit, a stiskněte dvakrát* **ENTER***. (Na str. 54 se dozvíte více o vyhledávání bodů podle názvu.)*

#### **Plánovací informace u navigačních tras**

⊕

Textový přehled navigačních tras zobrazuje plánovací informace pro každý úsek trasy. K dispozici jsou informace: "ETA" (očekávaný čas příjezdu do bodu), "Fuel" (palivo potřebné k dojezdu do bodu), "Leg Distance" (délka úseku), "Leg Fuel" (spotřeba paliva na úseku), "Leg Time" (čas k překonání úseku), "Sunrise" (východ Slunce), "Sunset" (západ Slunce) a "Time To" (čas do bodu). Jednotlivé hodnoty je možné postupně zobrazit v krajním pravém sloupci v přehledu trasy.

#### **Použití plánovacích informací:**

 $\sqrt{2}$ 

- *1. Ze stránky s přehledem trasy pomocí kurzorové klávesy zvýrazněte volbu 'Plan' a stiskněte* **ENTER***.*
- *2. Zadejte informace o průměrné rychlosti "Speed", spotřebě paliva (jednotky za hodinu) "Fuel Flow", čas odjezdu "Departure Time" a datum odjezdu "Departure Date".*
- *3. Po stisku* **QUIT** *se vrátíte zpět do stránky s přehledem trasy.*

#### **Změna zobrazovaných "plánovacích" veličin:**

- *1. Ze stránky s textovým rozpisem trasy zvýrazněte pole napravo od pole s kurzem "Course" a stiskněte* **ENTER***. Popis pole je žlutě podbarven.*
- *2. Jedna z devíti "plánovacích" veličin se postupně zobrazí v pravém sloupci hodnot. Pomocí šipek doleva/doprava na kurzorové klávese zvolte veličinu, kterou chcete mít ve sloupci zobrazenu a potvrďte stiskem* **ENTER***.*

**POZNÁMKA:** *Spotřeba paliva je počítána v jednotkách za hodinu. V systémovém nastavení je možné nastavit typ jednotek (U.S., námořní nebo metrické). Hodnoty spotřeby je možné nastavit podle technických informací plavidla (uživatelská příručka, technické parametry a pod.) a podle uvedených jednotek nastavit typ jednotek na přístroji (galony, litry, a pod.).*

⊕

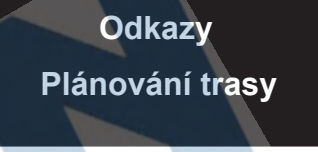

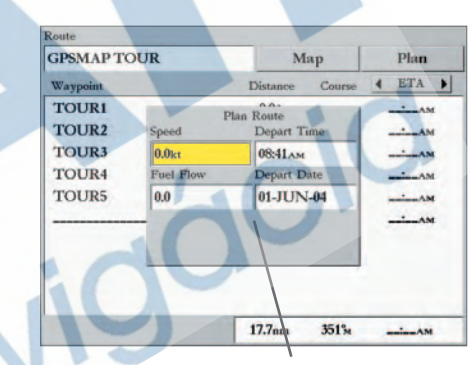

*Plánovací informace o trase.*

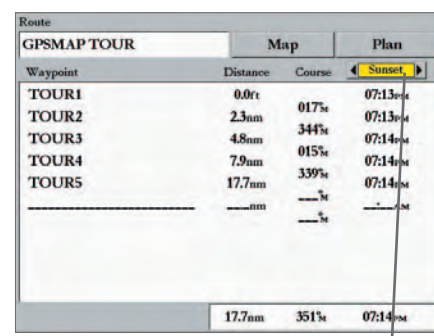

*Pokud je datové pole zvýrazněno, stiskněte klávesu vlevo/vpravo na kurzorové klávese pro změnu datových polí.*

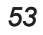

# **Základní informace D** Použití klávesy FIND

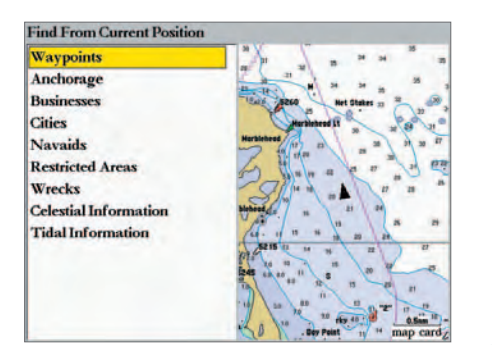

*Vyhledání objektu z aktuální pozice*

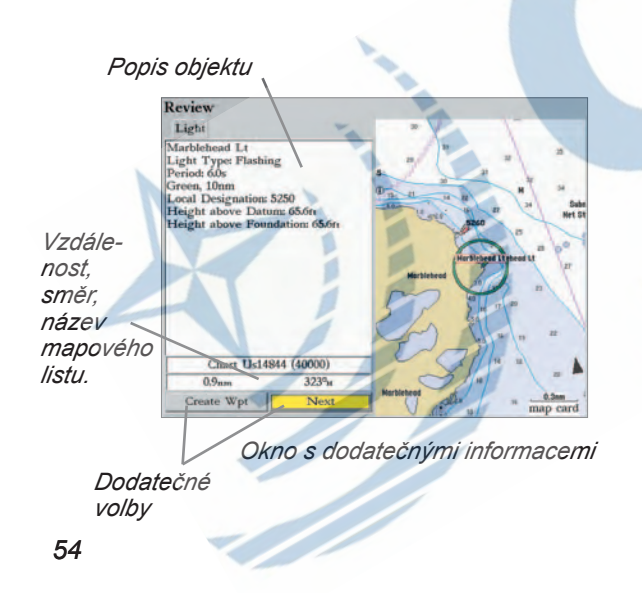

# **Vyhledávání Odkazy**

Klávesa **FIND** umožňuje uživateli vyhledávat v databázi waypointů, mapových informací nebo podrobných map dohraných na datových kartách. Stiskněte klávesu **FIND** pro vyhledávání pozic z aktuální pozice (standardně) nebo z jiné zvolené pozice. Po stisku **FIND** zjistíte, že objekty hledání jsou rozděleny do několika kategorií, jako jsou: Waypoints (body), Cities (města), Celestial Information (východ/západ Slunce/Měsíce) a Tidal Information (přílivy/odlivy). Dodatečné kategorie, jako jsou: Anchorages (kotviště), Businesses (obchody), Navaids (navigační znaky), Restricted Areas (zakázané oblasti), Wrecks (vraky) a pod. se zobrazí až po dohrání detailních map.

**Vyhledání bodu nebo jiného prvku z aktuální pozice:**

- *1 Stiskněte klávesu* **FIND***.*
- *2. Pomocí kurzorové klávesy zvýrazněte požadovanou kategorii hledání a stiskněte*  **ENTER***. Pro některé kategorie je nutné zvolit ještě podkategorii.*
- *3. Při vyhledávání bodů (Waypoints) a měst (Cities) je možné vyhledávat abecedně podle názvu 'By Name', nebo mezi nejbližšími 'Nearest'. Pomocí kurzorové klávesy zvýrazněte požadovanou záložku. Při hledání podle názvu 'By Name' je nutné v horní řádce zadat počáteční písmena hledaného objektu.*
- *4. Některé kategorie mají k dispozici volbu filtru 'Filter List', která umožňuje zobrazit jen ty prvky, které v názvu obsahují uživatelem zadané znaky.*

♠

#### **Vyhledání objektu z jiné pozice v mapě:**

◈

♠

- *1 Na mapové stránce ukažte kurzorem na požadovanou pozici a stiskněte klávesu* **FIND***.*
- *2. Pomocí kurzorové klávesy zvýrazněte vybranou kategorii a stiskněte* **ENTER***.*

### **Zobrazení detailních informací o vyhledaném objektu:**

- *1. Se zvýrazněným objektem mezi výsledky hledání stiskněte* **ENTER***.*
- *2. Zobrazí se stránka s přehledem vyhledaného objektu, včetně podrobných informací, pozici, názvu mapy, vzdálenosti, směru a volby pro vytvoření waypointu "Create Wpt" nebo volbou pro zobrazení následujícího vyhledaného objektu "Next".*

Hlavní menu přístroje je místem, odkud je přístup do lokálních menu bodů (waypoint), systému (system), navigace (navigation) a propojení (interface). Lokální menu jsou řazena do systému záložek. Hlavní menu je z jakéhokoliv místa na obrazovce přístupné po delším stisku klávesy **MENU**. Pro bližší informace o změnách nastavení a zadávání dat nalistujte stranu 14-15. Pokud k přístroji přidáte dodatečný hardware, mohou se v menu objevit automaticky další záložky. Pro bližší informace o dodatečném hardware nalistujte příručku přídavného zařízení.

♠

⊕

#### **Vstup do hlavního menu (Main Menu) a výběr zvolené záložky:**

- *1. Stiskněte klávesu* **ADJ/MENU** *po dobu 2 vteřin.* Záložky hlavního menu jsou rozděleny do kategorií podle funkcí.
- *2. Pomocí kurzorové klávesy NAHORU/DOLŮ zvýrazněte vybranou záložku hlavního menu. Informace příslušející k vybrané záložce se automaticky zobrazí vpravo. Pokud chcete najet na libovolnou podzáložku nebo kategorii, klikněte na šipku DOPRAVA na kurzorové klávese, poté se pomocí kurzorové klávesy dostanete na libovolné pole.*
- *3. Stiskněte znovu klávesu* **ADJ/MENU** *pro případné zobrazení dodatečného menu nebo pomocí klávesy* **ENTER/MARK** *měňte požadované nastavení. Pomocí klávesy VLEVO na kurzorové klávese se vrátíte do záložek hlavního menu. Stiskněte* **QUIT** *pro opuštění hlavního menu. hlavního*

#### Standardní záložky hlavního menu jsou:

#### **Reference**

- GPS ukazuje stav GPS signálu, přesnost, rozmístění družic.
- Tide zobrazuje 24-hodinové předpovědi přílivů/odlivů, včetně výšek hladiny a časů.
- Celestial zobrazuje pozice na obloze, fáze, časy východu a západu pro Slunce a Měsíc.
- Trip trasový počítač s ukazatelem rychlosti, projeté vzdálenosti průměrných rychlostí a časů. **Database**
- Points možnost tvořit, měnit nebo mazat waypointy. Více informací viz. str. 36.
- Routes možnost tvořit, měnit, aktivovat nebo mazat trasy. Více informací viz. str. 48.
- Tracks umožňuje ukládat projetou trasu, nastavovat parametry ukládání a zobrazení v mapě.
- DSC— umožňuje definovat propojení na DSC volání (Digital Selective Calling).

#### *<u>Odkazv</u>* **Main Page Sequence Stránka Hlavní menuHlavní menu Odkazy**

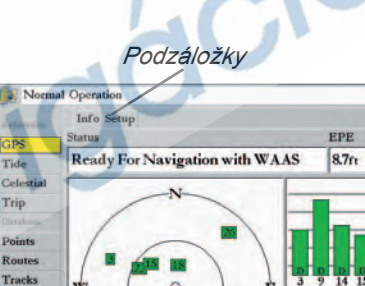

*Záložky* 

**DSC** Card Alarms System

*menu*

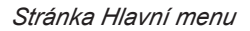

♠

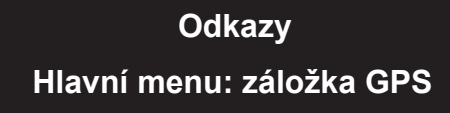

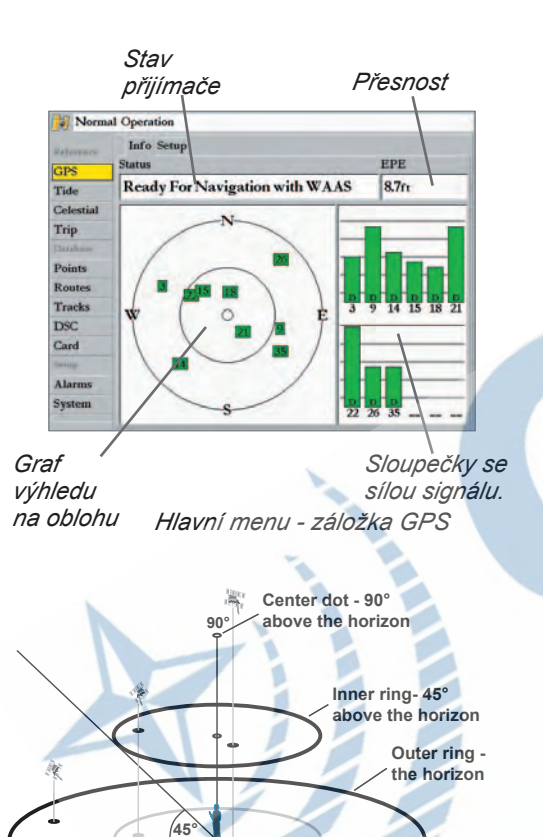

Database (pokračování položky Database)

◈

◈

• Card (datová karta) – volby pro ukládání waypointů, tras a prošlých tras na datovou kartu.

#### **Setup (Nastavení)**

- Alarms (alarmy) nastavení systémových, navigačních a případně sonarových alarmů.
- System (systém) definice systému, jednotek, času, komunikace a nastavení síťového propojení.
- Map (mapa) definice mapové stránky a mapových oken (viz. také strana 29).
- Temp (teplota) nastavení teplotního záznamu. (v případě propojení se sonarem)
- Highway (navigační dálnice) nastavuje vlastnosti stránky s navigační dálnicí (viz. strana 35).

**Záložka GPS** — podzáložka "Info" informuje o síle přijímaného GPS signálu, rozmístění družic a přesnosti zaměření pozice. Textová zpráva o stavu přijímače dává rychlou informaci o tom, v jaké fázi se GPS přijímač právě nachází. Pohled na sílu signálu a rozmístění družic pomáhá informovat, jaké družice jsou v dané chvíli na příjmu. Síla signálu je vyjádřena výškou sloupečku v grafu, každý ze sloupečků má své číslo, které odpovídá číslu družice. Sloupečky se sílou signálu mohou nabývat tří stavů:

⊕

- Není zobrazen žádný sloupeček přijímač nemá z družice signál a vyhledává jej.
- Bílý sloupeček síly signálu přijímač zachytil signál z družice a načítá data.
- Zelený sloupeček síly signálu přijímač získal potřebná data z družice a signál z družice je připraven pro použití při výpočtu souřadnic.

V okamžiku, kdy přístroj GPSMAP 3006C/3010C získá potřebná data z dostatečného počtu družic na výhledu a vypočte aktuální pozici, zobrazí se textová zpráva "Ready For Navigation" (připraven pro navigaci). Přístroj v okamžiku výpočtu pozice zaktualizuje data o pozici, datumu a čase.

Informaci o stavu signálu a rozmístění družic můžete použít v případě, kdy přístroj nebude mít signál nebo si nebudete jisti, zda má dostatečný počet družic na výhledu. Graf s rozmístěním družic na obloze (soustředné kružnice s čísly uprostřed) zobrazuje pohled na aktuální pozici (tečka ve středu kruhů), horizont (větší z kružnic) a rozmístění družic na obloze (čísla, odpovídající číslování družic). Menší z kružnic znázorňuje zenitový úhel 45°, po obvodu větší kružnice jsou písmeny nazvačeny hlavní světové strany a tím i orientace grafu. Graf je možné orientovat k severu nebo ve směru pohybu.

*56*

#### **Kompatibilita se systémem zpřesnění WAAS/EGNOS**

Přístroje GPSMAP 3006C/3010C jsou schopné přijímat zpřesňující signál WAAS/EGNOS. WAAS/ EGNOS je projektem zpřesnění GPS signálu pro účely letecké navigace, pozemní a námořní uživatelé však mohou též využít bezplatně jeho služeb. V tomto období je systém stále ve fázi vývoje a není plně funkční. V současnosti jsou na oběžné dráze dvě družice systému WAAS (pro území USA) a jedna družice systému EGNOS (pro území Evropy). Jedná se o geostacionární družice, které jsou umístěny nad rovníkem. Efektivita příjmu signálu WAAS/EGNOS je závislá na poloze příjmu a stavu vysílání signálu vzhledem k fázi vývoje systému. WAAS/EGNOS signál vyžaduje čistý výhled na oblohu (zejména na jižní část oblohy), bez jakýchkoliv překážek. Družice systému WAAS/EGNOS jsou číslovány od hodnoty 33 výše. Inicializace signálu WAAS/EGNOS může trvat až 15-20 minut, při následném spuštění další 1-2 minuty. Pokud je korekce WAAS/EGNOS zavedena do signálu běžných GPS družic (čísla 32 a nižší), objeví se ve sloupečcích se sílou signálu z družic písmeno 'D'. Přístroj zobrazí současně textovou zprávu "Ready For Navigation with WAAS" ve stavovém poli GPS stránky. Pro více informací o stavu vývoje signálu WAAS/EGNOS můžete navštívit webové stránky Letecké federální agentury FAA (http://gps.faa.gov) nebo Evropské kosmické agentury ESA (http://www.esa.com). Pro zavedení WAAS/ EGNOS korekcí do GPS signálu je potřeba dodatečných výpočtů (a tím zatížení procesoru) přístroje, pokud se nacházíte na území, kde signál není dostupný, máte možnost příjem WAAS/EGNOS vypnout pro zrychlení ostatních operací.

♠

⊕

#### **Stav přijímače a přesnost**

Stav přijímače GPS signálu je zobrazen ve stavovém poli GPS stránky. Aktuální přesnost se zobrazuje v datovém poli EPE (očekávaná chyba v pozici). Přesnost výpočtu pozice je ovlivněna mnoha faktory, jako např. počtem a rozmístěním družic na příjmu. Stav přijímače může nabývat těchto stavů:

- **Searching for Satellites (vyhledávání družic)** přijímač vyhledává družice pro příjem signálu a zpracovává jejich signál. Zatím ale nemá k dispozici dostatek informací pro výpočet přesné pozice. Tento stav může obvykle trvat do 5 minut (pokud je čistý výhled na oblohu).
- **Ready For Navigation (připraven pro navigaci)** přijímač přijímá nejméně tři signály z vhodně rozmístěných družic a byl schopen již ze signálu vypočíst pozici. Přístroj je připraven pro použití při navigaci. Pokud přístroj přijímá současně signál WAAS/EGNOS, zobrazí se zpráva 'Ready For Navigation with WAAS' (připraven pro navigaci s WAAS/EGNOS korekcí).

# *<u>Odkazv</u>* **Main Page Sequence Hlavní menu: záložka GPS**

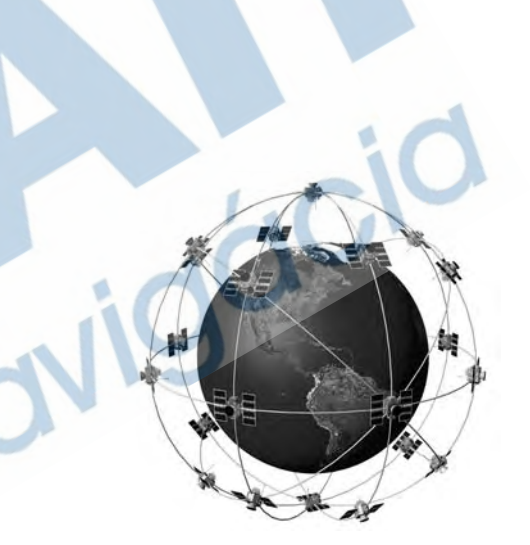

*Přístroj GPSMAP 3006C/3010C využívá GPS technologii pro získání přesné pozice. GPS systém je tvořen souborem 24 družic, které obíhají Zemi ve výšce okolo 20.000 km. Družice vysílají velice slabý radiosignál obsahující informace o přesném čase a pozici všech družic v systému. Tento signál je pomocí GPS přijímače využitelný pro výpočet pozice přijímače kdykoliv a kdekoliv na světě. Pro více informací o systému GPS nebo o přístrojích Garmin je k dispozici příručka "GPS Guide for Beginners" (v angličtině) stažitelná na stránkách www.garmin.com. Český překlad příručky je k dispozici na stažení na www.gpscentrum.cz.*

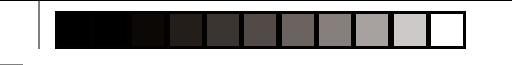

# **Základní informace D Main Page Sequence Hlavní menu: záložka GPS/ záložka Tide**

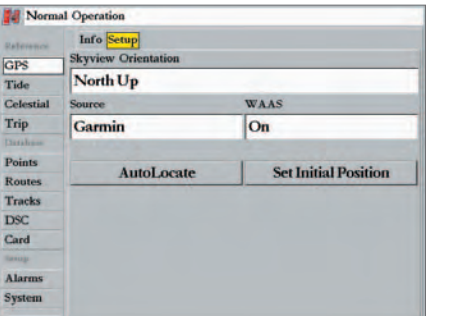

*Podzáložka GPS Setup*

**Odkazy** Záložka GPS Info obsahuje podzáložku "Setup", která poskytuje přístup k funkcím a nastavením, které mají souvislost s GPS stránkou. K dispozici jsou tyto možnosti a volby:

◈

⊕

- **Skyview Orientation (orientace grafu zobrazení družic na obloze) —** možnost volby mezi orientací k severu (North Up) a orientací čelem (Track Up). Nastavení se týká pouze GPS stránky.
- **Source (zdroj souřadnic) —** nastavte na 'Garmin', pokud používáte GPS přijímač Garmin (originálně GPS 17) nebo nastavte 'NMEA', pokud používáte jiný zdroj souřadnic NMEA formátu.
- **WAAS (příjem signálu WAAS/EGNOS) —** On/Off zapíná/vypíná příjem korekčního signálu.

Tyto volby se zobrazí pokud přístroj nepřijímá GPS signál a je nastaven zdroj souřadnic 'Garmin':

- **AutoLocate (autolokace)** umožňuje výpočet pozice po delším nepoužití přístroje nebo větší změně pozice od posledního použití, trvá okolo 5 minut .
- **Set Initial Position (inicializace pozice) —** umožňuje graficky ukázat přístroji přibližnou pozici, kde se nachází, pro urychlení výpočtu pozice. Více informací na straně 16.

**Záložka Tide —** zobrazuje graf s informacemi o přílivu/odlivu ve sledovaných stanicích. Graf zobrazuje 24 hodinový vývoj s počátkem časové osy o půlnoci. Přístroj obsahuje v paměti více než 3000 stanic podél pobřeží USA, Aljašky, Hawaje, západní Kanady a některých karibských ostrovů, další stanice jsou k dispozici pro dohrání na datové karty z CD s podrobnými námořními mapami edice BlueChart.

⊕

V horní části stránky se zobrazuje název stanice, ke které jsou data vztažena, vzdálenost a směr z aktuální pozice. Pod grafem je znázorněna 24 hodinová časová osa místního času pro aktuální pozici. Období dne (žlutá část) a noci (modrá část) v místě stanice jsou zobrazeny na časové ose. (Východ a západ

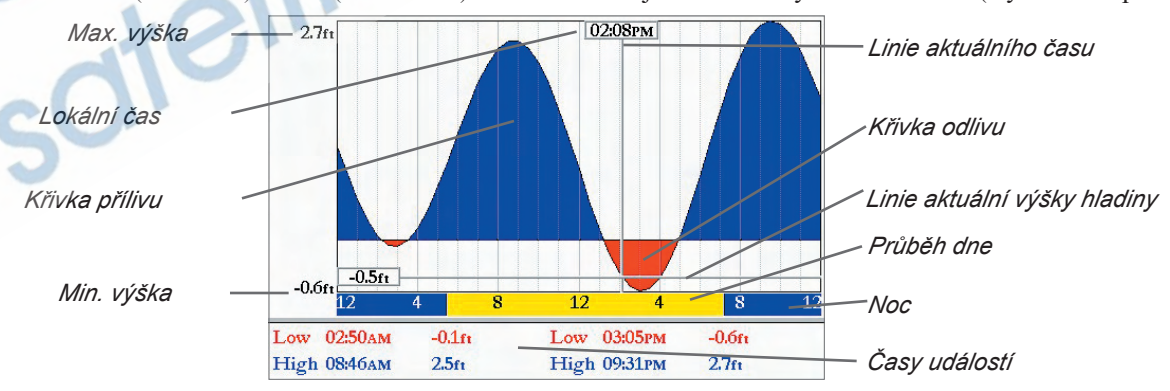

*58*

**Odkazy** Slunce nemusí být pro některé stanice dostupný). Svislé tenké, plné linie na grafu zobrazují 4 hodinové oblasti, svislé, tenké, tečkované linie jsou v 1 hodinových intervalech. Svislá, plná silnější linie zobrazuje aktuální čas (pokud je zobrazen graf pro aktuální datum) a v průsečíku s grafem přílivu/odlivu naznačuje aktuální fázi a úroveň hladiny.

♠

⊕

Křivka přílivu/odlivu je znázorněna barevně vyplněnou oblastí s maximy v modré barvě a minimy v červené. Plná vodorovná linie zobrazuje aktuální stav hladiny, hodnota nalevo ukazuje číselnou hodnotu výšky hladiny. Plná, silná vodorovná linie zobrazuje průměrnou spodní hladinu odlivu (MLLW) a zobrazuje se ve spodní části grafu (linie se zobrazí pouze v okamžiku, kdy je hladina vody na nulové hodnotě nebo níže). Hodnoty na vrchu a spodu grafu ukazují maximální/minimální výšku hladiny. Čtyři datová pole pod grafem upozorňují na okamžiky (včetně uvedení času a výšky hladiny), kdy se mění průběh přílivu a odlivu. V případě porovnávání s jinými zdroji přílivů a odlivů (např. tabulkami) se ujistěte, zda máte u obou zdrojů stejné hloubkové jednotky.

#### **Vyhledání nejbližší stanice přílivů/odlivů k aktuální pozici:**

- *1. Ze záložky "Tide" zvýrazněte pole 'For' a stiskněte* **ENTER***.*
- *2. Zvýrazněte volbu 'Current Position' (aktuální pozice) a stiskněte* **ENTER***.*
- *3. Zvýrazněte zvolenou stanici v seznamu a stiskněte* **ENTER***. Jak se budete pohybovat kurzorem mezi stanicemi v seznamu, bude se pozice stanice objevovat v mapovém okně. Vzdálenost a směr ke stanici se zobrazuje ve spodní části seznamu.*

Pokud nejste v blízkosti stanic obsažených v paměti přístroje, zobrazí se zpráva "None Found" (nenalezeno). Použijte kurzor pro určení pozice blíže k dostupným stanicím.

## **Výběr stanice přílivů/odlivů z mapy:**

- *1. Ze záložky "Tide" zvýrazněte pole 'For' a stiskněte* **ENTER***. Nebo: stiskněte klávesu* **FIND** *a zvolte 'Tidal Information' a stiskněte* **ENTER***.*
- *2. Zvýrazněte volbu 'Map Position' (mapová pozice) a stiskněte* **ENTER***.*
- *3. Vyberte pozici v mapě a stiskněte* **ENTER***.*
- *4. Zobrazí se seznam s nejbližšími stanicemi vzhledem k vybrané pozici v mapě. Zvýrazněte zvolenou stanici v seznamu a stiskněte* **ENTER***. Pokud se zobrazí zpráva "None Found" (nenalezeno), opakujte popsaný postup pro jinou pozici.*

# *<u>Odkazv</u>* **Main Page Sequence Hlavní menu: záložka Tide**

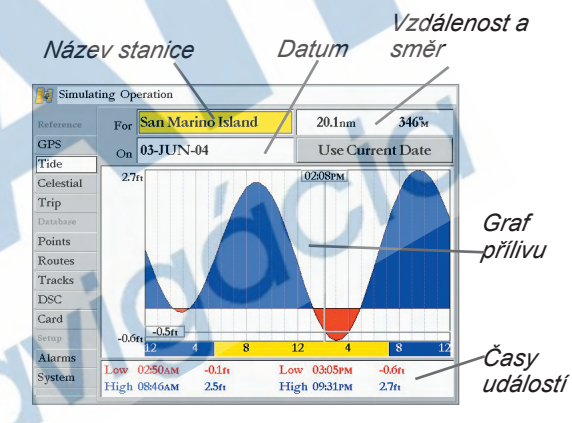

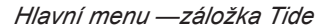

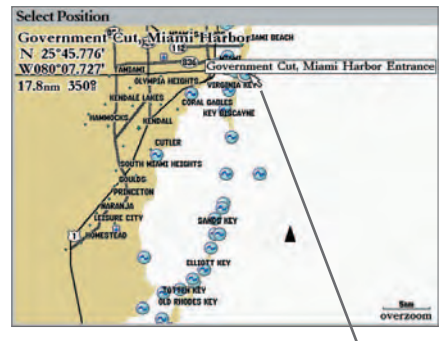

*Stanici přílivů/odlivů je možné stanovit z mapové stránky.*

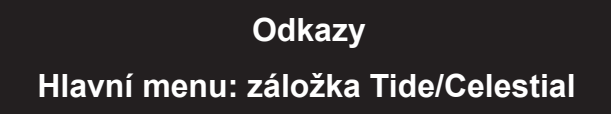

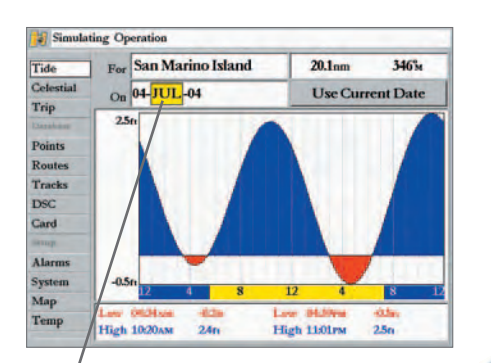

*V poli máte možnost změnit datum a zobrazit data pro jiný den*

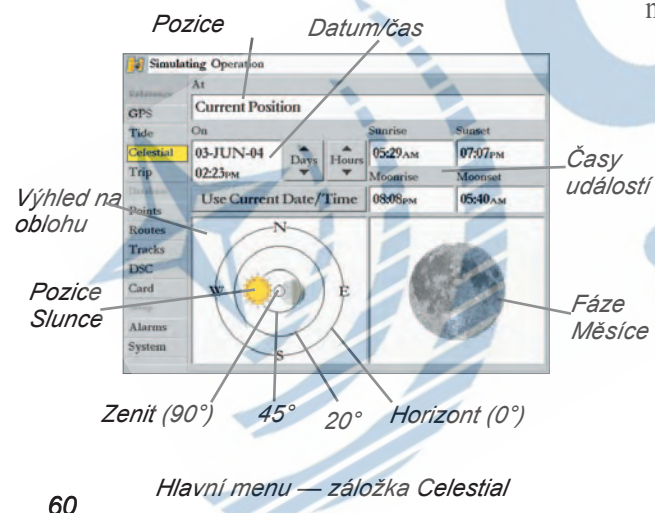

**Odkazy** V grafu přílivů/odlivů je možné změnit datum a zobrazit graf pro jiný než aktuální den. Je možné posunout časovou osu v cca 5 minutových intervalech a zobrazit jiný než standardní časový úsek.

### **Změna datumu pro graf přílivu/odlivu:**

♠

- *1. Pomocí kurzorové klávesy zvýrazněte pole "On" a stiskněte* **ENTER***.*
- *2. Zadejte požadované datum a stiskněte* **ENTER***.*

### **Návrat k použití aktuálního datumu:**

 *Zvýrazněte pole 'Use Current Date' (použít aktuální datum) a stiskněte* **ENTER***.*

## **Posun časové osy grafu přílivů/odlivů:**

- *1. Pomocí kurzoru zvýrazněte pole s grafem přílivů/odlivů.*
- *2. Stiskem šipky DOLEVA/DOPRAVA na kurzorové klávese posunete časovou osu grafu. Pokud dojedete na konec dne, automaticky bude graf pokračovat dalším datem.*

**Záložka Celestial —** zobrazuje pozici, fázi, časy východu/západu pro Slunce a Měsíc. Fáze Měsíce zobrazuje současně viditelnou část Měsíce pomocí světlejšího odstínu barvy. Data je možné zobrazit pro aktuální pozici, zvolenou pozici v mapě nebo pro libovolnou pozici nalezenou pomocí klávesy **FIND**. Je možné zvolit datum a čas, pro které mají být hodnoty zobrazeny. Čas je vztažen k aktuální pozici.

♠

# **Výběr jiné pozice:**

- *1. Ze záložky "Celestial" zvýrazněte pole 'At' a stiskněte* **ENTER***.*
- *2. Zobrazí se stránka "Find Celestial Information For" (zobrazit východ/západ pro...) . Vyberte vhodnou volbu a stiskněte* **ENTER***, až se zobrazí informace o Slunci a Měsíci pro toto místo. (Na straně 54 můžete najít více informací k použití funkce vyhledávání.)*

## **Změna času a datumu:**

- *1. V záložce "Celestial", pomocí kurzorové klávesy zvýrazněte pole 'Days' (datum) nebo 'Hours' (čas) a stiskněte* **ENTER***. Pomocí kláves NAHORU/DOLŮ máte možnost měnit datum a čas. Pomocí klávesy* **QUIT** *opustíte nastavení.* **Nebo:** *zvýrazněte pole "On" a stiskněte* **ENTER***.*
- *2. Zadejte datum a čas a stiskněte* **ENTER***.*

⊕

*3. Pro návrat k aktuálnímu datu/času zvýrazněte 'Use Current Date/Time' a stiskněte* **ENTER***.*

**Záložka Trip — zobrazuje data: Trip Odometer (projetá vzdálenost dílčí trasy), Moving Average speed (prům.** rychlost pohybu), Total Average speed (celk. prům. rychlost), Maximum Speed (maximální rychlost), Stopped Time (čas zastavení), Moving Time (čas plavby), Total Time (celkový čas) a Odometer (projetá vzdálenost). Data je možné vynulovat pomocí voleb: 'Clear Trip' (vymaž dílčí trasu), 'Clear Odometer' (vymaž počítadlo vzdálenosti), 'Clear Max Speed' (vymaž max. rychlost) nebo 'Clear All' (vymaž vše), po zvýraznění volby stiskněte **ENTER**. **Záložka Points —** obsahuje podzáložky 'User' (uživatelské body) a 'Proximity' (varovné). Viz str. 41.

♠

⊕

**Záložka Routes —** obsahuje seznam dostupných tras. Viz. str. 48.

**Záložka Tracks —** umožňuje nastavit, zda se bude nebo nebude ukládat do paměti historie pohybu "track log" a případně nastavit režim ukládání. Historii pohybu je možné uložit do uložené projeté trasy pro možné budoucí použití. Na stránce je zobrazen stav zaplnění paměti projeté trasy, je zde také možné paměť vymazat. Pro informace o navigaci po projeté trase nalistujte stranu 45. Záložka Track je rozdělena do dvou podzáložek: 'Active' (aktivní projetá trasa) a 'Saved' (uložená projetá trasa).

**Podzáložka Active —** je určena pro aktivní záznam projeté trasy (záznam, který se při pohybu ukládá). Zobrazuje stav zaplnění paměti a použité nastavení ukládání. Na stránce jsou tyto volby:

- Record Mode (stav ukládání) umožňuje vybrat jeden z následujících způsobů ukládání trasy: Off (vypnuto) — žádný záznam není ukládán. Zapamatujte si, že při nastavení 'Off' není možné později použít funkci TracBack (navigace po projeté trase).
	- Fill (zaplnění) záznam projeté trasy je ukládán, dokud je místo v paměti, poté je vypnut. Wrap (přepis) — záznam je neustále ukládán, po zaplnění paměti se přepisují nejstarší data novými.
- Color (barva) výběr, jakou barvou se bude vykreslovat aktivní projetá trasa na mapovém displeji.
- Interval (interval) definuje způsob a hustotu, jak bude projetá trasa ukládána do paměti. K dispozici jsou tři způsoby ukládání projeté trasy:
	- Distance (vzdálenost) ukládá trasu po nastavených vzdálenostních intervalech mezi uloženými body. Time (čas) — ukládá trasu po nastavených časových intervalech mezi uloženými body. Resolution (rozlišení) — podle nastaveného rozlišení zjišťuje a ukládá markantní místa, kde se trasa
	- odchyluje od přímého kurzu nebo kde se mění hloubka/teplota vody (pokud je použit sonar). Toto nastavení je vhodné pro co nejefektivnější využití paměti. Hodnota vzdálenosti určuje maximální povolenou odchylku od přímého kurzu, před uložením bodu do paměti.
- Value (hodnota) zde se nastavuje vzdálenost nebo čas pro určení hustoty ukládání trasy.
- Save (uložení trasy) umožňuje uložit aktivní projetou trasu do uložených projetých tras.

# *<u>Odkazv</u>* **Main Page Sequence Hlavní menu: záložka Trip/Tracks**

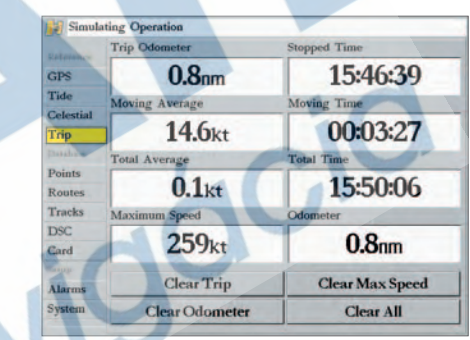

*Hlavní menu — záložka Trip* 

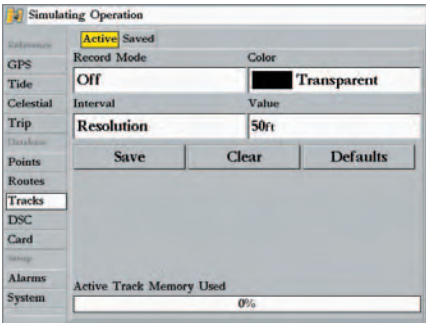

*Hlavní menu — záložka Active Track*

# **Základní informace D Main Page Sequence Hlavní menu: záložka Tracks**

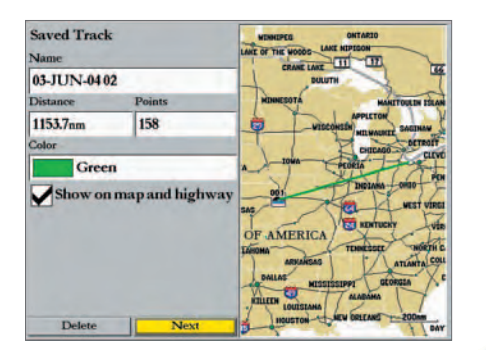

*Zobrazení detailů o uložené projeté trase.*

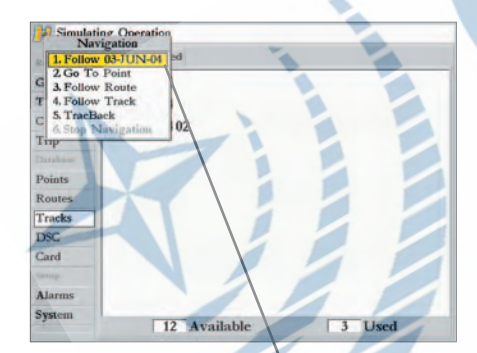

*Název projeté trasy se automaticky zobrazí ve volbě pro spuštění navigace, pokud je trasa před stištěním klávesy NAV zvýrazněna kurzorem.*

*62*

- Clear (vymazání) umožňuje vymazat aktivní trasu uloženou v paměti přístroje.
- Defaults (původní nastavení) obnoví původní, tovární nastavení ukládání projeté trasy.

**Podzáložka Saved —** obsahuje seznam uložených projetých tras, spouští navigaci TracBack po uložené projeté trase a umožňuje zobrazit trasu na mapě. Aktivní záznam má kapacitu cca. 10.000 trasových bodů. Uložených tras může být maximálně 15, každá z nich obsahuje max. 700 bodů. Při uložení aktivní trasy dojde automaticky k redukci počtu bodů trasy (jsou vyloučeny body, které leží na přímce).

V podzáložce 'Saved' jsou po stištění klávesy **ADJ/MENU** k dispozici tyto volby:

- Delete (vymazat) vymaže zvýrazněnou uloženou projetou trasu z paměti přístroje.
- Delete All (vymazat vše) vymaže všechny uložené trasy z paměti.

◈

◈

#### **Zobrazení trasy v mapě, změny parametrů uložené trasy:**

- *1. V podzáložce "Saved" zvýrazněte zvolenou uloženou projetou trasu a stiskněte* **ENTER***. Zobrazí se okno "Saved Track" (uložená trasa).*
- *2. Pro změnu názvu uložené trasy zvýrazněte pole s názvem trasy a stiskněte* **ENTER***, změňte název a potvrďte znovu stiskem* **ENTER***.*

 *Pro změnu barvy, kterou je trasa zobrazena v mapě, zvýrazněte pole "Color" a stiskněte*  **ENTER***, zvolte barvu a potvrďte* **ENTER***.*

⊕

 *Pro povolení zobrazení trasy v mapě a na stránce s navigační dálnicí zvýrazněte zatrhávací pole nalevo od textu 'Show on Map and Highway' a zaškrtněte stištěním* **ENTER**.

- *3. Pro opuštění stiskněte* **QUIT** *nebo zvýrazněte pole 'Next' (další) a potvrďte* **ENTER***.*
- Po kterékoliv z uložených projetých tras je možné se nechat navigovat pomocí funkce TracBack.

#### **Spuštění navigace po uložené projeté trase z podzáložky 'Saved':**

- *1. Pomocí kurzorové klávesy zvýrazněte trasu, po které se chcete navigovat, a stiskněte klávesu* **NAV***.*
- *2. Objeví se zvýrazněná volba 'Follow <název trasy>' , potvrďte volbu stiskem* **ENTER***.*
- *3. Pokud si přejete otočit směr navigace po trase (navigovat na opačný konec trasy), stiskněte klávesu* **ADJ/MENU** *a zvolte 'Invert Route'.*

**Záložka DSC** — řídí a nastavuje funkci DSC (Digital Selective Calling) - digitální selektivní volání.

◈

◈

#### **Co je to digitální selektivní volání (Digital selective calling) - DSC?**

Digitální selektivní volání (DSC) používá námořní VHF rádio a GPS technologii pro přenos a příjem informací o pozici. DSC je používáno na moři pro dvě základní úlohy: nouzové volání a info o pozici.

Nouzové (**DSC Distress Call**) volání umožňuje plavidlu v nesnázích předat dostatečný počet informací v rámci jednoho volání (nebo přenosu), bez nutnosti hlasové komunikace. Pokud jakékoliv plavidlo z okolí přijme takový DSC signál, zazní mu varovný signál a v rámci signálu přijme pozici místa nouzového volání. Plavidlo má možnost přímé navigace na přijatou pozici nebo předání zprávy pobřežní hlídce. Pokud pobřežní hlídka přijme volání, má možnost z volání získat informace o pozici volajícího a identifikaci plavidla na základě přístupné databáze.

Ne-nouzové volání (**DSC Position Report**) umožňuje výměnu informací o pozici mezi plavidly navzájem. Jakmile je DSC pozice přijata, může obsluha plavidla vytvořit na základě informací waypoint a zobrazit pozici druhého plavidla v mapě.

Kdykoliv plavidlo přijme DSC volání, má možnost obsaženou informaci o pozici uložit a nechat se na cíl navigovat. Toto využití DSC umožňuje úsporu času, zejména v krizových situacích. V souvislosti s použitím DSC uživatel musí nejprve registrovat své VHF radio a obdržet identifikační číslo (MMSI).

#### **Co je to identifikační číslo MMSI (Maritime mobile service identity)?**

Identifikační číslo MMSI, jednoduše, umožňuje použít VHF radio podobně jako telefon. Stejně jako u mobilního telefonu potřebujete nejprve obdržet tel. číslo, abyste byli schopni telefonovat. Identifikační číslo MMSI je 9-místné číslo, podobné telefonnímu číslu. Číslo je unikátní a s jeho pomocí je pobřežní stráž schopna identifikovat volajícího v případě nouzového volání. Pro obdržení identifikace MMSI je nutné zaregistrovat VHF radio. **Firma Garmin tato čísla neposkytuje!**

# *<u>Odkazv</u>* **Main Page Sequence Hlavní menu: záložka DSC**

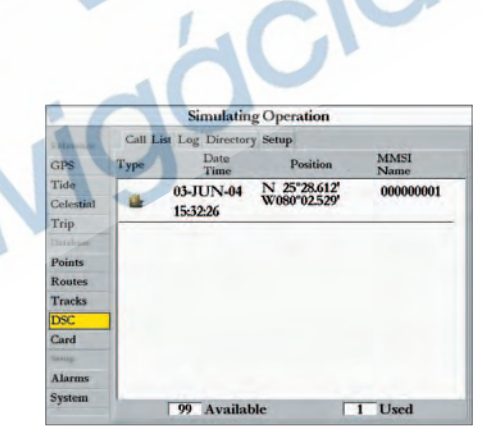

*Záložka DSC*

*63*

# **Základní informace D Main Page Sequence Hlavní menu: záložka DSC**

#### **Informace o MMSI identifikaci**

♠

MMSI identifikace se vztahuje k VHF radiu, ne k přístroji GPSMAP 3006C/3010C. Pro použití přístroje GPSMAP 3006C/3010C není potřeba žádná registrace.

**Uživatelé mimo území U.S.A.:** Uživatelé mohou obdržet identifikaci od příslušného telekomunikačního úřadu nebo během získání registrace lodi.

**Pro více informací ohledně MMSI navštivte:** http://www.navcen.uscg.gov/marcomms/gmdss/mmsi.htm

## **Jak můžete s výrobkem Garmin využít DSC?**

⊕

Pro příjem DSC volání (*Distress Calls* nebo *Position Reports)* je nutné mít k dispozici mapový plotter s podporou DSC a VHF radio s podporou DSC. Během normálního použití (ne-nouzové) se pozice předává na komunikačním kanálu 70 (156.525 MHz). Během nouzového volání, jakmile dojde ke stištění tlačítka MayDay na VHF radiu, volání automaticky přenese pozici společně s MMSI identifikací (pokud máte k dispozici DSC) a jakýkoliv uživatel DSC v dosahu (na moři nebo na souši) přijme volání.

⊕

Pokud je přístroj Garmin GPSMAP 3006C/3010C propojen s VHF s podporou DSC, zobrazuje GPS přístroj na displeji seznam volání, záznam a adresář pro ukládání příchozích informací získaných od jiného uživatele vybaveného DSC (VHF/GPS kombinací). Pro komunikaci mezi GPS Garmin a VHF radiem je potřeba základní datové propojení NMEA komunikačních linek (viz. str.72 a Instalační příručka).

#### **DSC Distress Call (nouzové volání)**

Pokud máte přístroj Garmin s podporou DSC správně připojen k VHF radiu s DSC výstupem, můžete přijímat libovolné nouzové volání v dosahu. Jakmile je nouzové volání přijato, zobrazí se automaticky na displeji informační okno doprovozené zvukovým alarmem (pokud je zapnut). Alarm se ozve pouze v případě nouzového volání (Distress Call), ne v případě informace o pozici (Position Report). Nouzové volání je vysláno ke všem DSC uživatelům v dosahu a je označeno modro-bílou ikonou (šachovnice).

♠

◈

K volání máte možnost přiřadit jméno volajícího, pokud jej znáte (pokud je zadáno jméno volajícího, zobrazí se při příchodu volání namísto MMSI čísla).

#### **DSC Position Report (informace o pozici)**

Volání s informací o pozici (Position Report) funguje podobně jako nouzové volání, ale není doprovázeno zvukovým alarmem. Volání s informací o pozici není přenášeno všem dostupným DSC uživatelům. Volání se na displeji zobrazí v doprovodu ikony lodi (zlaté barvy).

#### **DSC Call List (seznam volání)**

Seznam DSC volání zobrazuje všechna přijatá volání. Přístroj dokáže zobrazit až 100 posledních volání.Volání jsou průběžně ukládána do seznamu volání i v době, kdy je přístroj bez obsluhy. U každého záznamu v seznamu volání je možné zobrazit detailní informace (Entry Review).

#### **DSC Log (záznam)**

Pokud je přijato DSC volání, je automaticky uloženo do záznamu (Log), který zobrazuje nejnovější volání nejvýše v záznamu. Přístroj může uchovat až 100 záznamů. Pokud přístroj přijme 101. záznam, je nejstarší vymazán.

Seznam volání (Call List) i záznam (Log) zobrazují typ volání (call Type), datum/čas volání (Date/ Time), pozici (Position) a identifikaci (MMSI/Name). Po stisku klávesy **ADJ/MENU** ze zobrazeného seznamu máte možnost třídit volání podle typu *'Sort By (Call) Type'*, podle času volání *'Sort By Time'*, podle jména volajícího *'Sort By Name'*, smazat jednotlivá volání *'Delete'* (po zvýraznění konkrétního volání) nebo smazat všechna volání *'Delete All'*. Pro provedení některé z voleb zvýrazněte volbu a stiskněte klávesu **ENTER**.

# *<u>Odkazv</u>* **Main Page Sequence Hlavní menu: záložka DSC**

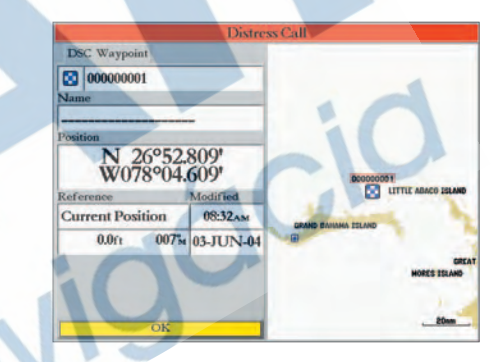

*Zpráva nouzového volání*

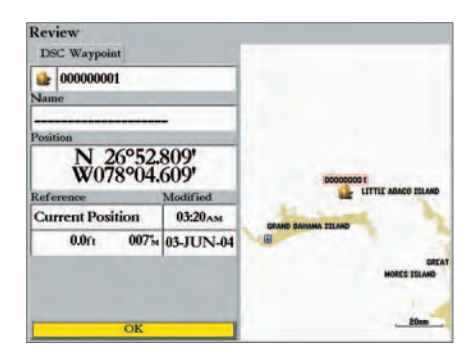

*Zpráva o pozici*

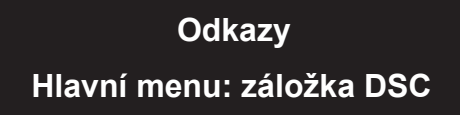

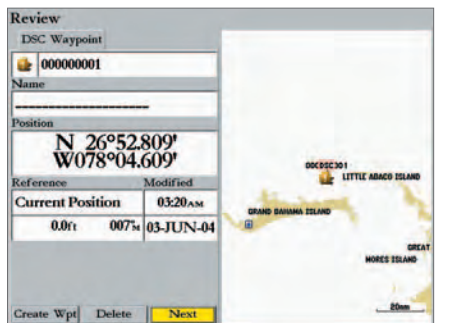

*Zobrazení DSC záznamu*

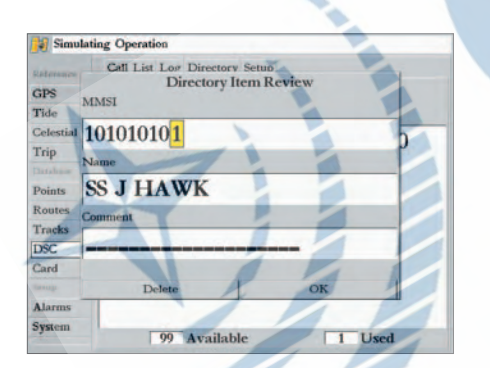

*Přidání kontaktu do adresáře*

#### **Zobrazení volání "Call" nebo záznamu "Log":**

- *1. Ze záložky DSC hlavního menu, se zvýrazněným seznamem volání "Call List" nebo záznamy "Log" stiskněte klávesu NAHORU/DOLŮ, až zvýrazníte vybrané volání.*
- *2. Stiskněte* **ENTER** *pro potvrzení vybraného záznamu.*

#### **DSC Item Review - zobrazení DSC záznamu**

◈

Zobrazení DSC záznamu funguje podobně jako záznam nouzových volání nebo záznam DSC pozic. Z této stránky je možné smazat zobrazené volání volbou 'Delete'. Ze stránky s přehledem DSC záznamu "DSC Entry Review" je možné smazat záznam volbou 'Delete' nebo vytvořit bod volbou 'Create Wpt'.

#### **DSC Directory - DSC adresář**

DSC adresář funguje podobně jako telefonní seznam. Do paměti je možné uložit až 100 kontaktů. Adresář zobrazuje jméno "Name" a MMSI identifikaci. Po stisku klávesy **ADJ/MENU** můžete smazat vybraný záznam volbou 'Delete' nebo smazat všechny záznamy volbou 'Delete All'.

#### **Přidání kontaktu do adresáře:**

- *1. Zvýrazněte tlačítko 'New Item' a stiskněte* **ENTER***. Okno "Directory Item Review" umožní zadat informace o novém kontaktu.*
- *2. Zvýrazněte pole MMSI, Name (jméno) nebo Comment (komentář) a stiskněte* **ENTER***.*

⊕

- *3. Pomocí kurzorové klávesy nebo datových kláves zadejte potřebná data.*
- *4. Stiskněte* **ENTER** *pro potvrzení zadání dat.*

◈

*5. Zvýrazněte volbu 'OK' a stiskněte* **ENTER** *pro potvrzení záznamu nebo zvýrazněte 'Delete' a stiskněte* **ENTER** *pro vymazání záznamu.*

Po vytvoření nového záznamu v adresáři se jméno připojí k odpovídajícímu MMSI číslu v seznamech volání. Jméno je možné zadat také ze stránky s přehledem záznamu nebo ze stránky se seznamem nouzových nebo pozičních volání. Zadané jméno je dostupné pouze na displeji GPS. Jméno nemůže být posláno jako MMSI číslo ostatním uživatelům.

Mapové plottery Garmin mají možnost vypnout (Off) nebo zapnout (On) službu DSC. Tato funkce může být využita, pokud je na lodi více než jeden mapový plotter. Pokud chcete DSC zprávy zobrazovat pouze na jednom z plotterů, vypněte podporu DSC na ostatních plotterech Garmin, které podporují DSC.

♠

◈

Uživatel má také možnost simulovat DSC nouzové nebo poziční volání, pokud je přístroj v simulačním módu (viz. str. 69). Vyberte volbu 'Sim Dstrs Call' nebo 'Sim Posn Rpt' pro simulaci nouzového nebo pozičního volání. Tato funkce pomáhá nacvičení práce s voláním před tím, než se s ním setkáte na moři. Simulace může také pomoci zkontrolovat správnou funkčnost a nastavení zvukových alarmů.

#### **Použití klávesy NAV**

V případě příjmu DSC volání je možné se rychle navigovat na přijatou pozici volajícího pomocí klávesy **NAV** a navigace na MMSI číslo nebo jméno (Name) volajícího.

**Záložka Card —** možnost ukládání waypointů, navigačních tras a projetých tras na datovou kartu, Pokud chcete uživatelská data uložit, musí být datová karta vložena ve Slotu 1 (vrchní slot). Pokud jsou data na kartu uložena, mohou být přečtena jiným kompatibilním Garmin přístrojem nebo programem MapSource.

#### **Přenos dat na kartu a z karty:**

- *1. Vložte datovou kartu. Pokud jsou již na kartě uložena uživatelská data, zvolte 'Manage User Card' a stiskněte* **ENTER.** *Ze záložky 'Card' zatrhněte všechny položky, které chcete přenést na datovou kartu.*
- *2. Zvýrazněte 'Save To Card' a stiskněte* **ENTER** *pro uložení dat na kartu.*
- *3. Pokud chcete přenést data z karty do přístroje, zvolte 'Merge From Card' a stiskněte*  **ENTER***. Pro nahrazení záznamů v přístroji se shodnými záznamy z karty zvolte 'Replace From Card' a stiskněte* **ENTER** *pro přepsání zvolených záznamů v GPS.*
- *4. Po přenosu dat se zobrazí hlášení 'Transfer Complete'. Stiskněte* **QUIT** *pro opuštění.*

#### *<u>Odkazv</u>* **Main Page Sequence Hlavní menu: záložka Nastavení DSC Odkazy DSC/Card**

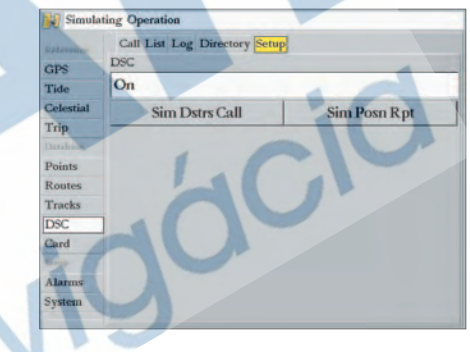

*Nastavení DSC*

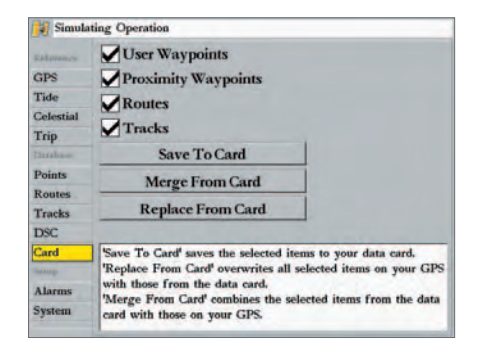

*podzáložka Card*

# **Základní informace D Main Page Sequence Hlavní menu: záložka Alarms**

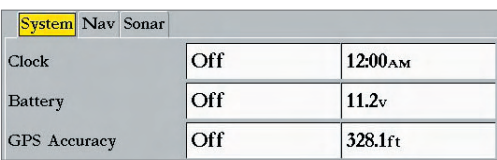

*Hlavní menu — záložka "Alarm" (podzáložka System)*

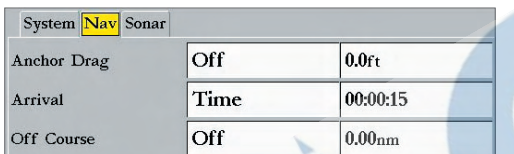

*Hlavní menu — záložka Alarm (podzáložka Nav)*

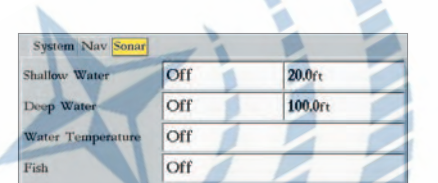

*Hlavní menu — záložka Alarm (podzáložka Sonar)* **Záložka Alarms (alarmy)** — obsahuje nastavení pro alarmy. Záložka Alarm se skládá ze tří podzáložek: System (systémové alarmy), Nav (navigační alarmy) a Sonar (sonarové alarmy). Alarmové zprávy se zobrazují červeně ve stavovém řádku nebo mění datové pole, pokud pole zobrazuje data vztahující se k alarmu. Potvrďte příjem alarmu stiskem klávesy **QUIT**. Stavové a datové pole se budou zobrazovat červeně, dokud bude alarmový stav trvat.

#### **System (Systémové alarmy)**

◈

- Clock (budík) spouští alarm na základě systémových hodin. Do datového pole (time) zadejte čas a zapněte/vypněte alarm pomocí volby On/Off. Zapamatujte si, že musíte čas zadat ve stejném formátu (časové zóně), jako používáte na přístroji. Přístroj musí být zapnut, aby spustil alarm.
- Battery (baterie) spustí alarm, pokud napětí baterií klesne na nastavenou hodnotu.
- GPS Accuracy (přesnost) spustí alarm, pokud přesnost pozice klesne pod nastavenou hodnotu.

### **Nav (navigační alarmy)**

- Anchor Drag (tažení kotvy) spustí alarm, pokud se pohnete z vymezeného území. Zadejte krajní hodnotu vzdálenosti a zapněte/vypněte alarm pomocí voleb On/Off.
- Arrival (příjezd do cíle) spustí alarm, pokud jste překročili určenou vzdálenost nebo čas od cílového nebo otočného bodu. Zadejte limitní vzdálenost nebo čas pro spuštění alarmu a nastavte alarm volbou: 'Off' (vypnuto), 'Dist' (vzdálenostní alarm) nebo 'Time' (časový alarm).

⊕

• Off Course (odchylka od kurzu) – spustí alarm, pokud se odchýlíte od kurzu na větší než nastavenou vzdálenost. Zadejte limitní vzdálenost a zapněte/vypněte alarm volbou On/Off.

**Sonar (sonarové alarmy)\***

◈

- Shallow Water/Deep Water (alarm mělké/hluboké vody) spustí alarm, pokud hloubka vody překročí nastavené mezní hodnoty pro mělkou/hlubokou vodu.
- Water Temperature (alarm teploty vody) spustí alarm, pokud sonda zaznamená teplotu vody vyšší (above), nižší (below), uvnitř (inside) nebo vně (outside) nastavených hodnot.
- Fish (detekce ryby) spustí alarm, pokud sonda detekuje podvodní objekt o nastavené velikosti.

**\*Pro použití sonarových alarmů je nezbytné propojení s NMEA sonarovými daty nebo propojení s Garmin sonarovým modulem GSD 20. Alarm na detekci ryb je funkční jen při propojení s Garmin sonarovým modulem GSD 20.**

#### **Nastavení alarmu:**

- *1. Pomocí kurzorové klávesy zvýrazněte zvolenou podzáložku záložky Alarm.*
- *2. Zvýrazněte pole pod názvem alarmu, který chcete aktivovat/měnit, stiskněte* **ENTER***.*
- *3. Změňte stav alarmu na zapnuto/vypnuto (On/Off) a potvrďte* **ENTER***.*
- *4. Zvýrazněte pole s nastavením hodnoty a stiskněte* **ENTER***, zadejte požadovanou hodnotu a ukončete stiskem* **ENTER***.*

♠

⊕

**Záložka System —** obsahuje pět základních podzáložek: General (obecné), Units (jednotky), Time (čas), Comm (propojení) a Network (nastavení sítě).

**Podzáložka General (obecné) —** nastavení systémových parametrů pro zvuková znamení (beeper), rychlostní filtr (speed filter), jazyk ovládání (languages), mód provozu (system mode), nastavení simulace (simulator controls), obnovení původních nastavení (restores factory settings) a zobrazení softwarové verze (software version).

K dispozici jsou tyto volby a nastavení:

• System Mode (mód provozu) – výběr mezi 'Normal' (normální provoz) nebo 'Simulator' (simulace pro nácvik). Nastavení simulace se provede tak, že vyberete pole 'Setup' (objeví se pouze v simulačním módu). Během simulace je možné měnit rychlost klávesami NAHORU/DOLŮ a směr pohybu klávesami DOLEVA/DOPRAVA (funguje jen na stránce s kompasem nebo navigační dálnicí). Dále popsané volby jsou dostupné v položce "Setup":

Current Time/Date (aktuální datum/čas) - zadejte datum a čas pro použití při simulaci.

Speed (rychlost) – zadejte rychlost pro simulaci.

 Transducer (sonda) – umožňuje simulovat typ sondy Depth Only (jen hloubka), Temp Only (jen teplota) nebo Temp/Speed (sonda s teplotou a rychlostí).

 Track Control (nastavení směru pohybu) – 'Auto Track' (automaticky naviguje na cílový bod). 'User Track' (umožňuje zadat hodnotu v datovém poli "Track").

Track (směr pohybu) – umožňuje nastavit simulovaný směr pohybu.

Set Position (nastavení pozice) – umožňuje nastavit pozici pro režim simulátoru

• Speed Filter (rychlostní filtr) – průměruje hodnoty rychlosti. Vyberte mezi 'Off' (filtr vypnut), 'Auto' (automatické nastavení) nebo 'On' (ruční zapnutí, nastavení hodnoty mezi 1 až 255 sec.).

*<u>Odkazv</u>* **Main Page Sequence Hlavní menu: záložka System**

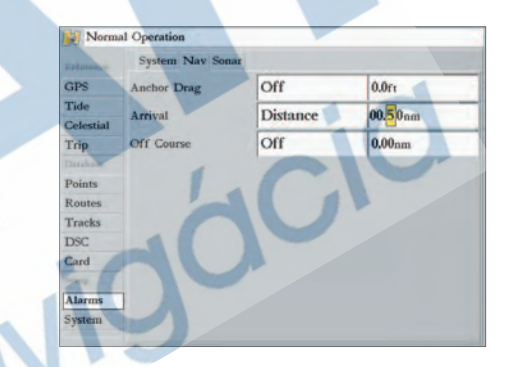

*Nastavení alarmu. Pro potvrzení alarmu stiskněte klávesu QUIT.*

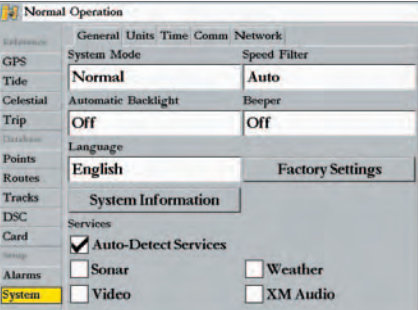

*Hlavní menu — záložka System.*

# **Základní informace D Main Page Sequence Hlavní menu: záložka System**

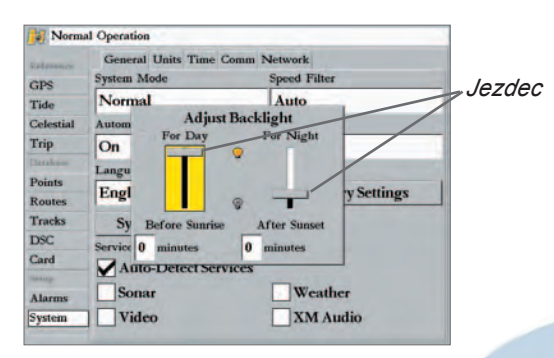

*Nastavení automatického režimu displeje*

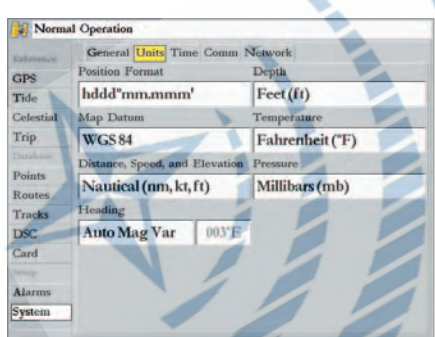

*Hlavní menu — záložka System (podzáložka Units)*

• Automatic Backlight – automaticky nastavuje režim displeje podle času západu/východu Slunce. Hodnota **Odkazy** "Offset" umožňuje nastavit zpoždění (v minutách) před východem a po západu Slunce.

#### **Nastavení automatického režimu displeje:**

◈

- *1. S volbou "Automatic Backlight" nastavenou na 'On' (zapnuto), vyberte volbu 'Setup'.*
- *2. Pro nastavení úrovně jasu pro den (For Day) a pro noc (For Night) zvýrazněte zvolené nastavení (jezdec) a stiskněte* **ENTER***.*
- *3. Klávesami NAHORU/DOLŮ zvyšte/snižte úroveň jasu a stiskněte* **ENTER***.*
- *4. Pro nastavení zpoždění (offset) zvýrazněte příslušné pole a stiskněte* **ENTER***.*
- *5. Zadejte hodnotu zpoždění v minutách do pole "Before Sunrise" (před východem) nebo "After Sunset" (po západu). Pokud ponecháte hodnotu "0", přístroj se přepne v okamžiku západu/ východu Slunce. Stiskem klávesy* **QUIT** *opustíte okno.*
- Beeper řídí zvukový výstup (pípání). Vyberte z: 'Off' (vypnuto), 'Alarms Only' (zvuk pouze u alarmů a systémových zpráv) nebo 'Key and Alarm' (při stisku kláves, při alarmech a zprávách).

⊕

• Language – výběr z několika možných variant jazyku ovládání přístroje.

Na stránce jsou k dispozici následující volby:

- Factory Settings vrací nastavení celého přístroje do původního továrního nastavení.
- System Information zobrazuje verzi software, verzi základní mapy, elektronické ID číslo.
- Services v případě připojení volitelného hardware k přístroji se mohou objevit automaticky další funkce přístroje. Odtržením volby "Auto-Detect Services" vypnete automatickou detekci možných dodatečných zařízení a můžete zrychlit reakce přístroje. Pokud při vypnuté automatické detekci připojíte dodatečný hardware, budete jej muset ručně v tomto menu povolit (zaškrtnout).

**Podzáložka Units (jednotky) —** nastavuje jednotky pro Position Format (souřadnice), Depth (hloubku), Map Datum (mapový elipsoid), Temperature (teplotu), Distance (vzdálenost), Speed (rychlost), Elevation (výšku), Pressure (tlak) a Heading (směr).

K dispozici jsou následující nastavení:

⊕

• Position Format (formát souřadnic) – používá se pro změnu způsobu zobrazení souřadnic. Využití této volby je tehdy, pokud máte papírovou mapu, která zobrazuje jiný formát souřadnic než přístroj a vy chcete oba systémy sjednotit. Standardní formát souřadnic je zem. šířka, zem. délka ve stupních, minutách a tisícinách minut (hddd°mm.mmm').

*70*
K dispozici jsou tyto další možnosti nastavení formátu souřadnic:

- hddd.ddddd° zem. šířka/zem. délka pouze ve stupních a desetinném dělení stupně
- hddd°mm'ss.s" zem. šířka/zem. délka ve stupních, minutách a vteřinách
- UTM/UPS zobrazení Universal Transverse Mercator / Universal Polar Stereographic (metry)

♠

◈

- British Grid Dutch Grid Finnish KKJ27 German Grid
- 
- India Zones Irish Grids Loran TD Maidenhead
- 
- MGRS New Zealand Qatar Grid RT90
- Swedish Grid Swiss Grid Taiwan Grid User Grid
- W Malayan RSO
- Depth (hloubka) umožňuje nastavit jednotky pro zobrazení hloubky na: Feet (ft), Fathoms (fa) nebo Meters (m). Pro zobrazení hodnot hloubky je nutné mít připojen sonar.
- Map Datum (mapový elipsoid) umožňuje ručně nastavit referenční elipsoid použitý pro výpočet souřadnic. Standardně je nastaveno 'WGS 84'. Přístroj vzhledem k použitému formátu souřadnic automaticky vybírá vhodný elipsoid. Elipsoid má vliv na zobrazené souřadnice na displeji, ne na nahrané mapy. V přístroji je k dispozici přes 100 referenčních elipsoidů (sezam je dostupný na stranách 78-79). Referenční elipsoid bývá vhodné změnit pouze, pokud byste používali papírovou mapu vztaženou k jinému než standardnímu WGS 84 elipsoidu.

 $\triangle$ 

*VAROVÁNÍ: Výběr špatného referenčního elipsoidu může způsobit velké rozdíly v zobrazené pozici a tím i možné vážné navigační chyby.*

- Temperature (teplota) nastavuje teplotní jednotky, k dispozici jsou tyto volby: Fahrenheit (°F) nebo Celsius (°C). Pro zobrazení hodnot teploty musí být připojen sonar nebo teplotní čidlo.
- Distance, Speed and Elevation (vzdálenost, rychlost a výška) umožňuje nastavit jednotky pro zobrazení délky, rychlosti a výšky. K dispozici jsou tyto volby: 'Nautical' (nm, kt, ft) (námořní jednotky, hloubky ve stopách), 'Nautical' (nm, kt, m) (námořní jednotky, hloubky v metrech), 'Statute' (mi, mh, ft) (U.S. jednotky) nebo 'Metric' (km, kh, m) (metrické jednotky).
- Pressure (tlak) umožňuje nastavit jednotky tlaku vzduchu na 'Inches Mercury' (in) (palce), 'Millibars' (mb) (milibary), 'Hectopascals' (hPa). K zobrazení tlakových hodnot musí být připojena anténa snímající satelitní předpověď počasí (funguje jen na území Severní Ameriky).

*<u>Odkazv</u>* **Main Page Sequence Hlavní menu: záložka System**

*Záložka Units ovlivňuje, jak se budou na displeji zobrazovat navigační informace. Pokud si s nastavením nejste jisti, vyhledejte pomoc. Pokud používáte papírovou mapu v kombinaci s GPS, ujistěte se (v záložce 'Units' ), že přístroj používá stejný souřadnicový systém, jako mapa. Souřadnicový systém použitý na mapě by běl být uveden v tiráži mapy. Pokud mapa tuto informaci neobsahuje, kontaktujte prodejce nebo výrobce mapy. Vyhnete se tak možným chybám při navigaci.*

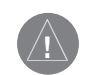

*VAROVÁNÍ: Pokud nastavíte hodnutu magnetické variace na uživatelsky definovanou 'User Mag Var', musíte pravidelně nastavovat hodnotu magnetické odchylky, podle toho, jak se mění vaše pozice. Při použití User Mag Var' přístroj automaticky nepočítá hodnotu magnetické odchylky podle aktuální pozice. Chyby v aktualizaci tohoto nastavení mohou způsobit velké rozdíly mezi informacemi na displeji přístroje a informacenmi z jiných zdrojů, např. z externího kompasu.*

# **Základní informace D Main Page Sequence Hlavní menu: záložka System**

| <b>Alarms</b>     |                                            |           |
|-------------------|--------------------------------------------|-----------|
| Tornata           |                                            |           |
| Card              |                                            |           |
| <b>DSC</b>        | 05:00:33 <sub>PM</sub>                     | 03-JUN-04 |
| Tracks            | <b>Current Time</b><br><b>Current Date</b> |           |
| <b>Routes</b>     | Auto                                       |           |
| <b>Points</b>     | Daylight Savings Time                      |           |
| Distributor       |                                            |           |
| Trip              | <b>US-Central</b>                          |           |
| Celestial         | <b>Time Zone</b>                           |           |
| Tide              | 12 Hour                                    |           |
| GPS               | <b>Time Format</b>                         |           |
| <b>Unitedness</b> | <b>General Units Time Comm Network</b>     |           |

*Hlavní menu — záložka System (podzáložka Time)*

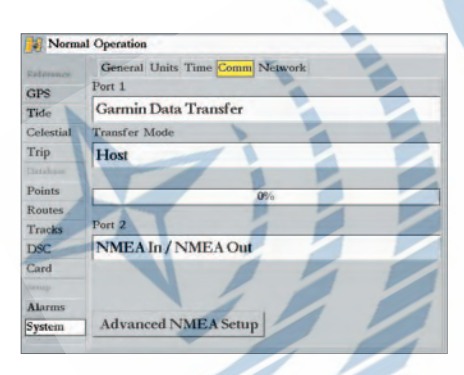

*Hlavní menu — záložka System (podzáložka Comm)* **Odkazy** • Heading (směr) – umožňuje nastavit k jakému počátku se budou vztahovat směrové hodnoty na displeji. K dispozici je: 'Auto Mag Var' (automatické nastavení magnetických odchylek), 'True'(pravý sever), 'Grid' (zeměpisný sever, podle použitého souřadnicového systému) a 'User Mag Var' (uživatelsky definované magnetické odchylky). Volba 'Auto Mag Var' počítá odchylku v magnetickém směru automaticky na základě změny pozice. Volba 'User Mag Var' umožňuje ruční nastavení magnetické odchylky pro aktuální pozici a provádí orientaci k severu podle vámi zadané hodnoty magnetické odchylky.

### **Uživatelské zadání magnetické odchylky:**

◈

- *1. Pole "Heading" nastavte na hodnotu 'User Mag Var', zvýrazněte pole "heading reference" (vpravo) a stiskněte* **ENTER***.*
- *2. Zadejte magnetickou odchylku pro aktuální pozici a potvrďte stiskem* **ENTER***.*

**Podzáložka Time (čas) —** zobrazuje aktuální datum a čas. Umožňuje nastavit 12 nebo 24 hodinový formát zobrazení času, zadání časové zóny a možnost přechodu mezi zimním/letním časem.

Dostupné jsou následující volby:

⊕

• Time Format (časový formát) – výběr mezi "12 hour" (12 hodinový), "24-hour" (24 hodinový) nebo UTC (čas Greenwich) časovým formátem.

⊕

• Time Zone (časová zóna) – vyberte vhodnou časovou zónu nebo nastavte odsazení od času Greenwich v položce "UTC Offset". Odsazení definuje kolik hodin jste před/za světovým časem. Orientační tabulka časových odsazení je na straně 75.

• Daylight Savings (letní čas) – možnosti: 'Auto' (automatické), 'On' (zapnuto) nebo 'Off' (vypnuto).

**Podzáložka Comm (propojení) —** nastavení vstupních/výstupních formátů přístroje pro propojení s externími zařízeními (námořní elektronika, počítač a pod.). Přístroj má k dispozici dva vstupní/ výstupní porty. V instalační příručce se dozvíte více o kabelovém propojení a NMEA informacích. Individuální nastavení portů jsou:

Port 1:

• Garmin Data Transfer – interní formát přenosu dat používaný pro přenos dat (body, trasy, projeté trasy) do/z počítače nebo jiného Garmin přístroje. Pokud je zvoleno 'Garmin Data Transfer', je k dispozici 9 módů přenosu: Host (přenos řízen externím zařízením), Request Proximity (očekávání **Odkazy** varovných bodů), Request Routes (očekávání tras), Request Tracks (očekávání projetých tras), Request Waypoints (očekávání bodů), Send Proximity (poslání varovných bodů), Send Routes (poslání tras), Send Tracks (poslání projetých tras) a Send Waypoints (poslání bodů).

♠

⊕

- NMEA In/NMEA Out umožňuje přijímat/vysílat na portu standardní NMEA 0183 data a DSC.
- None vypíná možnost přenosu dat na portu 1.

Port 2:

- NMEA In/NMEA Out umožňuje přijímat/vysílat na portu standardní NMEA 0183 data a DSC.
- None vypíná možnost přenosu dat na portu 2.

Při nastavení přenosu NMEA je možné přesně nastavit parametry výstupu a povolit/zakázat přenos určitých NMEA vět, včetně přesnosti výstupu souřadnic. Nastavení ovlivňuje NMEA přenos na obou portech současně.

### **NMEA propojení**

Pokud se chystáte propojit přístroj GPSMAP 3006C/3010C s jiným elektronickým zařízením (např. vysílačkou nebo autopilotem), musí mít přístroj na propojovacím portu nastaven NMEA vstup/výstup.

### **Nastavení NMEA vstupu/výstupu:**

- *1. Najeďte na pole konkrétního portu a stiskněte* **ENTER***.*
- *2. Zvolte 'NMEA In/NMEA Out' a stiskněte* **ENTER***.*

### **Rozšířené nastavení NMEA výstupu (Advanced NMEA Output Setup)**

Výstup NMEA dat může být uživatelsky přizpůsoben. Je možné ovlivnit přesnost výstupu souřadnic šířky/délky, nastavit ID čísla pro waypointy a nastavit výstupní frekvenci na 2 vteřiny. Pokud je zapnut výstup všech dostupných informací, může frekvence výstupu překročit 2 vteřiny. Rozšířené nastavení 'Advanced NMEA Output Setup' umožňuje samostatně vypnout/zapnout výstup pozičních NMEA vět (GSA. GSV), bodových/trasových vět (WPL, RTE) a privátních Garmin vět. V manuálu připojovaného zařízení můžete zkontrolovat, které NMEA věty jsou zařízením vyžadovány a podle potřeby výstup na GPSMAP 3010C/3006C upravit.

Přesnost výstupu šířky/délky umožňuje nastavit počet výstupních desetinných míst na 2, 3 nebo 4 desetinná místa minuty. Nastavení "Waypoint ID" umožňuje zadat identifikační znak pro výstup bodů.

*<u>Odkazv</u>* **Main Page Sequence Hlavní menu: záložka System**

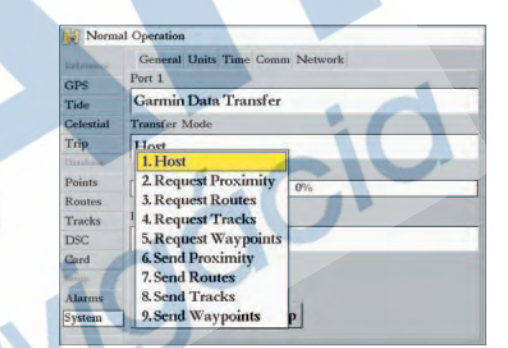

*Pokud přenášíte data mezi dvěma přístroji Garmin, ujistěte se, že jeden z přístrojů je nastaven do pozice 'Host' a druhý přístroj posílá nebo přijímá přenášená data.*

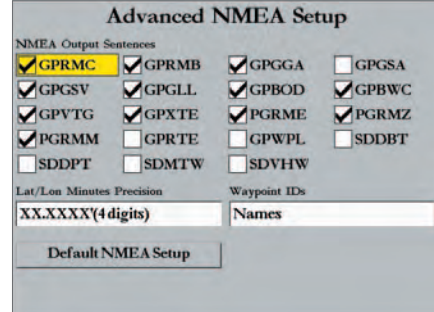

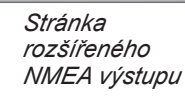

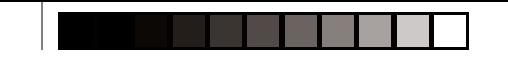

**Základní informace D** 

### **Main Page 19 Havní menu: záložka System/Temp**

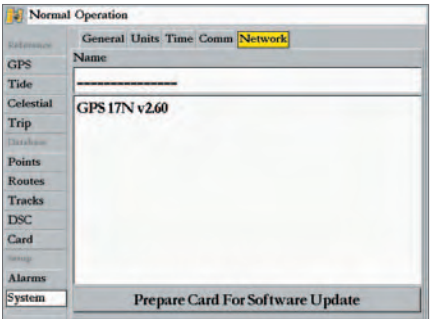

*Hlavní menu — záložka System (podzáložka Network)*

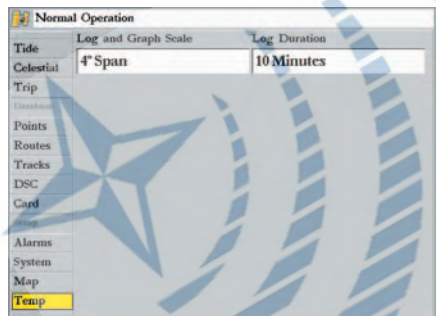

*Hlavní menu — záložka Temp*

#### **Rozšířené nastavení NMEA výstupu:**

♠

- *1. Zvýrazněte volbu 'Advanced NMEA Setup' a stiskněte* **ENTER***.*
- *2. Pro zapnutí/vypnutí výstupu NMEA vět zatrhněte/odtrhněte zvolenou skupinu vět (najeďte na datové pole a stiskněte* **ENTER***). Zatržené věty půjdou na výstup.*

**Podzáložka Network (síťové nastavení) —** zobrazuje stav "On/Off" (zapnutí/vypnutí) pro aktuálně připojené zařízení do námořní sítě. Volba 'Prepare Card For Software Update' je připravena pro budoucí použití. Sledujte aktualizace operačního software pro přístroj na stránkách www.garmin.com.

**Záložka Map —** obsahuje volby pro mapovou stránku. Pro bližší informace nalistujte stranu 30.

**Záložka Temp (teplotní záznam) —** zobrazuje záznam teploty vody (pokud je připojeno teplotní čidlo). Záznam se zobrazuje zprava doleva, nejaktuálnější záznam teploty je na pravé straně displeje. Tečkovaná linie upozorňuje na interval na teplotní stupnici a na stupnici času.

K dispozici jsou následující nastavení:

◈

**• Temperature Scale** – nastavuje měřítko teplotní osy pro zobrazení záznamu. Nastavení 'Auto' vybírá automaticky nejlepší vhodné měřítko. Můžete vybrat rozsah 2, 4, 6, 8 nebo 10 stupňů. Volba 'Reset' v nastavení 'Auto' vymaže automatický rozsah teplot.

⊕

**• Time Duration** – nastavuje rychlost překreslení teplotního grafu. Menší hodnota času nastavuje rychlejší překreslení záznamu. Hodnotu času je možné nastavit od 1 minuty do 2.5 hodiny.

**Záložka Highway—** obsahuje volby pro stránku s navigační dálnicí. Pro bližší informace viz. strana 35.

Níže uvedené hodnoty udávají přibližně hodnoty odsazení časových pásem od světového času podle souřadnicových pásů. Pokud je ve vašem místě používán letní čas, připočtěte k zobrazeným hodnotám navíc 1 hodinu.

◈

◈

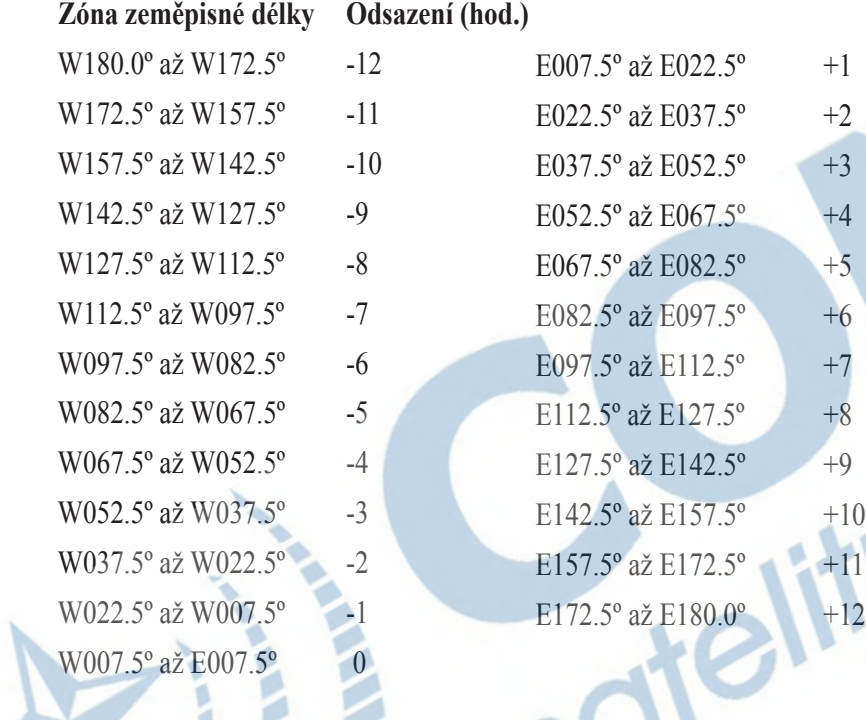

◈

**Základní Příloha A Main Page Sequence Časové zóny**

*Časové odsazení od světového času je pro území České republiky +1 hodina. V období, kdy je používán letní čas jsou to +2 hodiny. Stejné hodnoty platí pro většinu evropského území.*

 $\sqrt{2}$ 

**Základní informace Příloha B Main Page Sequence Systémové zprávy**

Přístroj GPSMAP 3006C/3010C používá systém zobrazování stavových zpráv na dpleji. Zprávy informují o operačních stavech systému přístroje. Pro odsouhlasení zobrazené zprávy na displeji stiskněte klávesu **QUIT**. Abecední seznam stavových zpráv:

♠

**Accuracy Alarm—** přesnost výpočtu souřadnic překročila uživatelem nastavenou hodnotu v nastavení alarmů.

- **Alarm Clock—** budík. Hodnota času se rovná nastavené hodnotě časového alarmu.
- **Anchor Drag Alarm—** plavidlo se pohlo mimo oblast vymezenou pro alarm tažení kotvy.
- **Approaching <Waypoint>—** dosáhli jste nastavené vzdálenosti od cílového bodu (hodnota nastavena v položce alarmu).
- **Arrival At <Waypoint>—** dojeli jste do cílového bodu.
- **Battery Alarm—** externí napájení kleslo na limitní hodnotu nastavenou v položce alarmu.
- **Can't Read User Card—** chyba při čtení datové karty. Kartu vyjměte a vraťte. Pokud potíže trvají, kontaktujte Garmin nebo svého prodejce (str. 86).

◈

- **Can't Read Voltages That High, Limited To Top Of Range—** externí napájení musí být v rozsahu 10.0 až 35.0 voltů, překročen horní rozsah.
- **Can't Read Voltages That Low, Limited To Bottom Of Range —** externí napájení musí být v rozsahu 10.0 až 35.0 voltů, překročen spodní rozsah.
- **Can't Unlock Maps—** Mapová data na kartě nejsou odemčena pro tento přístroj. Kontaktujte Garmin nebo svého prodejce (str. 86).
- **Can't Write User Card—** chyba zápisu na datovou kartu. Kartu vyjměte a vraťte. Pokud potíže trvají, kontaktujte Garmin nebo svého prodejce (str. 86). **Database Error—** Interní problém přístroje. Kontaktujte Garmin nebo svého prodejce (str. 86).
- **Deep Water Alarm—** Hloubka vody detekovaná sondou překročila limitní hodnotu nastavenou pro alarm hluboké vody.
- **Directory Item With This MMSI Already Exists—** číslo MMSI, které zadáváte, je již obsaženo v paměti.
- **Directory Memory is Full Can't Create Entry—** paměť DSC adresáře je zaplněna (maximum 100 kontaktů). Smažte nepoužívané kontakty.
- **Distress Call—** bylo přijato DSC nouzové volání. Proveďte odpovídající úkon.
- **Lost Remote GPS Connection—** problém s připojením GPS antény. Zkontrolujte připojení kontaktů antény.
- **Lost Satellite Reception—** přístroj ztratil GPS signál. Umožněte anténě co nejčistší výhled na oblohu.
- **No Proximity Waypoints/Routes/Tracks/User Waypoints Found—** pokoušíte se přenést data z prázdné datové karty. Ujistěte se, že karta obsahuje informace, které je možné přenést.

◈

**Not All Maps Fit, Some Maps will not be drawn** — maximální počet současně nahraných mapových oblastí na mapové kartě byl překročen.

**Off Course Alarm—** překročena zadaná maximální příčná odchylka od kurzu.

**Proximity Alarm Memory is Full—** jsou použity všechny dostupné varovné body.

**Proximity Alarm: <Waypoint>—** zadali jste varovný okruh pro zobrazený varovný bod.

Proximity Overlaps Another Proximity Waypoint — zadaná varovná oblast zasáhla do oblasti jiného varovného bodu. Upravte okruh.

**Route Already Exists: <route name>—** Zadali jste název trasy, který již existuje. Změňte název trasy nebo smažte starou trasu.

**Route Is Full—** Snažíte se zadat více než 300 lomových bodů do trasy. Snižte počet lomových bodů nebo vytvořte další trasu, která bude navazovat.

**Route Memory Is Full, Can't Create Route—** v přístroji je již zadán maximální počet tras a není již možné další trasu přidat. Smažte některou ze starších tras.

◈

**Route Truncated—** dohraná trasa má víc než 300 lomových bodů a byla proto zkrácena. Redukujte počet bodů dohrané trasy.

**Shallow Water Alarm—** nastavený limit pro alarm mělké vody byl překročen.

**Simulating Operation—** přístroj pracuje v režimu simulátoru. **Nepoužívejte pro běžnou navigaci.**

**Track Already Exists: <track name>—** zadali jste název uložené trasy, který již v paměti existuje. Změňte název, nebo vymažte předchozí trasu.

**Track Memory Is Full, Can't Create Track—** paměť projeté trasy je plná, žádná další data nemohou být uložena. Vymažte paměť pro záznam projeté trasy. **Track Truncated—** celý záznam přenášené projeté trasy se do paměti přístroje nevejde. Byly vymazána nejstarší data záznamu, aby mohla být uložena novější. **Transfer Complete—** přístroj úspěšně dokončil přenos dat z připojeného zařízení.

**User Card Not Found—** pokoušíte se přenést uživatelská data, aniž by byla k dispozici datová karta ve Slotu 1.

**Water Temperature Alarm—** sonar nahlásil teplotu nad, pod, mezi nebo mimo stanovený interval hodnot v položce alarmů.

**Waypoint Already Exists: <Waypoint>—** Snažíte se uložit bod, jehož název již v paměti existuje. Změňte název nebo smažte starší bod.

**Waypoint Memory Is Full Can't Create Waypoint—** v přístroji je již uloženo 4000 dostupných bodů. Pokud chcete ukládat další, vymažte některé nepoužívané body.

◈

# **Příloha B Systémové zprávy**

# **Základní informace Příloha C Main Page Sequence Souřadnicové systémy**

 $\mathbb{A}$ 

*Podívejte se na stranu 71 pro informaci o změně souřadnicového systému. Souřadnicový systém 'User' je založen na systému WGS-84 pro případ zadání uživatelského systému, který není v přístroji předdefinován.*

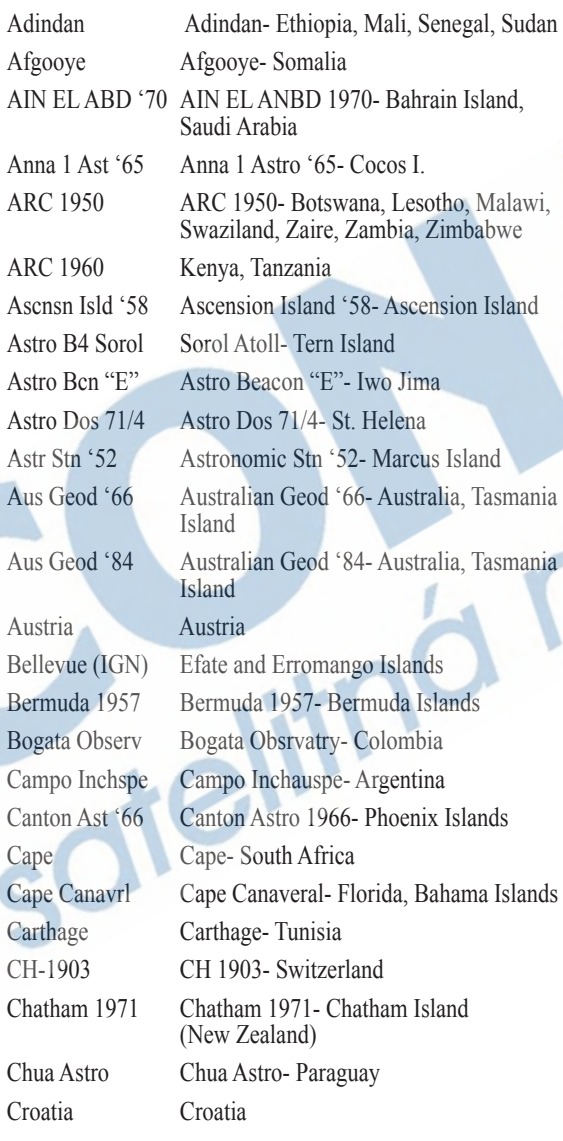

◈

◈

Corrego Alegr Corrego Alegre- Brazil Djakarta Djakarta (Batavia)- Sumatra Island (Indonesia) Dos 1968 Dos 1968- Gizo Island (New Georgia Islands) Dutch Dutch Easter Isld 67 Easter Island 1967 European 1950 European 1950- Austria, Belgium, Demark, Finland, France, Germany, Gibraltar, Greece, Italy, Luxembourg, Netherlands, Norway, Portugal, Spain, Sweden, Switzerland European 1979 European 1979- Austria, Finland, Netherlands, Norway, Spain, Sweden, **Switzerland** Finland Hayfrd Finland Hayford- Finland Gandajika Base Gandajika Base- Republic of Maldives GDA Geocentric Datum of Australia Geod Datm '49 Geodetic Datum '49-New Zealand Guam 1963 Guam 1963- Guam Island Gux 1 Astro Guadalcanal Island Hjorsey 1955 Hjorsey 1955- Iceland Hong Kong '63 Hong Kong Hu-Tzu-Shan Taiwan Indian Bngldsh Indian- Bangladesh, India, Nepal Indian Thailand Indian- Thailand, Vietnam Indonesia 74 Indonesia 1974-Indonesia Ireland 1965 Ireland 1965- Ireland ISTS 073 Astro ISTS 073 ASTRO '69- Diego Garcia Johnston Island Johnston Island Kandawala Kandawala- Sri Lanka Kerguelen Islnd Kerguelen Island

⊕

*78*

↔

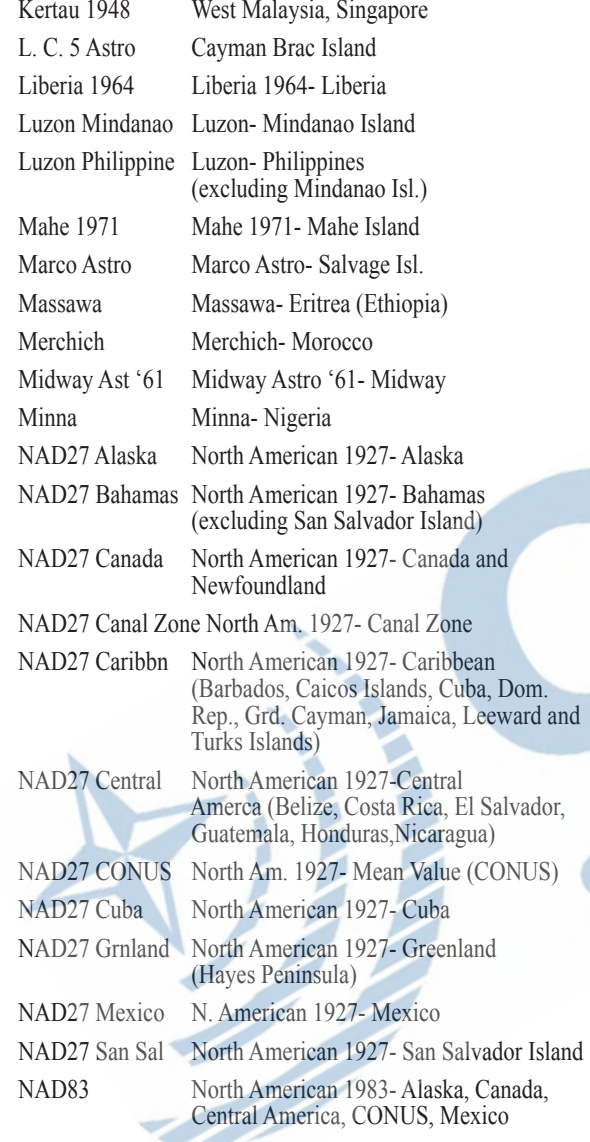

♦

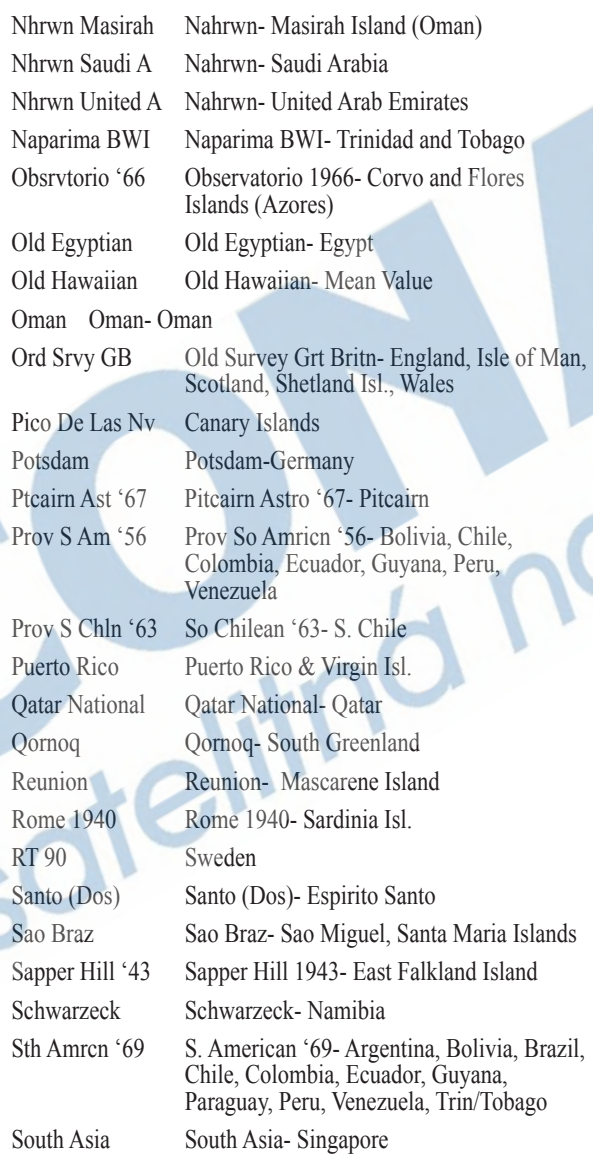

♦

 $\bigoplus$ 

# **Základní Příloha C Main Page Sequence Souřadnicové systémy**

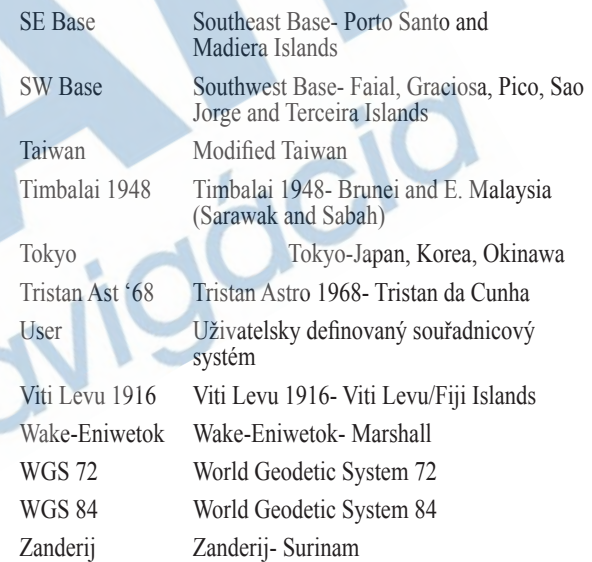

*79*

 $\bigoplus$ 

**Základní informace Příloha D Main Page 3 Loran TD** 

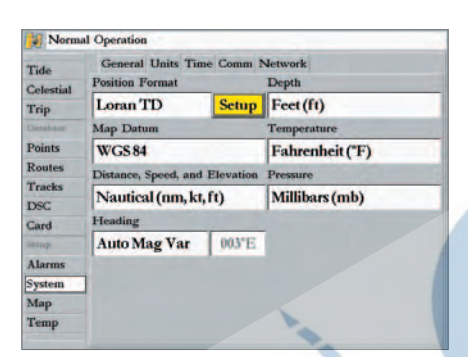

*Zvolte volbu 'Loran TD', zvýrazněte volbu 'Setup' a stiskněte klávesu ENTER.*

#### **Popis systému Loran TD**

LORAN-C je radionavigační prostředek spravovaný a udržovaný pobřežní službou. Název LORAN je odvozen od anglického názvu "LOng RAnge Navigation" (navigace na dlouhou vzdálenost). Systém LORAN pokrývá území Spojených států a jejich vod. Z pohledu použití v námořnictví, je systém používán pro oceánskou a pobřežní navigaci. Může být použit jako doplňkový systém pro navigaci při přiblížení k přístavu a jako navigační systém ve vnitrozemí pro rekreační plavidla.

### **Budoucnost systému LORAN TD**

◈

Budoucností systému LORAN TD (Time Delay) je přechod od používání systému LORAN k systému GPS. Přístroj GPSMAP 3006C/3010C je schopen automaticky konvertovat souřadnice GPS do souřadnic systému LORAN TD, pro případ, že máte k dispozici seznam bodů v systému LORAN. Na přístroji je možné zobrazit aktuální pozici v systému LORAN TD nebo zadávat v tomto systému waypointy. Přesnost, která se dá při transformaci očekávat je na úrovni 30 metrů. Pokud jsou souřadnice do přístroje zadány v systému LORAN TD, přístroj se chová jako běžný LORAN přijímač. Souřadnice na displeji mohou být v případě potřeby zobrazeny v systému LORAN TD, všechny navigační funkce pak pracují stejně, jako by se přijímal přímo signál LORAN.

⊕

#### **Používání formátu LORAN TD**

⊕

Pokud chcete vytvořit waypoint s použitím LORAN TD souřadnic, musíte nejprve nastavit řetězec LORAN a poté stanici v poli "Setup TD". Pro správné použití této funkce musíte mít správný LORAN řetězec, stejně jako identifikátor stanice. Tyto hodnoty se mění podle místa, kde se nacházíte. Chyby v zadání těchto hodnot mohou způsobit nepřesnosti v zadání pozice orientačních bodů nebo cíle v přístroji. Poté, co je do paměti zadána pozice bodu, pamatujte, že pozice je definována jak řetězcem, tak i použitou stanicí. Pokud v přístroji změníte řetězec LORAN, změníte stanici nebo ofset v poli "Setup TD", zohlední se automaticky tato změna v souřadnicích právě použitého cíle nebo trasových bodů. Jelikož přístroj GPSMAP 3006C/3010C nepřijímá LORAN signál, a jen přepočítává jeho systém souřadnic, je schopen být odkazován na různé řetězce nebo stanice systému LORAN a stále se navigovat na souřadnice bodů, uchovaných v paměti.

Souřadnicový systém LORAN se nachází v záložce "Units" v Hlavním menu. Okno s nastavením systému LORAN 'LORAN TD Setup' obsahuje primárně pole se zadáním řetězce "Loran GRI-Chain Number" a poté pole pro zadání stanice "Secondary Stations" a odsazení "TD Offsets".

#### **Nastvení systému Loran TD z Hlavního menu:**

*1. Pomocí kurzorové klávesy zvýrazněte záložku 'System' a šipkou DOPRAVA najeďte na podzáložku 'Units'. Zvýrazněte pole "Position Format" a stiskněte* **ENTER***.*

♠

◈

- *2. V nabídce najeďte na 'Loran TD' a potvrďte* **ENTER***. Poté zvýrazněte pole 'Setup' a stiskněte klávesu* **ENTER***.*
- *3. Pro změnu libovolného z pěti polí najeďte na pole kurzorem a stiskněte klávesu*  **ENTER***. Vyberte nebo zadejte správnou hodnotu a stiskněte opět* **ENTER***.*
- *4. Po dokončení se vrátíte zpět do Hlavního menu pomocí klávesy* **QUIT***.*

Pokud změníte parametry systému LORAN TD (změnou řetězce, stanice nebo ofsetu), budou všecny dříve uložené body přepočteny a zobrazovány v novém, změněném systému. GPS přijímač nepracuje v souřadnicích systému LORAN, ale jen souřadnice přepočítává. Po zadání bodu jsou souřadnice bez ohledu systému zadání přepočteny na hodnoty zem. šířky a zem. délky. a v případě zobrazení nebo navigace jsou tyto souřadnice převedeny zpět podle aktuálního nastavení formátu souřadnic. Předností tohoto systému převodu je možnost se navigovat na LORAN TD souřadnice z jakéhokoliv místa na světě, bez notnosti přepočtu uživatelem.

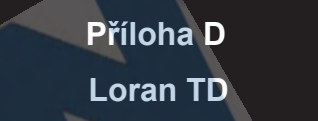

**Normal Operatio** General Units Time Comm Network Depth **Loran TD Setup** ran Chain Number **GRL-8970**  $(F)$ TD Offset 1 **TD** Station 1 Frack TD Station 2 TD Offset 2 Alarm **System** 

*Okno s nastavením Loran TD* 

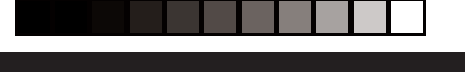

# **Základní informace Příloha E Main Page Sequence Specifikace/Péče o přístroj**

**Čištění -** *Kryt přístroje je vyroben z vysoce kvalitních materiálů, které nevyžadují jinou údržbu než čištění. Kryt přístroje čistěte s pomocí měkkých tkanin jemně namočených v jemných saponátech a po čištění vytřete povrch dosucha. Vyhněte se všem chemickým čistidlům a rozpouštědlům, které mohou poškodit plastové části. Neaplikujte čistící prostředky na elektrické kontakty na těle přístroje. Kryt displeje je opatřen antireflexní vrstvou, která nesmí být čistěna chemiskými látkami, které obsahují ocet nebo jiné agresívní látky. Pro případné čistění displeje použijte čistící soupravu vhodnou pro optiku, jako jsou brýle s antireflexní vrstvou nebo objektivy fotografických přístrojů.* 

**Skladování -** *Neskladujte přístroj na místech s extrémními výkyvy teplot, které mohou trvale poškodit přístroj. Uživatelské informace (nastavení, body, trasy) jsou v paměti přístroje uchovány bez nutnosti napájení přístroje. Přesto je ale vhodné uchovávat důležitá uživatelská data pomocí vhodného systému zálohování.*

**Odolnost proti vodě** *- Přístroj GPSMAP 3006C/3010C je odolný vůči vodě dle standardu IEC 60529 IPX7. Přístroj snese trvalé ponoření do hloubky 1 meteru vody po dobu 30 minut. Delší ponoření může způsobit poškození přístroje. Po případném ponoření přístroje do vody vyjměte datové karty a pečlivě vysušte přístroj před jeho dalším použitím.*

*Pro řešení problémů, které se nepodaří odstranit s pomocí této příručky, prosím, kontaktujte podporu firmy Garmin U.S.A. na tel.: 800-800-1020 nebo Garmin Europe na tel.: 44-1794-519944, případně Picodas Praha, ČR, na tel.: +420 224 936 340.*

#### **Specifikace**

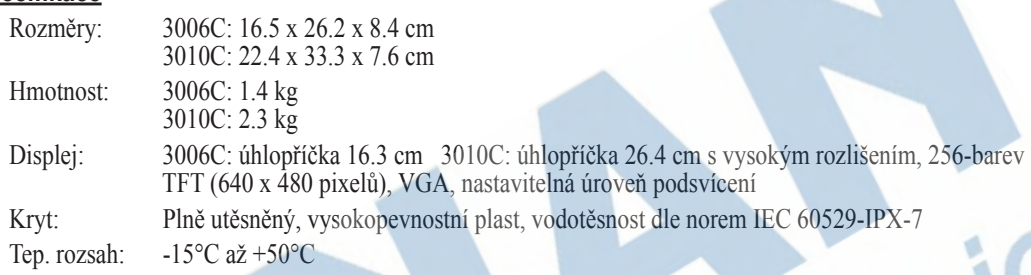

⊕

#### **GPS přijímač (řada GPS 17)**

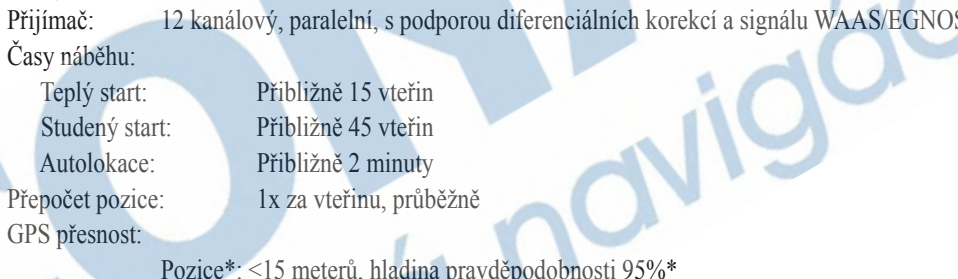

◈

podobnosti 95%\* Rychlost: 0.2 km/hod.

WAAS přesnost:

Pozice: <3 metery, hladina pravděpodobnosti 95%\*

Rychlost: 0.2 km/hod.

Dynamická odolnost: 6 g

\* platí pro období s vypnutou záměrnou chybou SA.

### **Napájení**

Zdroj: 10-35 V stejnosměrně

Spotřeba: max. 25 wattů při 10 V stejnosměrně

◈

Pojistka: AGC-5 - 5.0 Amp

*82*

#### **Instalace a vyjmutí datových karet**

Přístroj GPSMAP 3006C/3010C používá volitelné datové karty pro dohrání podrobných map edice MapSource. Datové karty jsou instalovány v paměťových slotech, umístěných na čelní straně přístroje pod krytem. Datové karty mohou být vkládány/vyjímány bez ohledu na spuštění/vypnutí přístroje.

♠

⊕

#### **Instalace datové karty:**

- *1. Otevřete dvířka krytu datových karet pomocí stisku zámku, který je umístěn na okraji dvířek. Dvířka otevřete zprava doleva.*
- *2. Vložte datovou kartu do slotu s poutkem směrem k vám a se štítkem karty směrem doprava.*
- *3. Jemně kartu dotlačte do paměťového slotu. Při správném umístění karty cca 1 cm karty stále vyčnívá z paměťového slotu přístroje. Pokud je přístroj zapnut, ozve se potvrzující tón a na displeji zobrazí systémová zpráva informující o detekci datové kerty.*
- *4. Uzavřete dvířka krytu až zámek zacvakne.*

Pokud do přístroje vložíte datovou kartu a na displeji se zobrazí zpráva 'card format not recognized' (nerozpoznán formát karty), pokuste se kartu vyjmout a znovu zasunout zpět. Pokud by byly s čitelností karty dále problémy, kontaktujte podporu firmy Garmin. Datové karty nejsou vodotěsné a neměly by být vystaveny vlhkosti a účinkům silné statické elektřiny. Karty, pokud je nutné se doporučuje uchovávat v originální krabičce, ve které je karta prodávána.

#### **Vyjmutí karty z přístroje:**

- *1. Otevřete dvířka krytu datových karet pomocí stisku zámku, který je umístěn na okraji dvířek. Dvířka otevřete zprava doleva.*
- *2. Chyťte kartu za poutko a jemným tlakem kartu vyjměte z datového slotu.*
- *3. Pokud je přístroj zapnut, ozve se potvrzující tón, který upozorní na vysunutí karty.*

**Základní Příloha F Main Page Sequence Instalace/vyjmutí datových karet**

*Po prvním vložení datové karty bude přístroj několik vteřin číst informace na kartě.*

*Jakmile je karta přečtena, zobrazí se na displeji informace o datech na kartě. Stiskněte klávesu ENTER/MARK pro potvrzení.*

# **Základní informace Příloha G Obecné informace**

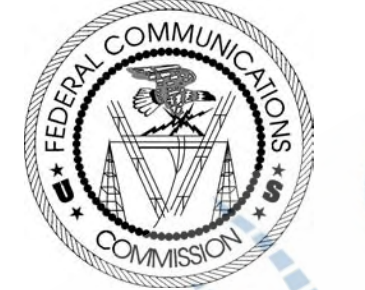

### **Elektromagnetická kompatibilita**

♠

Přístroj GPSMAP 3006C/3010C je v souladu s příslušnými standardy zařazen mezi přístroje tzv. kategorie "Class B" pro použití v domácnosti a v uzavřených prostorech. Dané standardy definují mezní hodnoty elektromagnetického záření, které může přístroj produkovat s ohledem na ochranu zdraví. Limity pro zařízení, která jsou používána uvnitř budov jsou přísnější, než limity na výrobky určené pro použití ve volné přírodě.

V souladu s příslušnými standardy toto zařízení během chodu (1) nevyzařuje žádné zdraví škodlivé záření, (2) musí se přizpůsobit všem možným elektromagnetickým vlněním, která se mohou při běžném provozu vyskytnout.

Přístroj generuje, používá a může šířit radiofrekvenční záření a pokud není používáno v souladu s instrukcemi na použití, může šířit záření, které ovlivňuje činnost okolních radiokomunikačních zařízení. Výskyt záření je závislý na dané instalaci zařízení a pokud se taková interference (která mizí po vypnutí zažízení) vyskytne, může uživatel vyzkoušet jeden z následujících postupů pro její eliminaci:

- Přemístěte nebo jinak natočte přijímací anténu.
- Zvětšete vzdálenost mezi oběma zařízeními.
- Připojte obě zařízení na odlišné okruhy napájení.

⊕

• Konzultujt problém s prodejcem nebo zkušeným radio/TV technikem.

Přístroj GPSMAP 3006C/3010C neobsahuje žádné části, které by byly přizpůsobeny k servisním zásahům uživatele. Opravy mohou být prováděny pouze autorizovanými servisními středisky firmy GARMIN. Neautorizované opravy nebo modifikace mohou způsobit trvalé poškození přístroje, ztrátu nároku na záruční servis a v případě takového zásahu přebíráte odpovědnost za soulad fungování přístroje s příslušnými standardy (EM komp., emisní standard).

### **Licenční ujednání pro použití programového vybavení**

### POUŽITÍM PŘÍSTROJE GPSMAP 3006C/3010C, DÁVÁTE SOUHLAS S NÍŽE UVEDENÝM LICENČNÍM UJEDNÁNÍM. PROSÍM, ČTĚTE PROTO TYTO ŘÁDKY POZORNĚ.

◈

◈

Garmin Ltd. nebo jeho dceřinné společnosti (dále uváděné jako "Garmin") uživateli garantují udělení omezené licence pro použití programového vybavení obsaženého nebo přiloženého k produktu GPSMAP 3006C/3010C (dále jen "Software") v binárním, spustitelném tvaru pro běžné použití s přístrojem. Název, vlastnická a autorská práva Software zůstávají nadále majetkem společnosti Garmin.

Použitím přístroje berete na vědomí, že Software je majetkem společnosti Garmin a jako takový je chráněn jak autorskými právy USA, tak i mezinárodními autorskými právy. Dále berete na vědomí, že struktura, organizace, zápis, kódy a všechny zdrojové kódy Software jsou obchodním tajemstvím firmy Garmin. V rámci této licence se zavazujete neprovádět na Software jakékoukoliv dekompilaci, demontáž, modifikaci, reverzní montáž, reverzní inženýrství, redukci Software nebo jeho částí do běžně čitelných formátů, případně netvořit na základě Software jakákoliv odvozená díla nebo práce. Souhlasíte s tím, že jakoukoliv část Software nevyvezete do zemí, u kterých platí vývozní omezení USA.

**VAROVÁNÍ:** Globální Poziční Systém (GPS) je provozován vládou USA, která je jediná odpovědná za fungování, přesnost a údržbu systému. Samotný GPS systém tak může podléhat změnám, které mohou ovlivnit použití nebo přesnost GPS přijímačů. Přístroj GPSMAP 3006C/3010C je přesnou elektronickou navigační pomůckou

# **Základní Příloha G Main Page Sequence Licenční ujednání**

♠

**Základní informace Příloha G**

**Main Page Sequence Vymezení záruky**

### OMEZENÍ ZÁRUKY NA VÝROBEK

Na tento výrobek se vztahuje záruka na vady materiálu a funkčnosti přístroje po dobu dvou let od zakoupení. Během této doby se Garmin nebo jeho zástupce na vlastní zodpovědnost zavazují k provedení nebo výměny búdou provedeny pro zákazníka bezplatně, co se týká ceny dílů nebo práce, zákazník v rákovém případě zaplatí náklady spojené s dopravou. Tato záruka se nevztahuje na mechanická poškození

a nadměrné opotřebení přístroje, nebo jeho částí, škody způsobené nesprávným použitím přístroje a případy neautorizovaného zásahu nebo pokusu o zásah do přístroje.

◈

TYTO ZÁRUKY A NÁPRAVY ZDE UVEDENÉ JSOU JEDNOZNAČNÉ A NAHRAZUJÍ VŠECHNY DALŠÍ ZÁRUKY JINDE UVEDENÉ, S<br>VYJÍMKOU ZÁRUK DANÝCH ZE ZÁKONA. TATO ZÁRUKA VÁM POSKYTUJE SPECIFICKÝ NÁROK, KTERÝ SE MŮŽE LIŠIT PODLE PRÁVNÍCH ÚPRAV PŘÍSLUŠNÉHO STÁTU, KDE JE PRODUKT PRODÁVÁN.<br>V ŽÁDNÉM PŘÍPADĚ NEMUŽE BÝT GARMIN ZODPOVĚDNÝ ZA NÁHODNÉ, MIMOŘÁDNÉ, PŘÍMÉ, NEPŘÍMÉ NEBO NÁSLEDNÉ ŠKODY,

KTERÉ BYLY VÝSLEDKEM ŠPATNÉHO NEBO NEVHODNÉHO POUŽITÍ PŘÍSTRÓJE, JEHO ZNEUŽITÍ NÉBO NESCHOPNOSTI JEJ POUŽÍT. Některé státy nedovolují vyjímky z nahodilých nebo nepřímých škod, tudíž se na tyto státy výše uvedená omezení nevztahují.

Garmin si vyhrazuje právo na opravu či výměnu přístroje či jeho softwaru nebo nabízí plnou náhradu nákupní ceny na základě vlastní úvahy. TOTO PRAV-IDLO BY MĚLO BÝT VAŠÍM ZÁKLADNÍM PRÁVEM PŘI ŘEŠENÍ JAKÉHOKOLIV PŘÍPADU ZÁRUKY.

Pro podrobnější informace o záručních podmínkách se obraťe na Vašeho prodejce, nebo na zákaznickou podporu firmy Garmin. Kontakty naleznete na této stránce níže, včetně adres, na které lze zboží zaslat. Zasílané zboží musí

doklad o platné záruce na výrobek. Garmin nenahrazuje chybějící součásti u výrobků prodaných prostřednictvím aukcí nebo výprodejů.

◈

Garmin International, Inc.<br>
1200 East 151<sup>st</sup> Street<br>
Unit 4, The Quadrangle, Abbey Unit 4, The Quadrangle, Abbey Park Industrial Estate<br>Romsey, SO51 9DL, U.K. Olathe, Kansas 66062, U.S.A.<br>
Telefon: 913/397.8200 Telefon: Telefon: 913/397.8200 Telefon: 44/1794.519944<br>Fax: 913/397.0836 Fax: 44/1794.519222 FAX: 913/397.0836 Fax: 913/397.0836 Fax: 44/1794.519222 FAX: 913/397.0836 **www.garmin.com**

⊕

**Dovozce výrobků Garmin do České republiky: PICODAS PRAHA spol. s r.o. Svatoplukova 15, 128 00 Praha 2 Tel.: +420 224 936 340, +420 224 936 593, Email: picodas@vol.cz, www.gpscentrum.cz**

*86*

#### **A**

Adjustace funkcí 21 Aktivní projetá trasa 61 Aktivní projetá trasa - detaily 34 Aktivní trasa - editace 34 Alarm baterií 68 Alarm budík 68 Alarm detekce ryb 68 Alarm hluboké vody 68 Alarm mělké vody 68 Alarm navigace 68 Alarm odchylky od kurzu 68 Alarm příjezdu 68 Alarm přesnosti GPS 68 Alarm sonaru 68 Alarm systémový 68 Alarm tažení kotvy 68 Alarm teploty vody 68 Alarm varovných bodů 43 AutoLokace 58 Automatický mód displeje 70 AutoZoom 31

#### **B**

⊕

**Č**

BlueChart 7, 27, 83

Časový formát 72 Časové odsazení 75 Čas úseku trasy 53 Časová zóna 72 Čištění 82

#### **D**

Dálkové ovládání 11 Datové karty 83 Datová pole 20 Datový přenos 72 Definice směru k severu 72 Detail 31 Digitální datová pole 20 DSC (Digital Selective Calling) 63 DSC adresář 66 DSC nastavení 67 DSC nouzové volání 64-65 DSC přenos pozice 64-65 DSC seznam volání 65 DSC záznam 65 DSC zobrazení záznamu 66

◈

◈

#### **E**

Elektromagnetická kompatibilita 84 Elektronické sériové číslo 70

#### **F**

Fáze Měsíce 60 Funkce 19 Funkce Go To 44 Funkce MOB 47 Funkční okno 21

**H**

Hloubka 71

#### **CH**

Chybová kružnice 31

**Základní Příloha H Maristřík** Sejstřík

# **Základní informace Příloha H Main Page Sequence Rejstřík**

Ikona stavu GPS signálu 16 Inicializace 16, 17 Inicializace pozice 58 Instalace 7

◈

### **J**

**I**

Jazyk 70 Jednotky 70 Jednotky rychlosti 71 Jednotky výškové 71 Jednotky vzdálenosti 71

## **K**

Klávesa ADJ/MENU 9 Klávesa DATA 21 Klávesa DATA/CNFG 9 Klávesa ENTER/MARK 9 Klávesa FCTN 9, 21 Klávesa FIND 9, 54 Klávesa MARK 37 Klávesa MOB 47 Klávesa NAV/MOB 9, 24, 25, 44, 45, 46, 47, 67 Klávesa PAGE 9 Klávesa POWER/VOL 9 Klávesa QUIT 9 Klávesy datové 10 Klávesy změny měřítka 9, 26 Kompasová stránka 25, 33 Kompasová růžice 33 Kontrast, video 35 Konec navigace 44 Konfigurace hlavních stránek 19, 20 Kurzor, mapa 27

⊕

Kurzová linie 32 Kurzorová klávesa 9

### **L**

Letní čas 72, 75 Licenční ujednání 85 Linie směru pohybu 32 Loran TD 71, 80

#### **M**

Magnetický sever 72 Mapa 31 Mapa - barvy 30 Mapová data Mapová karta - rozšířené nastavení 32 Mapové souřadnicové systémy 71, 78 Mapový kurzor 26, 27 MapSource 7, 67, 83 Mapy na datových kartách 32 Mapy, rozšířené nastavení 32 Měření vzdálenosti 29 Měsíc východ/západ 60 MGRS 71 MMSI identifikace 63, 64 Mód systému 69

◈

### **N**

Načíst z datové karty 67 Napájení 13 Nastavení mapy 30 Nastavení symbolu 30 Navigace 24 Navigace na bod 44 Navigace na cíl 44 Navigace po projeté trase 45-46, 62

Navigace po trase 49 NMEA 73 NMEA propojení 73 NMEA výstup, nastavení 73 NMEA výstup - rozšíř. nastavení 73

#### **O**

Obsah balení 6 Odolnost proti vodě 82 Orientatace 31 Orientace grafu oblohy 58 Orientace k severu 31 Orientace ve směru kurzu 31 Orientace ve směru pohybu 31

#### **P**

◈

Palivo 53 Palivo úseku trasy 53 Pevné klávesy 10 Plánování tras 53 Podsvícení displeje 13, 70 Popisy 31 Porozumění funkcím 12 Použití klávesnice 9 Projetá trasa, barva 61 Projetá trasa, interval ukládání 61 Projetá trasa, přehled 62 Projetá trasa, vymazání 62 Projetá trasa, uložená 62 Projetá trasa, záznam 45, 46, 61 Přepis dat z karty 67 Přesnost 57 Přílivy/odlivy 58 Příslušenství 6

#### **R**

Rámy map 30 Referenční waypoint 41 Registrace 1 Rychlostní filtr 69

◈

#### **S**

Sériové číslo 1 Seznam tras 50 Seznam varovných bodů 42 Seznam waypointů 41 Síla GPS signálu 56 Simulátor 69 Simulátor, nastavení pozice 69 Simulátor, projetá trasa 69 Simulátor, sonda 69 Skladování 82 Skrytí detailu 29 Slot datových karet 8 Slunce východ/západ 60 Směr k cíli 32 Směr pohybu 72 Souřadnicová síť 71 Souřadnicové systémy 71, 78 Souřadnicový formát 70 Specifikace 82 Standardní nastavení 20 Standardní nastavení mapy 31 Stanice přílivů/odlivů 59 Stav přijímače 57 Stavová lišta 16, 17 Stránka Hlavní menu 55 Stránka mapová 26 Stránka s navigační dálnicí 34 Stránka s přehledem 39

⊕

**Základní Příloha H Maristřík** Sejstřík

# **Základní informace Příloha H Main Page Sequence Rejstřík**

Systémové informace 70 Systémové zprávy 76, 77

◈

### **T**

Teplota 71, 74 Teplotní stupnice 74 Tlak 71 Tovární nastavení 70 TracBack 45, 46 Trasa - přehled 50 Trasy, editace 51 Trasy, funkce TracBack 45 Trasy, kopírování 50 Trasa - otočení 50 Trasy, plánování 53 Trasy, přehled 49, 50 Trasa - přepočet 50 Trasy, smazání 50 Trasy, tvorba 48, 49

#### **U**

Ukazatel směru k cíli 33 Uložené projeté trasy 62 Uložení aktuální pozice 36 Uživatelská data 67 Uživatelský souřadnicový systém 78

◈

### **V**

Varování 5 Varovné body 43 Verze software 70 Velikost symbolu 31 Video, nastavení 35 Video signál 35 Video standard 35

Video stránka 35 Vlastnosti přístroje 8 Výběr voleb 14 Vyhledávání 54 Východ Slunce 53 Vymazání podle symbolu 42 Vymazání projetých tras 62 Vymazání tras 50 Vymazání waypointů 40, 42 Vymezení záruky 86 Výřez na celý displej 21 Výseče světel 31 Vzdálenost úseku trasy 53

#### **W**

WAAS/EGNOS 57, 58 Waypoint, editace 39 Waypoint, odkaz 41 Waypoint, pojmenování 22 Waypoint, posun 40 Waypoint, přehled 39 Waypoint, ruční zadání 38 Waypoint seznam 41 Waypoint, smazání 40, 42 Waypoint, symbol 22 Waypoint, tvorba 22, 36, 37, 38 Waypoint, varovný 42, 43 Waypointy, grafická tvorba 37 Waypointy, tvorba 22, 23, 36, 38

◈

### **Z**

Zadávání dat 15 Základní mapa 32 Základní stránky 18 Záložka Alarm 68

Záložka Card 67 Záložka Celestial 60 Záložka Communications 72 Záložka DSC 63 Záložka GPS 16, 56 Záložky Hlavního menu 55 Záložka Setup 69 Západ Slunce 53 Záložka Temperature 69, 74 Záložka Tide 58 Záložka Track 61 Záložka Trip 61 Záruka 86 Zásady příručky 7 Zdroj, GPS 58 Zdroj, video 35 Zkratkové klávesy 10 Změna měřítka 26, 34 Zobrazení detailů 29 Zvukové upozornění 70

♦

 $\bigoplus$ 

 $\bigoplus$ 

 $\bigoplus$ 

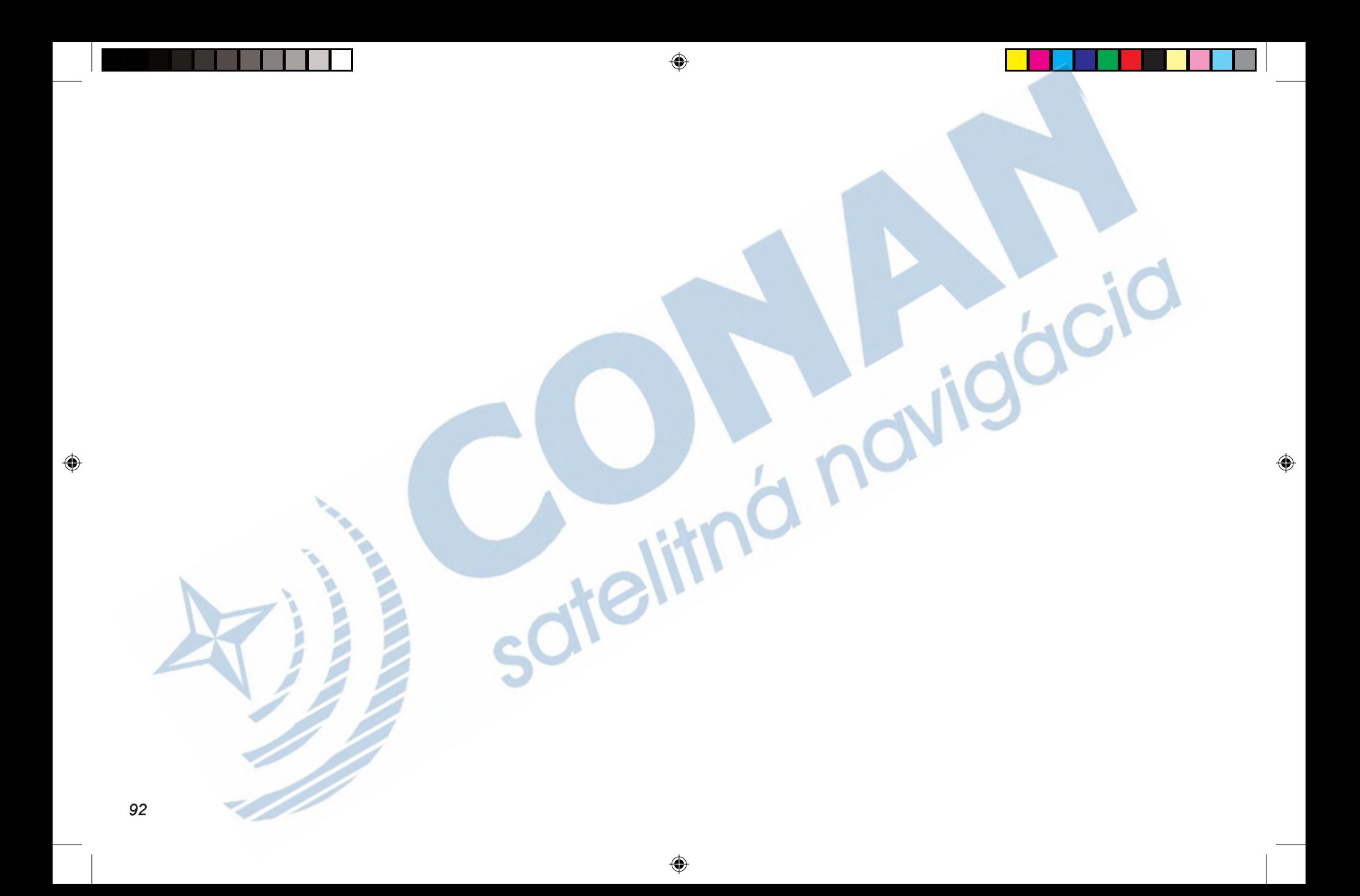

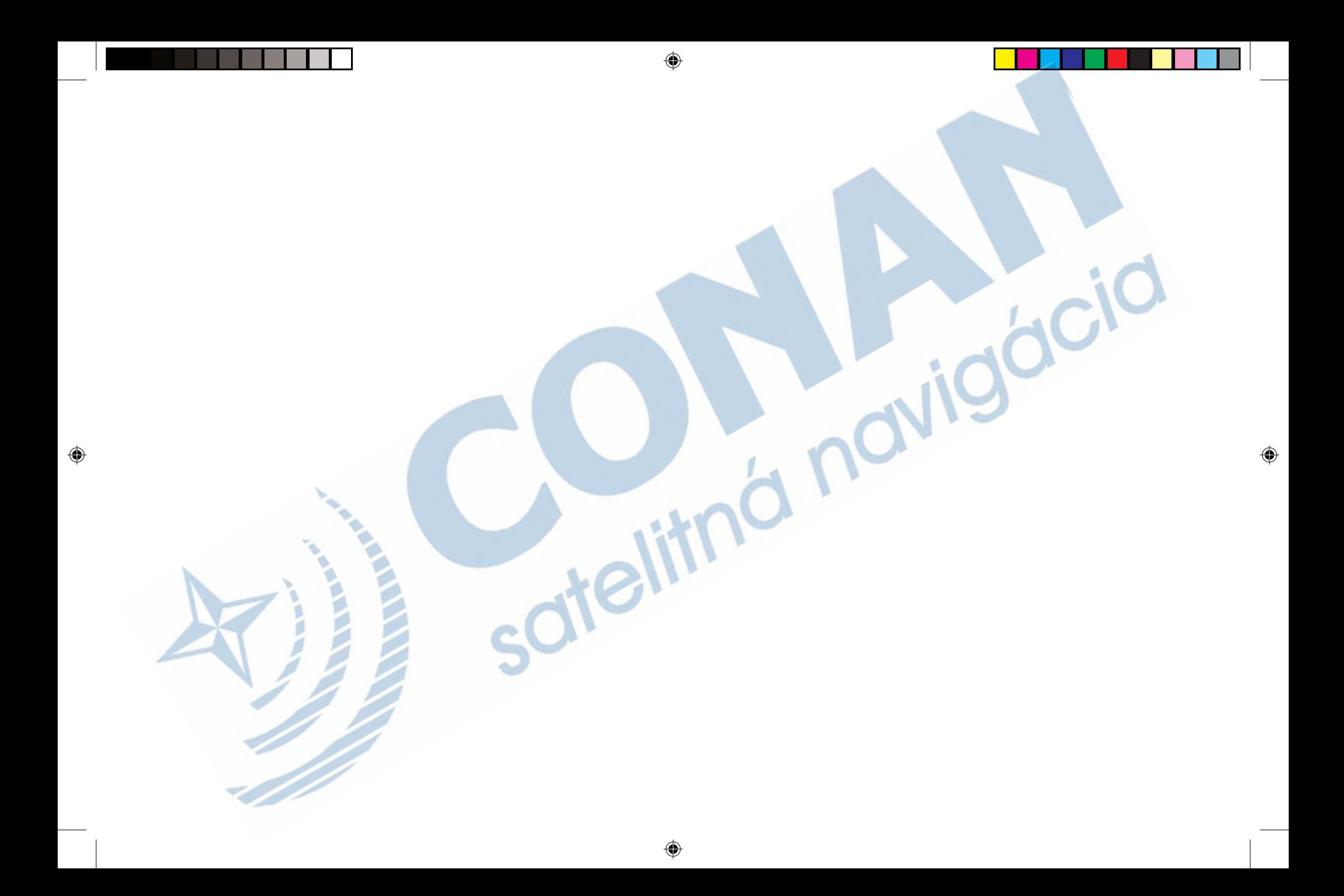

Pro získání poslední verze operačního systému přístroje po dobu životnosti modelu, navštivte www stránky výrobce: www.garmin.com.

◈

# & GARMIN

doic

◈

© Copyright 2004 Garmin Ltd. a jeho dceřinné společnosti Garmin International, Inc. 1200 East 151st Street, Olathe, Kansas 66062, U.S.A. Garmin (Europe) Ltd. Unit 5, The Quadrangle, Abbey Park Industrial Estate, Romsey, SO51 9DL, U.K. Garmin Corporation No. 68, Jangshu 2nd Road, Shijr, Taipei County, Taiwan www.garmin.com

◈

Česká verze © Copyright 2005 Picodas Praha, spol. s r.o., Svatoplukova 15, 128 00 Praha 2 www.gpscentrum.cz

Produktové číslo:190-00371-90 Rev. A